# Canon

# **IXUS 125 HS IXUS 127 HS**

# Užívateľská príručka k fotoaparátu

- Pred prvým použitím si prečítajte túto príručku vrátane bezpečnostných pokynov.
- Prostredníctvom tejto príručky sa oboznámite so správnym používaním fotoaparátu.
- Príručku majte poruke, ak by ste ju v budúcnosti potrebovali.

# **SLOVENSKY**

# <span id="page-1-2"></span><span id="page-1-1"></span>Obsah balenia

Pred prvým použitím skontrolujte, či sa v balení nachádzajú nasledujúce položky. Ak niektorá z nich chýba, obráťte sa na predajcu fotoaparátu.

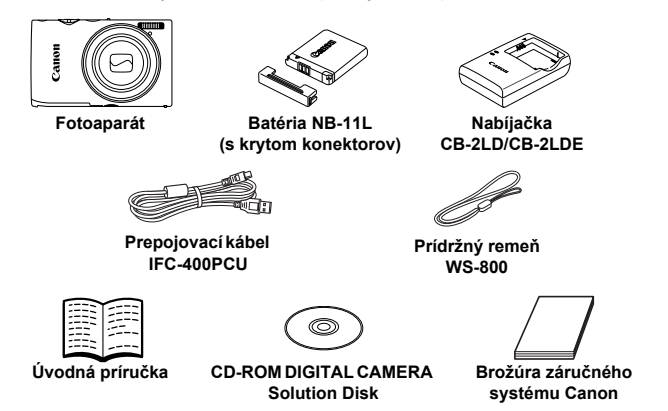

**•** S fotoaparátom sa nedodáva pamäťová karta ([str. 2\)](#page-1-0).

# Používateľské príručky

Informácie o dodanom softvéri nájdete v príručke *Program ImageBrowser EX Užívateľská príručka* na disku CD-ROM DIGITAL CAMERA Manuals Disk ([str. 25](#page-24-0)).

**•** Na zobrazenie príručiek vo formáte PDF sa požaduje program Adobe Reader. Ak chcete zobraziť príručky vo formáte programu Word, môžete si nainštalovať program Microsoft Word alebo Word Viewer (požaduje sa iba v prípade príručiek pre Blízky východ).

# <span id="page-1-0"></span>Kompatibilné pamäťové karty

Možno používať nasledujúce pamäťové karty (predávajú sa samostatne) bez ohľadu na ich kapacitu.

- **•** Pamäťové karty SD\*
- **•** Pamäťové karty SDHC\*
- Pamäťové karty SDXC\*
- **•** Karty Eye-Fi
- \* Vyhovujúce technickým parametrom formátu SD. Niektoré pamäťové karty však nemusia s fotoaparátom fungovať.

### **Informácie o kartách Eye-Fi**

Nemožno zaručiť, že tento výrobok bude podporovať funkcie kariet Eye-Fi (vrátane bezdrôtového prenosu). V prípade akéhokoľvek problému s kartou Eye-Fi sa obráťte na jej výrobcu.

V mnohých krajinách alebo oblastiach musí byť používanie kariet Eye-Fi schválené. Bez schválenia nie je používanie karty povolené. Ak si nie ste istí, či bolo používanie karty v príslušnej oblasti schválené, obráťte sa na jej výrobcu.

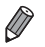

**•** Vždy vopred skontrolujte, či sa pamäťové karty podporujú v iných zariadeniach, napríklad v čítacích zariadeniach kariet alebo počítačoch (vrátane aktuálnej verzie operačného systému).

# <span id="page-2-0"></span>Úvodné poznámky a právne informácie

- **•** Zhotovením a prezretím úvodných skúšobných záberov skontrolujte, či sa správne zaznamenali. Spoločnosť Canon Inc., jej dodávatelia, pobočky a distribútori nezodpovedajú za žiadne následné škody spôsobené poruchou fotoaparátu alebo príslušenstva vrátane pamäťových kariet, ktorá má za následok nezaznamenanie snímky alebo jej zaznamenanie spôsobom, ktorý nie je čitateľný zariadeniami.
- **•** Snímky zhotovené týmto fotoaparátom sú určené na osobné použitie. Zdržte sa neoprávneného zaznamenávania, ktoré porušuje zákony o autorských právach. Pamätajte na to, že fotografovanie predstavení, výstav alebo obchodných priestorov môže byť v rozpore s autorskými alebo inými zákonnými právami, a to aj v prípade, že snímka bola zhotovená na osobné použitie.
- **•** Informácie o záruke na fotoaparát nájdete v dokumente Záručné informácie dodanom s fotoaparátom.

V dokumente Záručné informácie nájdete aj kontaktné údaje zákazníckej podpory spoločnosti Canon.

- **•** Hoci sa monitor LCD vyrába postupmi, pri ktorých sa dodržiava vysoká presnosť, a viac ako 99,99 % pixlov spĺňa určené technické parametre, v zriedkavých prípadoch môžu byť niektoré pixle chybné alebo sa môžu zobrazovať ako červené alebo čierne bodky. Tento stav nesignalizuje poškodenie fotoaparátu ani neovplyvní zaznamenávané snímky.
- **•** Monitor LCD môže byť potiahnutý tenkou plastovou fóliou na ochranu pred škrabancami, ku ktorým by mohlo dôjsť počas prepravy. Ak je potiahnutý fóliou, pred prvým použitím fotoaparátu ju odstráňte.
- **•** Ak sa fotoaparát dlhšie používa, môže sa zahriať. Tento stav nesignalizuje poškodenie.

# <span id="page-3-0"></span>Názvy častí a pravidlá používané v tejto príručke

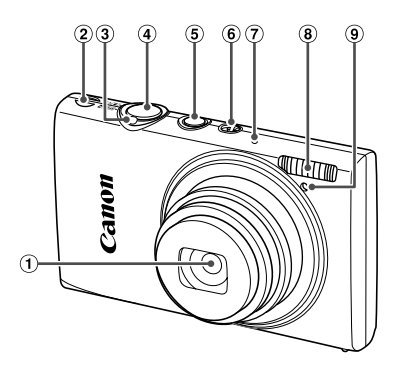

- Objektív
- Reproduktor
- Ovládač transfokátora Snímanie: [4] (priblíženie teleobjektívom)/ $\overline{m}$  (širokouhlá poloha transfokátora) Prehrávanie: Q (zväčšenie)/  $\Box$  (zoznam)
- Tlačidlo spúšte
- Tlačidlo ON/OFF
- Prepínač režimov
- Mikrofón
- Blesk
- Výbojka
- **•** : dôležité informácie, ktoré by ste mali poznať
- **•** : poznámky a tipy na odborné používanie fotoaparátu
- (str. xx): strany so súvisiacimi informáciami (v tomto príklade znaky "xx" predstavujú číslo strany)
- **•** Pokyny uvedené v tejto príručke platia pre predvolené nastavenia fotoaparátu.
- **•** Pre väčšie pohodlie sa všetky podporované pamäťové karty jednoducho označujú ako "pamäťová karta".
- **•** V políčkach nad názvami je uvedené, či sa pomocou príslušnej funkcie zhotovujú fotografie, videosekvencie alebo oboje.

alebo prezeraní videosekvencií.

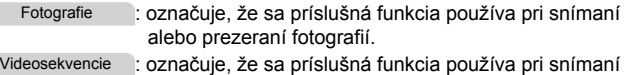

4

#### **Názvy častí a pravidlá používané v tejto príručke**

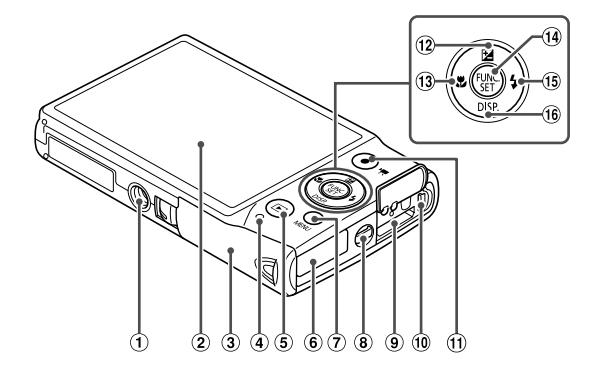

- Závit pre statív
- Displej (monitor LCD)
- Kryt pamäťovej karty/kryt batérie
- Indikátor
- 5 Tlačidlo **1** (prehrávanie)
- Zásuvka na kábel sieťového adaptéra
- Tlačidlo **MENU**
- Miesto na pripojenie reme ňa
- **9** Konektor HDMITM
- 10 Konektor AV OUT (výstup zvuku a videa)/DIGITAL
- Tlačidlo videosekvencií
- 12 Tlačidlo **14** (korekcia expozície)/Nahor
- (13) Tlačidlo **&** (makrosnímky)/Doľava
- Tlačidlo FUNC./SET
- **15 Tlačidlo ↓ (blesk)/Doprava**
- (i6 Tlačidlo DISP, (zobrazenie)/Nadol
- **•** Ikony používané v tejto príručke zastupujú príslušné tlačidlá a prepínače fotoaparátu, na ktorých sú zobrazené alebo na ktoré sa podobajú.
- **•** Ikony zastupujú nasledujúce tlačidlá fotoaparátu.
	- $\triangle$  tlačidlo Nahor  $\omega$  na zadnej strane
	- tlačidlo Doľava <sub>13</sub> na zadnej strane
	- $\binom{m}{\text{SE}}$  tlačidlo FUNC./SET  $\omega$  na zadnej strane
		- tlačidlo Doprava ® na zadnej strane
	- tlačidlo Nadol <sup>®</sup> na zadnej strane
- **•** Text zobrazený na displeji označujú hranaté zátvorky.

# <span id="page-5-0"></span>Obsah

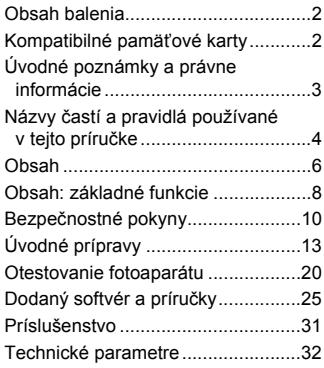

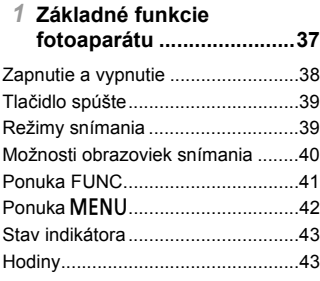

#### *2* **[Režim Smart Auto ............45](#page-44-0)**

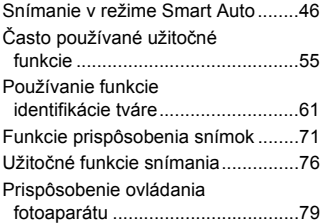

#### *3* **Ď[alšie režimy snímania....81](#page-80-0)**

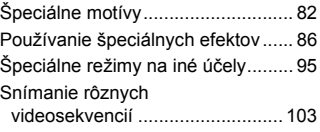

# *4* **Režim** G **[..........................105](#page-104-0)**

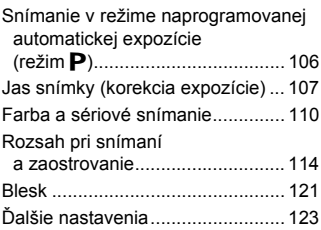

#### *5* **[Režim prehrávania .........125](#page-124-0)**

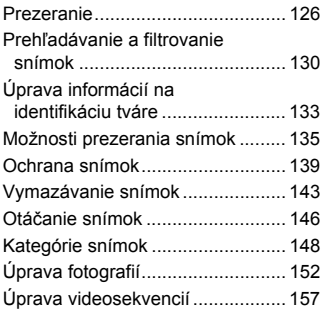

#### *6* **[Ponuka nastavení...........159](#page-158-0)**

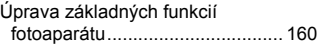

# *7* **[Príslušenstvo .................171](#page-170-0)**

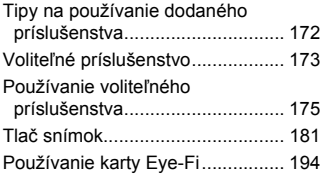

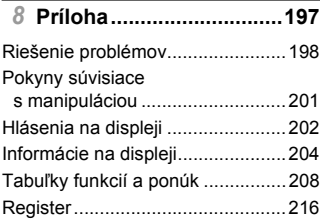

# <span id="page-7-0"></span>Obsah: základné funkcie

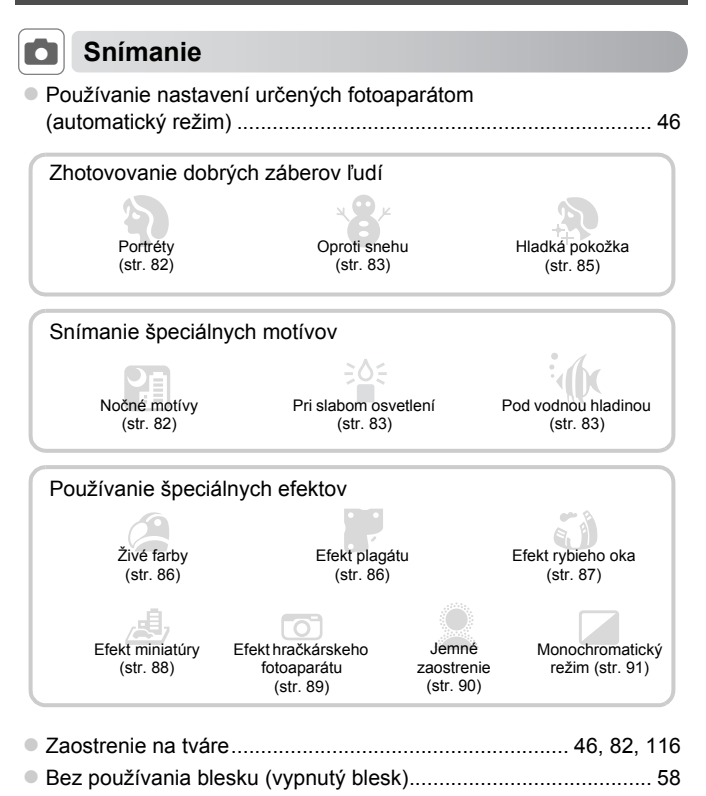

z Snímanie vlastnej osoby (samospúšť) ................................... [56](#page-55-0), [98](#page-97-0) ● Pridanie dátumu a času snímania (označenie dátumom)............. [59](#page-58-0) z Používanie identifikácie tváre ............................................... [61,](#page-60-1) [133](#page-132-1)

(krátka videosekvencia)................................................................ [95](#page-94-1)

• Zhotovovanie videoklipov spoločne s fotografiami

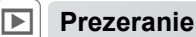

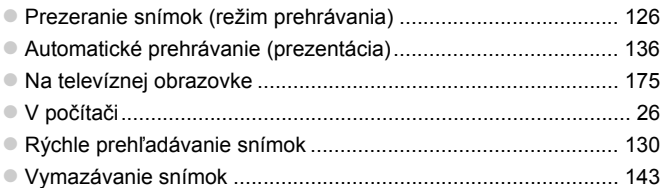

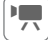

# **E Snímanie a prezeranie videosekvencií**

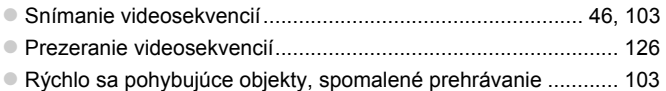

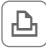

# c **Tlač**

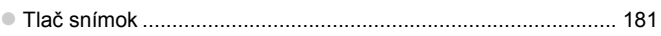

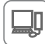

# **Ukladanie**

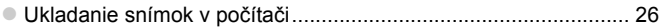

# <span id="page-9-0"></span>Bezpečnostné pokyny

- **•** Pred používaním výrobku si prečítajte bezpečnostné pokyny uvedené nižšie. Výrobok vždy používajte správnym spôsobom.
- **•** Bezpečnostné pokyny uvedené na nasledujúcich stranách majú za cieľ predísť vášmu poraneniu a poraneniu iných osôb alebo poškodeniu zariadenia.
- **•** Prečítajte si aj príručky dodané so samostatne predávaným príslušenstvom, ktoré používate.

Varovanie **Označuje možnosť vážneho poranenia alebo smrti.** 

#### **• Blesk nespúšťajte v blízkosti očí.**

Jeho intenzívne svetlo môže poškodiť zrak. Predovšetkým od detí buďte pri používaní blesku vzdialení minimálne jeden meter.

#### **• Zariadenie skladujte mimo dosahu detí a dojčiat.**

Remeň: umiestnenie remeňa okolo krku dieťaťa môže spôsobiť zadusenie.

- **• Používajte iba odporúčané zdroje napájania.**
- **• Nepokúšajte sa o rozobratie a úpravy výrobku ani ho nevystavujte pôsobeniu tepla.**
- **• Dávajte pozor, aby nedošlo k pádu výrobku, a nevystavujte ho ani silným nárazom.**
- **• Ak výrobok spadol alebo sa inak poškodil, nedotýkajte sa jeho vnútorných častí, aby nedošlo k poraneniu.**
- **• Ak z výrobku začne vychádzať dym alebo zvláštny zápach, prípadne začne fungovať iným nezvyčajným spôsobom, okamžite ho prestaňte používať.**
- **• Výrobok nečistite pomocou organických rozpúšťadiel, akými sú alkohol, benzín alebo riedidlo.**
- **• Zabráňte kontaktu výrobku s vodou (napríklad morskou vodou) alebo inými kvapalinami.**
- **• Dávajte pozor, aby sa do fotoaparátu nedostali kvapaliny ani cudzie predmety.** Mohlo by dôjsť k úrazu elektrickým prúdom alebo požiaru.

Ak kvapaliny alebo cudzie predmety prídu do styku s vnútornými časťami fotoaparátu, fotoaparát okamžite vypnite a vyberte z neho batériu.

Ak nabíjačka navlhne, vytiahnite ju z elektrickej zásuvky a obráťte sa na predajcu fotoaparátu alebo na stredisko zákazníckej podpory spoločnosti Canon.

- **• Používajte len odporúčanú batériu.**
- **• Batériu nenechávajte v blízkosti priameho ohňa ani ju doň nevhadzujte.**
- **• Napájací kábel pravidelne vyťahujte a pomocou suchej handričky utierajte prach a nečistoty nachádzajúce sa na zástrčke, na vonkajšej časti elektrickej zásuvky a na okolitých častiach.**
- **• Nedotýkajte sa napájacieho kábla mokrými rukami.**
- **• Zariadenie nepoužívajte spôsobom, ktorý presahuje menovitý výkon elektrickej zásuvky alebo elektrického vedenia. Nepoužívajte ho ani vtedy, ak je napájací kábel alebo zástrčka poškodená alebo ak zástrčka nie je úplne zasunutá do elektrickej zásuvky.**
- **• Dbajte na to, aby konektory ani zástrčka neprichádzali do styku s nečistotami a kovovými predmetmi (napríklad špendlíkmi alebo kľúčmi).**

Batéria by mohla vybuchnúť alebo vytiecť a spôsobiť tak úraz elektrickým prúdom alebo požiar. Mohlo by dôjsť k poraneniu osôb a poškodeniu okolitých predmetov. V prípade, že batéria vytečie a elektrolyt z batérie príde do styku s očami, ústami, pokožkou alebo oblečením, postihnuté miesto okamžite opláchnite vodou.

**• Vypnite fotoaparát na miestach, kde sa jeho používanie zakazuje.**

Elektromagnetické vlny vyžarované fotoaparátom by mohli brániť prevádzke elektronických prístrojov a iných zariadení. Pri používaní fotoaparátu na miestach, kde je používanie elektronických zariadení obmedzené, napríklad na palube lietadla alebo v zdravotníckych zariadeniach, preto buďte opatrní.

**• Dodané disky CD-ROM neprehrávajte v prehrávačoch diskov CD, ktoré nepodporujú údajové disky CD-ROM.**

Ak pri prehrávaní diskov CD-ROM v prehrávači zvukových diskov CD (v hudobnom prehrávači) budete hlasné zvuky počúvať pomocou slúchadiel, môžete si poškodiť sluch. Okrem toho by sa mohli poškodiť aj reproduktory.

# Upozornenie **Označuje možnosť poranenia.**

**• Keď fotoaparát držíte za remeň, dávajte pozor, aby ste ním neudierali, nevystavovali ho silným nárazom ani otrasom ani ho nezachytili o iné predmety.**

**• Dávajte pozor, aby ste neudierali ani silno netlačili na objektív.** Mohlo by dôjsť k poraneniu alebo poškodeniu fotoaparátu.

**• Dávajte pozor, aby ste displej nevystavovali silným nárazom.**

Ak displej praskne, môžete sa poraniť na rozbitých kúskoch.

**• Pri používaní blesku dávajte pozor, aby ste ho nezakrývali prstami ani oblečením.** Mohli by ste sa popáliť alebo poškodiť blesk.

**• Výrobok nepoužívajte, neukladajte ani neskladujte na nasledujúcich miestach:**

- **- miesta vystavené intenzívnemu slnečnému svetlu,**
- **- miesta vystavené teplotám nad 40°C,**
- **- vlhké alebo prašné oblasti.**

Mohlo by dôjsť k vytečeniu, prehriatiu alebo výbuchu batérie a následnému úrazu elektrickým prúdom, požiaru, popáleniu alebo inému poraneniu.

Vysoká teplota môže spôsobiť deformáciu obalu fotoaparátu alebo nabíjačky.

**• Dlhodobé sledovanie snímok na displeji fotoaparátu môže vyvolať pocity nevoľnosti.**

Upozornenie **Označuje možnosť poškodenia zariadenia.** 

**• Fotoaparátom nemierte na zdroje jasného svetla (napríklad na slnko počas jasného dňa).**

Mohlo by dôjsť k poškodeniu obrazového snímača.

**• Pri používaní fotoaparátu na pláži alebo veternom mieste dávajte pozor, aby sa do fotoaparátu nedostal prach ani piesok.**

Mohlo by dôjsť k poruche výrobku.

**• Pri pravidelnom používaní môže z blesku vychádzať malé množstvo dymu.**

Príčinou je spaľovanie prachu a cudzích materiálov prilepených k prednej časti jednotky v dôsledku vysokej intenzity blesku. Pomocou vatového tampónu odstráňte z blesku nečistoty, prach alebo iné cudzie objekty, aby sa neakumulovalo teplo a nepoškodila jednotka.

**• Ak fotoaparát nepoužívate, vyberte z neho batériu a odložte ju.** Ak batéria ostane vo fotoaparáte, môže vytiecť a spôsobiť poškodenie.

**• Pred likvidáciou zakryte konektory batérie pomocou pásky alebo iného izolantu.** Dotyk s inými kovovými predmetmi by mohol viesť k požiaru alebo výbuchom.

**• Po dokončení nabíjania vytiahnite nabíjačku z elektrickej zásuvky. Nabíjačku vytiahnite aj vtedy, ak ju nepoužívate.**

**• Počas nabíjania neklaďte na nabíjačku žiadne predmety, napríklad látku.** Ak necháte jednotku dlhý čas pripojenú k elektrickej sieti, môže sa prehriať a deformovať a spôsobiť tak požiar.

**• Batériu nenechávajte v blízkosti domácich zvierat.** Domáce zvieratá by mohli batériu prehryznúť a spôsobiť tak jej vytečenie, prehriatie alebo výbuch a následný požiar alebo poškodenie.

**• Nesadajte si, keď máte fotoaparát vo vrecku.** Mohlo by dôjsť k poruchám alebo poškodeniu displeja.

- **• Pri vkladaní fotoaparátu do tašky dávajte pozor, aby s displejom neprišli do styku tvrdé predmety.**
- **• K fotoaparátu nepripevňujte žiadne tvrdé predmety.**

Mohlo by dôjsť k poruchám alebo poškodeniu displeja.

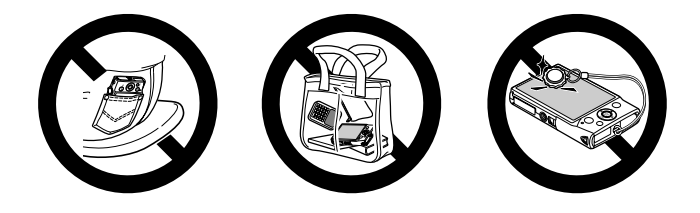

# <span id="page-12-0"></span>Úvodné prípravy

Na snímanie sa pripravte podľa nasledujúceho postupu.

# Pripevnenie remeňa

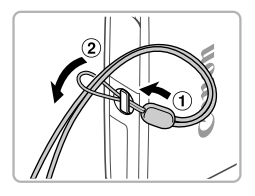

z Jeden koniec remeňa prevlečte cez otvor na remeň  $($   $($ 1 $)$ ) a druhý koniec pretiahnite cez slučku na prevlečenom konci (2).

# Držanie fotoaparátu

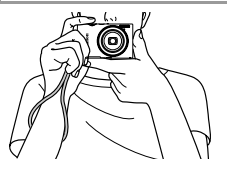

- · Omotajte si remeň okolo zápästia.
- z Pri snímaní majte ramená blízko tela a pevne držte fotoaparát, aby sa nehýbal. Blesk nezakrývajte prstami.

# Nabíjanie batérie

Pred prvým použitím nabite batériu pomocou dodanej nabíjačky. Batériu nezabudnite nabiť, pretože fotoaparát sa nepredáva s nabitou batériou.

# **Zložte kryt.**

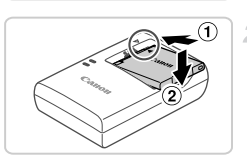

CB-2LD

CB-2LDE

# **Vložte batériu.**

 $\bullet$  Po zarovnaní značiek  $\blacktriangle$  na batérii a nabíjačke zatlačte batériu dovnútra  $($   $($   $)$  $)$ a nadol  $(2)$ .

## **Nabite batériu.**

- **CB-2LD:** Vyklopte zástrčku (1) a zasuňte nabíjačku do elektrickej zásuvky (2).
- **CB-2LDE:** Jeden koniec napájacieho kábla zasuňte do nabíjačky a druhý do elektrickej zásuvky.
- X Indikátor nabíjania sa rozsvieti na oranžovo a začne nabíjanie.
- $\triangleright$  Po dokončení nabíjania sa indikátor rozsvieti na zeleno.

# **Vyberte batériu.**

 $\bullet$  Po odpojení nabíjačky vyberte batériu zatlačením dovnútra  $( 0 )$  a nahor  $( 2 )$ .

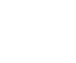

- **•** Ak chcete chrániť batériu a zachovať jej optimálny stav, nenabíjajte U ju nepretržite dlhšie ako 24 hodín.
	- **•** Ak nabíjačka používa napájací kábel, nepripájajte nabíjačku ani kábel k iným predmetom. Mohli by ste spôsobiť poruchu alebo poškodenie produktu.

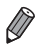

**•** Podrobné informácie o čase nabíjania, počte záberov a čase záznamu s plne nabitou batériou nájdete v časti ["Technické parametre" \(str. 32\).](#page-31-0)

# Vloženie batérie a pamäťovej karty

Vložte dodanú batériu a pamäťovú kartu (predáva sa samostatne). Pred použitím novej pamäťovej karty (alebo pamäťovej karty naformátovanej v inom zariadení) by ste mali pamäťovú kartu naformátovať v tomto fotoaparáte ([str. 164\)](#page-163-0).

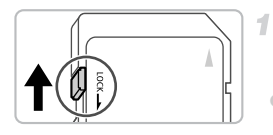

#### **Skontrolujte polohu plôšky na ochranu proti zápisu na pamäťovej karte.**

Na pamäťové karty vybavené plôškou na ochranu proti zápisu nemožno zaznamenávať údaje, kým je plôška v uzamknutej polohe (posunutá nadol). Posúvajte plôšku nahor, kým nezacvakne v odomknutej polohe.

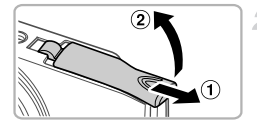

# **Otvorte kryt.**

 $\bullet$  Posuňte  $( \circled{1} )$  a otvorte  $( \circled{2} )$  kryt.

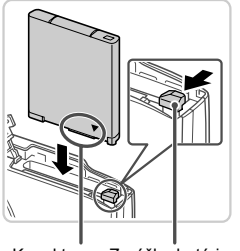

# **Vložte batériu.**

- z V smere šípky posuňte zarážku batérie a vložte batériu podľa obrázka. Potom na ňu zatláčajte, kým nezacvakne v uzamknutej polohe.
- Batérie vložené nesprávnym spôsobom nemožno uzamknúť v správnej polohe. Vždy skontrolujte, či batériu vkladáte správnym spôsobom a či sa uzamkla.

Konektory Zarážka batérie

#### **Úvodné prípravy**

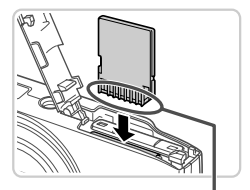

#### **Vložte pamäťovú kartu.**

z Vkladajte pamäťovú kartu podľa obrázka, kým nezacvakne v uzamknutej polohe. • Skontrolujte, či pamäťovú kartu vkladáte správnym spôsobom. Pamäťové karty vložené nesprávnym spôsobom môžu poškodiť fotoaparát.

Konektory

4.

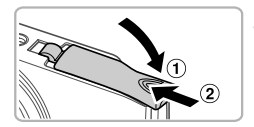

#### **Zatvorte kryt.**

Sklopte kryt  $($  1) a pri zasúvaní ho podržte stlačený, kým sa nezatvorí a nezacvakne  $(2)$ ).

## **Vybratie batérie a pamäťovej karty**

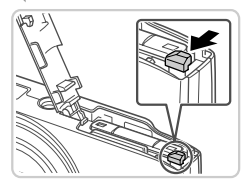

#### **Vyberte batériu.**

- **Otvorte kryt a v smere šípky stlačte** zarážku batérie.
- Batéria sa vysunie.

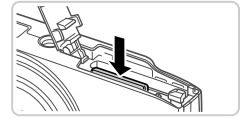

#### **Vyberte pamäťovú kartu.**

- z Zatláčajte pamäťovú kartu, kým nezacvakne, a potom ju pomaly uvoľnite.
- **> Pamäťová karta sa vysunie.**

# <span id="page-16-0"></span>Nastavenie dátumu a času

Pri prvom zapnutí fotoaparátu sa zobrazí obrazovka nastavenia dátumu a času. Zadanie dátumu a času je dôležité, pretože tvorí základ pre dátum a čas pridávaný do snímok.

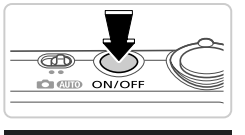

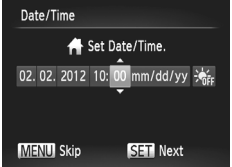

#### **Zapnite fotoaparát.** ÷.

- Stlačte tlačidlo ON/OFF
- $\triangleright$  Zobrazí sa obrazovka [Date/Time/ Dátum a čas].

#### <span id="page-16-1"></span>**Nastavte dátum a čas.**

- Pomocou tlačidiel < vyberte požadovanú možnosť.
- Pomocou tlačidiel ▲▼ zadajte dátum a čas.
- $\bullet$  Po dokončení stlačte tlačidlo  $\binom{f(III))}{\sqrt{5}}$ .

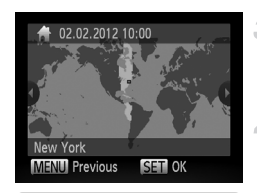

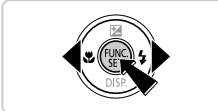

- **Nastavte miestne časové pásmo.**
	- Pomocou tlačidiel <▶ vyberte miestne časové pásmo.

## **Dokončite nastavenie.**

- $\bullet$  Po dokončení stlačte tlačidlo  $\overline{\mathbb{R}}$ . Po zobrazení hlásenia s potvrdením sa už obrazovka nastavenia nebude zobrazovať.
- Ak chcete fotoaparát vypnúť, stlačte tlačidlo ON/OFF.

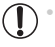

**•** Ak nenastavíte dátum, čas a miestne časové pásmo, obrazovka [Date/Time/Dátum a čas] sa bude zobrazovať po každom zapnutí fotoaparátu. Zadajte správne informácie.

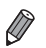

**•** Ak chcete nastaviť letný čas (čas sa posunie o jednu hodinu dopredu), v kroku č. 2 vyberte ikonu > a pomocou tlačidiel ▲▼ vyberte možnosť > <

# **Zmena dátumu a času**

Dátum a čas upravte podľa nasledujúcich pokynov.

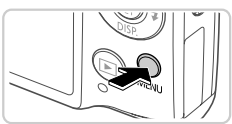

o Lens Retract  $\cdot$  1 min. Power Saving Time Zone А 02.02.12 10:0 ate/Time Video System **NTSC** Sets the date and time

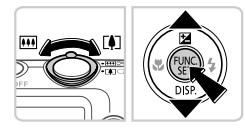

- **Prejdite do ponuky fotoaparátu.** ● Stlačte tlačidlo MENU.
	- **Vyberte položku [Date/Time/ Dátum a čas].**
- z Posunutím ovládača transfokátora vyberte kartu **ft**.
- $\bullet$  Pomocou tlačidiel  $\blacktriangle \blacktriangledown$  vyberte položku [Date/Time/Dátum a čas] a stlačte tlačidlo  $\binom{FUR}{SET}$ .
- **Zmeňte dátum a čas.**
	- Podľa kroku č. 2 na [str. 17](#page-16-1) upravte nastavenia.
	- $\circ$  Stlačením tlačidla MENU zatvorte ponuku.

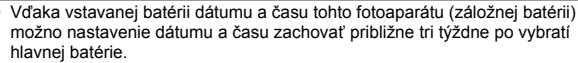

- **•** Po vložení nabitej batérie alebo pripojení fotoaparátu k súprave sieťového adaptéra (predáva sa samostatne, [str. 173](#page-172-1)) možno batériu dátumu a času nabiť približne za štyri hodiny, aj keď je fotoaparát vypnutý.
- **•** Ak sa batéria dátumu a času vybije, po zapnutí fotoaparátu sa zobrazí obrazovka [Date/Time/Dátum a čas]. Dátum a čas nastavte podľa krokov na [str. 17](#page-16-0).

#### Jazyk zobrazenia

Jazyk zobrazenia môžete v prípade potreby zmeniť.

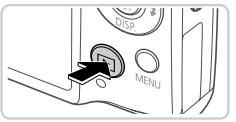

**Prejdite do režimu prehrávania.**  $\bullet$  Stlačte tlačidlo  $\blacktriangleright$ .

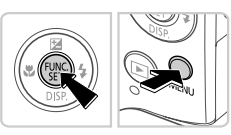

**Prejdite na obrazovku nastavenia.**  $\bullet$  Podržte stlačené tlačidlo  $\binom{mn}{m}$  a ihneď stlačte tlačidlo MFNU

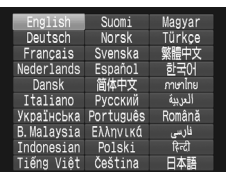

#### **Nastavte jazyk zobrazenia.**

- Pomocou tlačidiel ▲▼◀▶ vyberte požadovaný jazyk a stlačte tlačidlo (e).
- **> Po nastavení jazyka zobrazenia sa už** obrazovka nastavenia nebude zobrazovať.

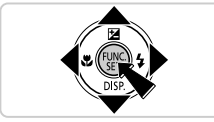

- Ak v kroku č. 2 po stlačení tlačidla (**w**) a pred stlačením tlačidla **MENU** čakáte príliš dlho, zobrazí sa ikona hodín. V takom prípade ikonu hodín zrušte stlačením tlačidla (p a zopakujte krok č. 2.
	- **Jazyk zobrazenia môžete zmeniť aj tak, že stlačíte tlačidlo MENU a na karte <sup>1</sup>1** vyberiete položku [Language | 司/Jazyk | 司].

# <span id="page-19-0"></span>Otestovanie fotoaparátu

Podľa nasledujúcich pokynov zapnite fotoaparát, zhotovte fotografie alebo videosekvencie a potom si ich pozrite.

# Snímanie (režim Smart Auto)

З

Ak chcete, aby sa pre konkrétne motívy automaticky vybrali optimálne nastavenia, určenie objektu a podmienok snímania nechajte na fotoaparát.

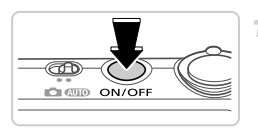

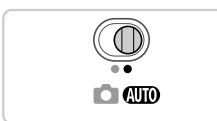

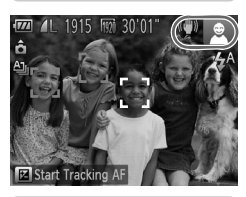

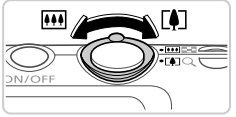

#### **Zapnite fotoaparát.**

- Stlačte tlačidlo ON/OFF
- $\triangleright$  Zobrazí sa úvodná obrazovka.

# **Prejdite do režimu** A**.**

- $\bullet$  Prepínač režimov posuňte do polohy  $\bullet$ .
- · Namierte fotoaparát na objekt. Kým fotoaparát určuje motív, vychádza z neho zvuk slabého cvakania.
- $\triangleright$  V pravej hornej časti displeja sa zobrazia ikony predstavujúce príslušný motív a režim stabilizácie obrazu.
- $\triangleright$  Rámy zobrazené okolo rozpoznaných objektov signalizujú, že sa na tieto objekty zaostruje.

#### **Skomponujte záber.**

 $\bullet$  Ak chcete objekt priblížiť a zväčšiť, posuňte ovládač transfokátora k polohe  $\lceil\blacklozenge\rceil$ (priblíženie teleobjektívom). Ak chcete objekt vzdialiť, posuňte ovládač transfokátora k polohe  $\overline{||||||}$  (širokouhlá poloha transfokátora).

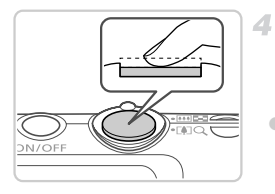

# **Začnite snímať. Snímanie fotografií Zaostrite.**

 $\bullet$  Zľahka stlačte tlačidlo spúšte do polovice. Po zaostrení fotoaparát dvakrát zapípa a zobrazia sa rámy AF označujúce zaostrené oblasti snímky.

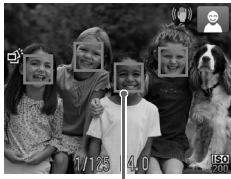

Rámy AF

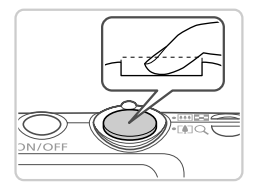

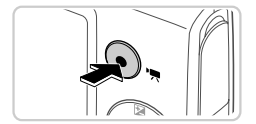

# **Začnite snímať.**

- Stlačte tlačidlo spúšte úplne nadol.
- $\triangleright$  Počas snímania znie zvuk uzávierky fotoaparátu a pri slabom osvetlení sa automaticky použije blesk.
- X Kým nedoznie zvuk uzávierky, držte fotoaparát v stabilnej polohe.
- $\triangleright$  Záber ostane zobrazený na displeji približne dve sekundy.
- $\bullet$  Aj počas zobrazenia záberu môžete opätovným stlačením tlačidla spúšte zhotoviť ďalší záber.

# **Snímanie videosekvencií Spustite snímanie.**

Stlačte tlačidlo videosekvencií. Pri spustení zaznamenávania fotoaparát raz pípne a zobrazí sa nápis [ Rec/ Nahrávanie] spoločne s uplynulým časom.

#### **Otestovanie fotoaparátu**

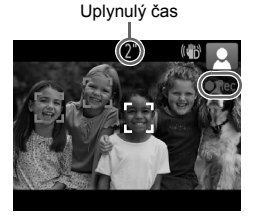

- $\triangleright$  Čierne pásy zobrazené na hornom a dolnom okraji displeja označujú oblasti snímky, ktoré sa nezaznamenajú.
- $\triangleright$  Rámy zobrazené okolo rozpoznaných tvárí signalizujú, že sa na tieto tváre zaostruje.
- $\bullet$  Po spustení zaznamenávania môžete uvoľniť prst z tlačidla videosekvencií.

# **Dokončite snímanie.**

- 
- z Opätovným stlačením tlačidla videosekvencií zastavte snímanie. Po zastavení zaznamenávania fotoaparát dvakrát zapípa.  $\triangleright$  Po zaplnení pamäťovej karty sa zaznamenávanie zastaví automaticky.

# Prezeranie

Zhotovené snímky alebo videosekvencie si môžete pozrieť na displeji nasledujúcim spôsobom.

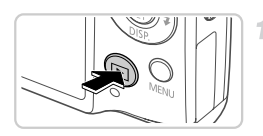

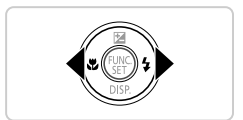

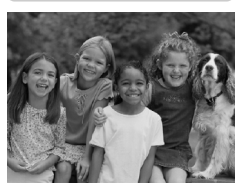

# **Prejdite do režimu prehrávania.**

- $\bullet$  Stlačte tlačidlo  $\overline{\mathbf{P}}$ .
- $\triangleright$  Zobrazí sa posledný záber.

## **Prehľadajte snímky.**

Ak chcete zobraziť predchádzajúcu snímku, stlačte tlačidlo 4. Ak chcete zobraziť nasledujúcu snímku, stlačte tlačidlo  $\blacktriangleright$ .

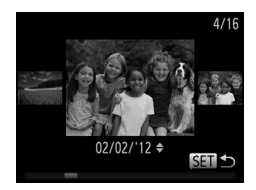

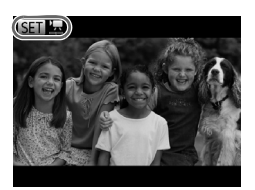

- Ak chcete používať režim zobrazenia s posunom, aspoň jednu sekundu podržte stlačené tlačidlá (V. V tomto režime môžete snímky prehľadávať stláčaním tlačidiel <
- · Na obrazovku jednotlivých snímok sa vrátite stlačením tlačidla (R).
- z Ak chcete prehľadávať snímky zoskupené podľa dátumu snímania, v režime zobrazenia s posunom stláčaite tlačidlá  $\blacktriangle \blacktriangledown$ .
- $\bullet$  Videosekvencie identifikuje ikona  $\mathbb{S}$ . Ak chcete videosekvencie prehrať, prejdite na krok č. 3.

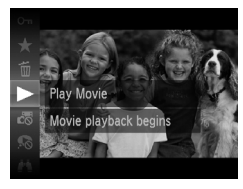

#### **Prehrajte videosekvencie.**

- $\bullet$  Stlačte tlačidlo  $\binom{nm}{m}$ , pomocou tlačidiel  $\blacktriangle \blacktriangledown$ vyberte možnosť ▶ a znova stlačte tlačidlo  $\binom{FUR}{SET}$ .
- z Spustí sa prehrávanie a po skončení videosekvencie sa zobrazí ikona  $\mathbb{S}$  .
- Ak chcete nastaviť hlasitosť, počas prehrávania stláčajte tlačidlá  $\blacktriangle \blacktriangledown$ .

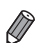

**•** Ak chcete prejsť z režimu prehrávania do režimu snímania, stlačte tlačidlo spúšte do polovice.

# **Vymazávanie snímok**

Nepotrebné snímky môžete postupne vyberať a vymazávať. Pri vymazávaní snímok buďte opatrní, pretože vymazané snímky nemožno obnoviť.

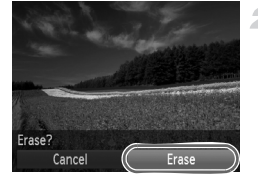

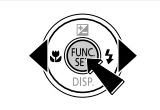

#### **Vyberte snímku, ktorú chcete vymazať.**

● Pomocou tlačidiel < vyberte požadovanú snímku.

## **Vymažte snímku.**

- $\circ$  Stlačte tlačidlo  $\overline{\mathcal{L}}$ , pomocou tlačidiel  $\blacktriangle \blacktriangledown$ vyberte možnosť maznova stlačte tlačidlo (FUNC).
- Po zobrazení hlásenia [Erase?/Vymazať?] vyberte pomocou tlačidiel qr položku [Erase/Vymazať] a stlačte tlačidlo  $\binom{f(m)}{5}$ .
- $\triangleright$  Aktuálne zobrazená snímka sa vymaže.
- Ak chcete vymazanie zrušiť, pomocou tlačidiel < vyberte položku [Cancel/Zrušiť] a stlačte tlačidlo  $\binom{FWW}{ST}$ .

**•** Môžete tiež vymazať všetky snímky naraz ([str. 143](#page-142-1)).

# <span id="page-24-1"></span>Dodaný softvér a príručky

Softvér a príručky na dodaných diskoch CD-ROM sú uvedené nižšie spolu s pokynmi na inštaláciu, ukladanie snímok v počítači a používanie príručiek.

# Funkcie dodaného softvéru

Po inštalácii softvéru z disku CD-ROM môžete v počítači vykonávať nasledujúce úkony.

#### **ImageBrowser EX**

- **· Import snímok a zmena nastavení fotoaparátu**
- z Správa snímok: zobrazovanie, vyhľadávanie a zaraďovanie
- $\bullet$  Tlač a úprava snímok
- Aktualizácia na najnovšiu verziu softvéru pomocou funkcie automatickej aktualizácie

## **Funkcia automatickej aktualizácie**

Pomocou dodaného softvéru môžete vykonať aktualizáciu na najnovšiu verziu a prevziať nové funkcie prostredníctvom internetu (okrem niektorých aplikácií). Softvér nainštalujte v počítači s pripojením na internet, aby ste túto funkciu mohli používať.

- **•** Ak chcete používať túto funkciu, musíte mať prístup na internet. Poplatky za konto u poskytovateľa internetových služieb a prístup musíte uhradiť samostatne.
	- **•** Táto funkcia nemusí byť dostupná v závislosti od fotoaparátu alebo oblasti, v ktorej žijete.

# Príručky

Na disku CD-ROM DIGITAL CAMERA Manuals Disk sa nachádzajú nasledujúce príručky.

#### **Užívateľská príručka k fotoaparátu**

Po oboznámení sa s informáciami uvedenými v *Úvodnej príručke* si v tejto príručke môžete prečítať podrobnejšie informácie o ovládaní fotoaparátu.

#### <span id="page-24-0"></span>**Program ImageBrowser EX Užívateľská príručka**

Túto príručku si prečítajte pri používaní dodaného softvéru. Príručku môžete zobraziť pomocou funkcie Pomocníka softvéru ImageBrowser EX.

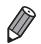

**•** V závislosti od krajiny alebo oblasti zakúpenia fotoaparátu nemusí byť príručka *Program ImageBrowser EX Užívateľská príručka* dostupná prostredníctvom funkcie Pomocníka. V takom prípade sa bude nachádzať na disku CD-ROM dodanom s fotoaparátom alebo jej najnovšia verzia bude k dispozícii na prevzatie z webovej lokality spoločnosti Canon.

# <span id="page-25-0"></span>Systémové požiadavky

Dodaný softvér možno používať v nasledujúcich počítačoch.

#### Windows

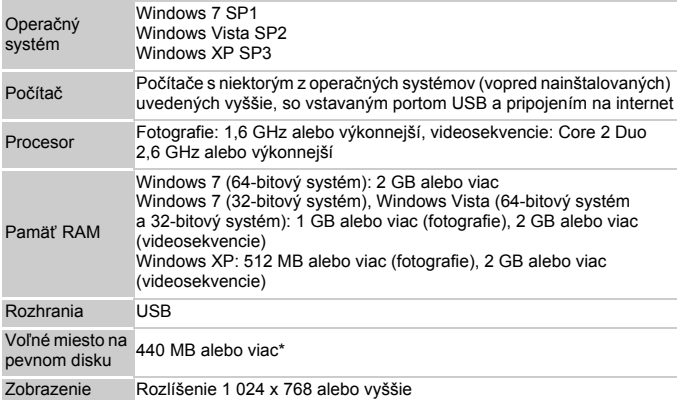

\* V systéme Windows XP musí byť nainštalované rozhranie Microsoft .NET Framework 3.0 alebo novšie (max. 500 MB). V závislosti od výkonu počítača môže inštalácia určitý čas trvať.

#### Macintosh

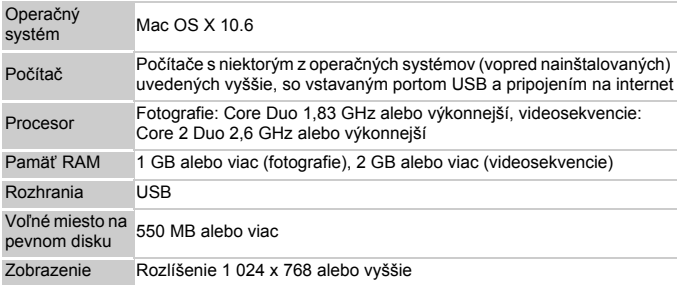

**•** Aktuálne systémové požiadavky vrátane podporovaných verzií operačných systémov nájdete na webovej lokalite spoločnosti Canon.

# Inštalácia softvéru

Na ilustráciu sa používajú operačné systémy Windows 7 a Mac OS X 10.6. Pomocou funkcie automatickej aktualizácie softvéru môžete softvér aktualizovať na najnovšiu verziu a prevziať nové funkcie prostredníctvom internetu (okrem niektorých aplikácií). Preto softvér nainštalujte v počítači s pripojením na internet.

<span id="page-26-0"></span>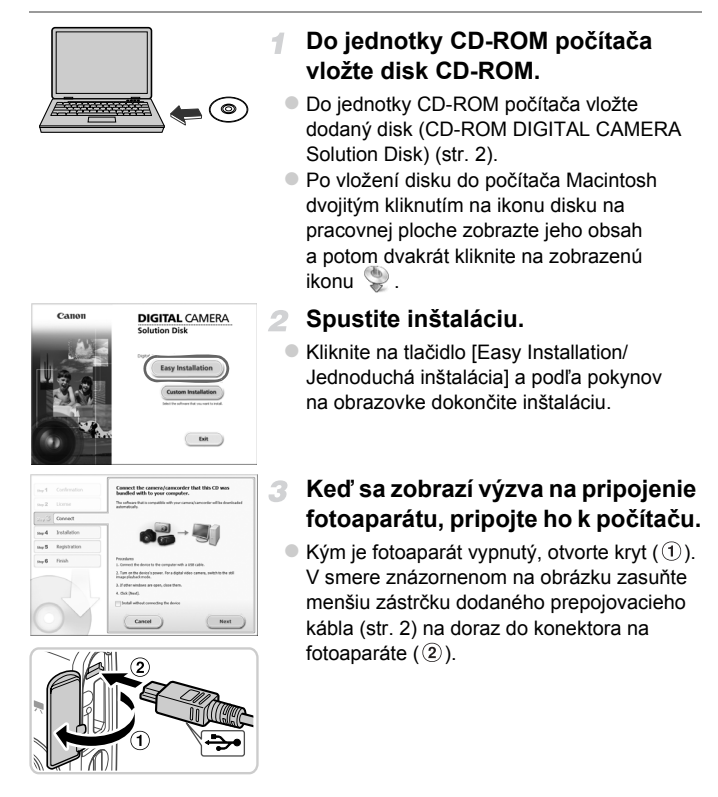

#### **Dodaný softvér a príručky**

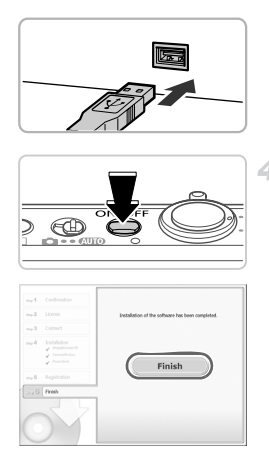

 $\bullet$  Väčšiu zástrčku prepojovacieho kábla zasuňte do portu USB na počítači. Podrobné informácie o konektoroch USB na počítači nájdete v používateľskej príručke k počítaču.

#### **Nainštalujte súbory.**

- $\bullet$  Zapnite fotoaparát a podľa pokynov na obrazovke dokončite inštaláciu.
- $\triangleright$  Softvér sa pripojí na internet, aby sa aktualizoval na najnovšiu verziu a prevzal nové funkcie. V závislosti od výkonu počítača a pripojenia na internet môže inštalácia určitý čas trvať.
- Na obrazovke zobrazenej po inštalácii kliknite na tlačidlo [Finish/Dokončiť] alebo [Restart/Reštartovať] a po zobrazení pracovnej plochy vyberte disk CD-ROM. ● Vypnite fotoaparát a odpoite kábel.
- **•** Ak nie ste pripojení na internet, platia nasledujúce obmedzenia.
- Obrazovka znázornená v kroku č. 3 sa nezobrazí.
- Niektoré funkcie sa nemusia nainštalovať.
- Pri prvom pripojení fotoaparátu k počítaču sa inštalujú ovládače, takže snímky vo fotoaparáte budú prístupné až po niekoľkých minútach.
- **•** Ak máte niekoľko fotoaparátov, s ktorými sa na diskoch CD-ROM dodal softvér ImageBrowser EX, každý fotoaparát používajte s príslušným diskom CD-ROM. Pri inštalácii postupujte podľa pokynov na obrazovke, ktoré platia pre konkrétny fotoaparát. Tým sa zabezpečí, že prostredníctvom funkcie automatickej aktualizácie prijmú jednotlivé fotoaparáty správne aktualizácie a nové funkcie.

# Ukladanie snímok v počítači

Na ilustráciu sa používajú operačné systémy Windows 7 a Mac OS X 10.6.

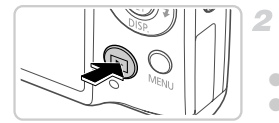

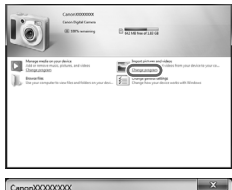

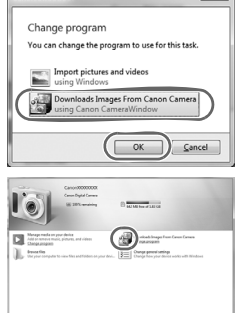

# **Pripojte fotoaparát k počítaču.**

● Podľa kroku č. 3 na [str. 27](#page-26-0) pripojte fotoaparát k počítaču.

## **Zapnutím fotoaparátu zobrazte aplikáciu CameraWindow.**

- Stlačením tlačidla ▶ zapnite fotoaparát.
- $\bullet$  V počítači Macintosh sa aplikácia CameraWindow zobrazí po vytvorení pripojenia medzi fotoaparátom a počítačom.
- z V systéme Windows postupujte podľa krokov uvedených nižšie.
- · Na zobrazenej obrazovke kliknite na prepojenie a upravte príslušný program.
	- Vyberte položku [Downloads Images] From Canon Camera using Canon CameraWindow/Prevziať snímky z fotoaparátu Canon pomocou aplikácie Canon CameraWindow] a kliknite na tlačidlo [OK].
- $\bullet$  Dvakrát kliknite na ikonu  $\frac{1}{2}$ .

#### **CameraWindow**

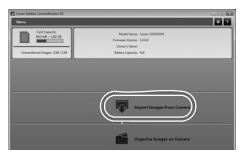

#### **Uložte snímky v počítači.**

- Kliknite na položku [Import Images from Camera/Importovať snímky z fotoaparátu] a potom na položku [Import Untransferred Images/Importovať neprenesené snímky].
- ▶ Snímky sa uložia do priečinka Obrázky v počítači, a to do samostatných priečinkov nazvaných podľa dátumu.
- Po uložení snímok ukončite aplikáciu CameraWindow, stlačením tlačidla  $\blacksquare$ vypnite fotoaparát a odpojte kábel.
- z Pokyny na prezeranie snímok v počítači nájdete v príručke *Program ImageBrowser EX Užívateľská príručka*.
- **•** Ak sa v systéme Windows 7 nezobrazí obrazovka znázornená v kroku č. 2, kliknite na ikonu na paneli úloh.
- **•** Ak chcete aplikáciu CameraWindow spustiť v systéme Windows Vista alebo XP, na obrazovke znázornenej po zapnutí fotoaparátu v kroku č. 2 kliknite na položku [Downloads Images From Canon Camera using Canon CameraWindow/Prevziať snímky z fotoaparátu Canon pomocou aplikácie Canon CameraWindow]. Ak sa aplikácia CameraWindow nezobrazí, kliknite na ponuku [Štart] a vyberte položky [Všetky programy] ▶ [Canon Utilities] ▶ [CameraWindow] CameraWindow].
- **•** Ak sa po vykonaní kroku č. 2 v počítači Macintosh nezobrazí aplikácia CameraWindow, kliknite na ikonu [CameraWindow] v doku (panel v spodnej časti pracovnej plochy).
- **•** Hoci snímky môžete ukladať v počítači jednoduchým pripojením fotoaparátu k počítaču bez použitia dodaného softvéru, na takéto pripojenie sa vzťahujú nasledujúce obmedzenia.
	- Po pripojení fotoaparátu k počítaču môže trvať niekoľko minút, kým budú snímky vo fotoaparáte prístupné.
	- Snímky zhotovené nazvislo sa môžu pri ukladaní otočiť vodorovne.
	- Zo snímok uložených v počítači sa môžu vymazať nastavenia ochrany snímok.
	- V závislosti od verzie operačného systému, používaného softvéru alebo veľkosti obrazových súborov sa pri ukladaní snímok alebo informácií o snímkach môžu vyskytnúť problémy.
	- Niektoré funkcie poskytované dodaným softvérom, napríklad úpravy videosekvencií alebo vrátenie snímok do fotoaparátu, nemusia byť k dispozícii.

# <span id="page-30-0"></span>Príslušenstvo

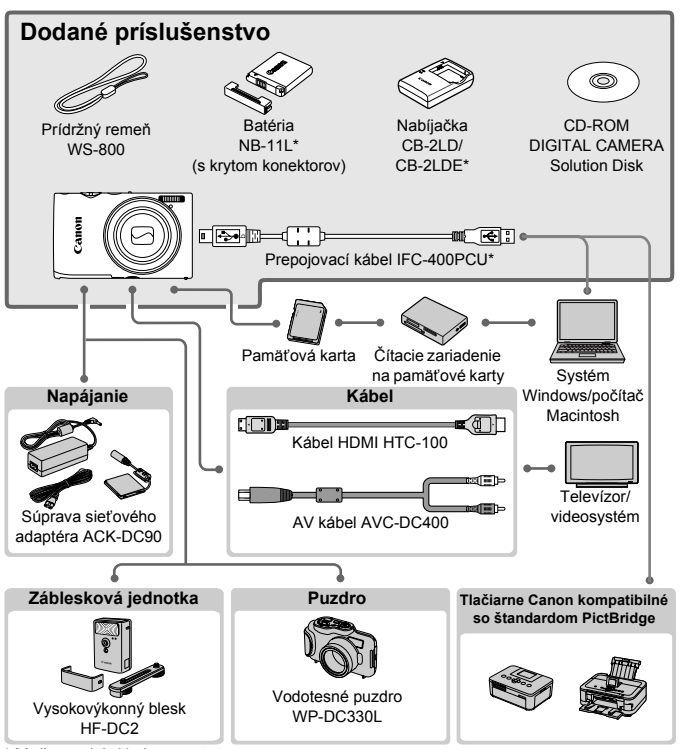

Možno zakúpiť aj samostatne.

#### **Odporúča sa používať originálne príslušenstvo od spoločnosti Canon.**

Tento výrobok je navrhnutý na dosahovanie vynikajúcich výkonov, pokiaľ sa používa spolu s príslušenstvom od spoločnosti Canon. Spoločnosť Canon nezodpovedá za žiadne poškodenie tohto výrobku ani za nehody, napríklad požiar, spôsobené poruchami príslušenstva od iných výrobcov ako od spoločnosti Canon (napríklad vytečením alebo výbuchom batérie). Záruka sa nevzťahuje na opravy škôd zapríčinených poruchami príslušenstva od iných výrobcov ako od spoločnosti Canon. O takéto opravy však môžete požiadať za poplatok.

# <span id="page-31-0"></span>Technické parametre

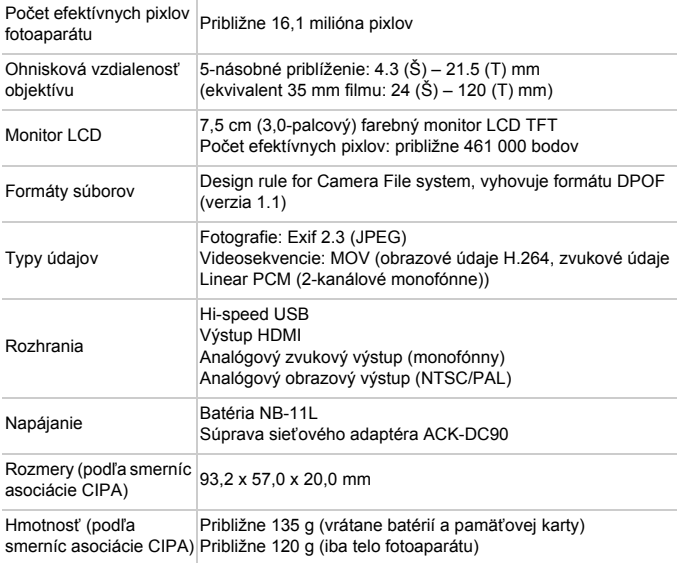

#### **Počet záberov/čas záznamu, čas prehrávania**

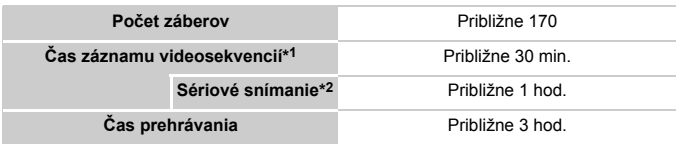

\*1 Čas pri predvolených nastaveniach fotoaparátu a vykonávaní bežných operácií, ako je snímanie, pozastavenie, zapnutie a vypnutie fotoaparátu alebo približovanie.

- \*2 Dostupný čas pri snímaní maximálnej dĺžky videosekvencie (až do automatického skončenia zaznamenávania).
- Počet záberov, ktoré možno zhotoviť, vychádza zo smerníc merania asociácie CIPA (Camera & Imaging Products Association).
- V niektorých podmienkach snímania môže byť počet záberov a čas záznamu menší, než je uvedené vyššie.
- Počet záberov alebo čas záznamu s plne nabitými batériami.

#### **Počet snímok s pomerom strán 4 : 3 na pamäťovej karte**

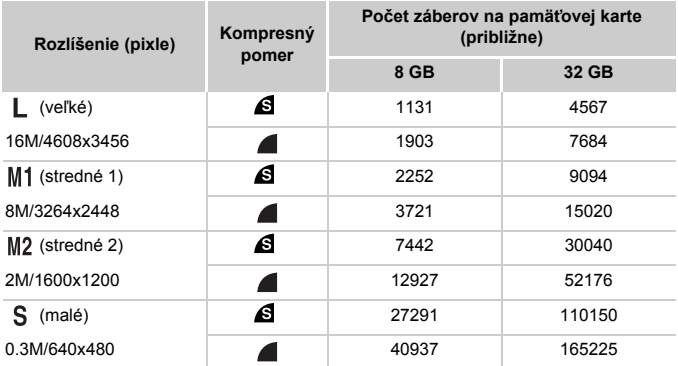

• Tieto hodnoty vychádzajú z meraní vykonaných podľa noriem spoločnosti Canon. V závislosti od objektu, pamäťovej karty a nastavení fotoaparátu sa môžu zmeniť.

• Hodnoty v tabuľke zodpovedajú snímkam s pomerom strán 4 : 3. Zmenou pomeru strán (pozrite si [str. 71\)](#page-70-1) možno zhotoviť viac záberov, pretože snímka bude obsahovať menej údajov ako snímky s pomerom strán  $4:3$ . Pri nastavení  $M2$  však snímky s pomerom strán 16 : 9 majú rozlíšenie 1920 x 1080 pixlov, čo si vyžaduje viac údajov než snímky 4 : 3.

#### **Technické parametre**

#### **Čas záznamu na jednu pamäťovú kartu**

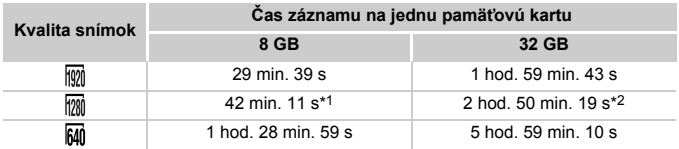

\*1 Približne 27 min. 39 s pre videosekvencie iFrame (pozrite si [str. 104\)](#page-103-0).

\*2 Približne 1 hod. 51 min. 37 s pre videosekvencie iFrame (pozrite si [str. 104\)](#page-103-0).

- Tieto hodnoty vychádzajú z meraní vykonaných podľa noriem spoločnosti Canon. V závislosti od objektu, pamäťovej karty a nastavení fotoaparátu sa môžu zmeniť.
- Zaznamenávanie sa automaticky zastaví, keď súbor jedného zaznamenávaného klipu dosiahne veľkosť 4 GB alebo keď uplynie čas záznamu v dĺžke približne 10 minút (pre videosekvencie  $\frac{m}{2}$  alebo  $\frac{m}{2}$ ) alebo približne jednej hodiny  $($ pre videosekvencie  $\overline{M}$ 1).
- Zaznamenávanie na niektoré pamäťové karty sa môže zastaviť aj pred dosiahnutím maximálnej dĺžky klipu. Odporúča sa používať pamäťovú kartu Speed Class 6 alebo novšiu.

#### **Dosah blesku**

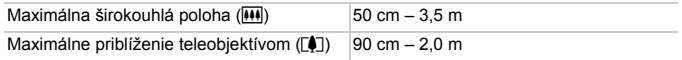

#### **Rozsah pri snímaní**

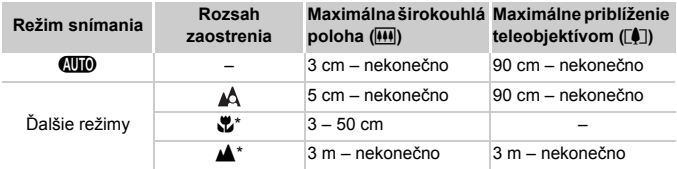

\* Nie je dostupné v niektorých režimoch snímania.

#### **Rýchlosť sériového snímania**

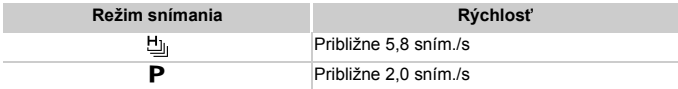

# **Čas uzávierky**

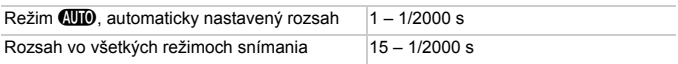

#### **Clona**

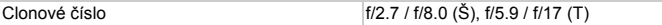

#### **Batéria NB-11L**

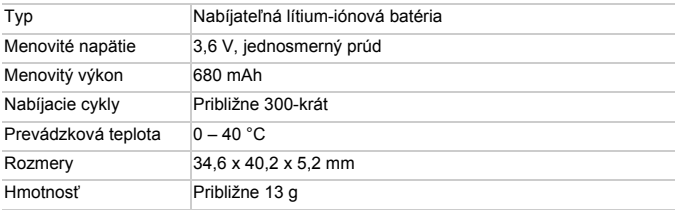

#### **Nabíjačka CB-2LD/CB-2LDE**

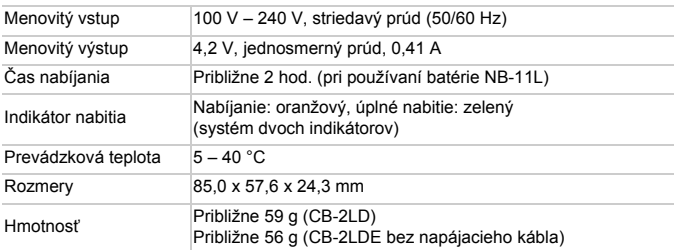

**•** Všetky údaje sa získali na základe testov spoločnosti Canon.

**•** Technické parametre alebo vzhľad fotoaparátu podliehajú zmenám bez predchádzajúceho upozornenia.
# *1*

# Základné funkcie fotoaparátu

Základné ovládanie a funkcie fotoaparátu

# Zapnutie a vypnutie

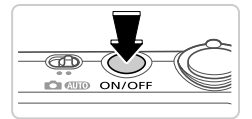

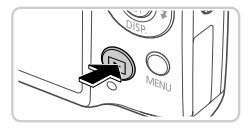

#### **Režim snímania**

- Stlačením tlačidla ON/OFF zapnite fotoaparát a pripravte sa na snímanie.
- Ak chcete fotoaparát vypnúť, znova stlačte tlačidlo ON/OFF.

#### **Režim prehrávania**

- Stlačením tlačidla ▶ zapnite fotoaparát a zobrazte snímky.
- Ak chcete fotoaparát vypnúť, znova stlačte tlačidlo **1.**
- **•** Ak chcete prejsť z režimu snímania do režimu prehrávania, stlačte tlačidlo 1.
- **•** Ak chcete prejsť z režimu prehrávania do režimu snímania, stlačte tlačidlo spúšte do polovice ([str. 39\)](#page-38-0).
- **•** Keď je fotoaparát v režime prehrávania, približne po minúte sa zasunie objektív. Kým je objektív zasunutý, môžete fotoaparát vypnúť stlačením tlačidla **I.**

#### Funkcie úspory energie (automatické vypnutie)

Po určitom čase nečinnosti sa automaticky vypne displej aj fotoaparát, aby sa šetrila energia batérie.

#### **Funkcia úspory energie v režime snímania**

Približne po minúte nečinnosti sa automaticky vypne displej. Približne do ďalších dvoch minút sa zasunie objektív a vypne sa aj samotný fotoaparát. Ak chcete aktivovať displej a pripraviť sa na snímanie, kým je displej vypnutý a objektív naďalej vysunutý, stlačte tlačidlo spúšte do polovice [\(str. 39](#page-38-1)).

#### **Funkcia úspory energie v režime prehrávania**

Približne po piatich minútach nečinnosti sa fotoaparát automaticky vypne.

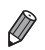

- **•** V prípade potreby môžete tieto funkcie úspory energie vypnúť ([str. 167](#page-166-0)).
- **•** Môžete tiež upraviť časovanie vypnutia displeja [\(str. 167\)](#page-166-0).

# <span id="page-38-1"></span>Tlačidlo spúšte

Pred zhotovením snímky vždy zľahka stlačte tlačidlo spúšte (do polovice), aby boli snímky zaostrené. Po zaostrení na objekt zhotovte snímku stlačením tlačidla spúšte úplne nadol.

V tejto príručke sa ovládanie tlačidla spúšte opisuje ako stlačenie tlačidla *do polovice* alebo *úplne nadol*.

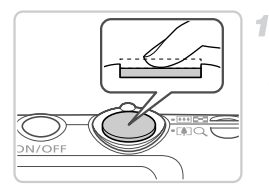

#### <span id="page-38-0"></span>**Stlačte tlačidlo do polovice. (Ľahkým stlačením tlačidla zaostrite.)**

● Stlačte tlačidlo spúšte do polovice. Fotoaparát dvakrát zapípa a okolo zaostrených oblastí snímky sa zobrazia rámy AF.

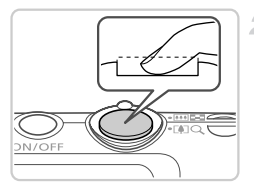

#### **Stlačte tlačidlo úplne nadol.**   $\mathbf{2}^-$ **(Po stlačení do polovice zhotovte snímku úplným stlačením tlačidla.)**

- X Počas snímania znie z fotoaparátu zvuk uzávierky.
- Kým nedoznie zvuk uzávierky, držte fotoaparát v stabilnej polohe.
- **•** Ak snímate bez toho, aby ste predtým stlačili tlačidlo spúšte Œ do polovice, snímky nemusia byť ostré.
	- **•** Dĺžka prehrávania zvuku uzávierky sa líši v závislosti od času potrebného na zhotovenie snímky. Pri niektorých snímaných motívoch môže trvať dlhšie, a ak fotoaparátom pohnete (alebo ak sa pohne objekt) ešte pred doznením zvuku uzávierky, snímky budú rozmazané.

# Režimy snímania

Prístup k jednotlivým režimom snímania získate pomocou prepínača režimov.

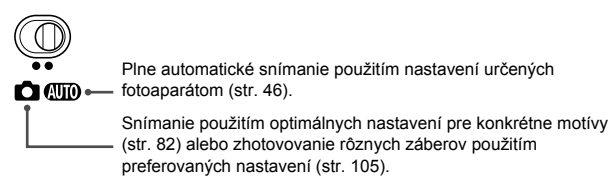

<span id="page-39-0"></span>Stlačením tlačidla ▼ môžete na displeji zobraziť ďalšie informácie alebo ich skryť. Podrobnosti o zobrazených informáciách nájdete na [str. 204](#page-203-0).

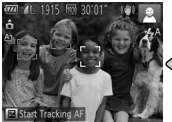

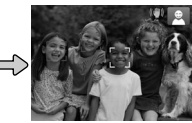

Zobrazia sa informácie Nezobrazia sa žiadne informácie

- **•** Keď snímate pri slabom osvetlení, funkcia nočného zobrazenia automaticky zvýši jas displeja, aby ste mohli jednoduchšie skontrolovať kompozíciu záberov. Jas snímok na displeji však nemusí zodpovedať jasu vašich snímok. Skreslenie snímky na displeji ani trhaný pohyb objektov neovplyvní zaznamenané snímky.
	- **•** Možnosti obrazovky prehrávania nájdete na [str. 128](#page-127-0).

<span id="page-40-0"></span>Podľa nasledujúceho postupu môžete bežne používané funkcie nakonfigurovať prostredníctvom ponuky FUNC. Položky a možnosti ponuky sa v jednotlivých režimoch snímania ([str. 210](#page-209-0) – [211\)](#page-210-0) alebo prehrávania ([str. 215\)](#page-214-0) líšia.

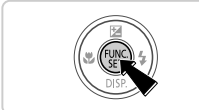

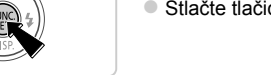

1

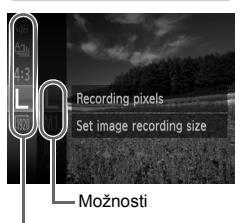

Položky ponuky

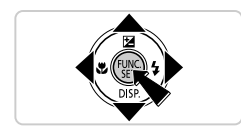

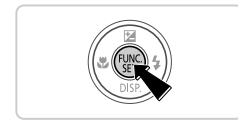

# **Prejdite do ponuky FUNC.**

 $\bullet$  Stlačte tlačidlo  $\binom{f\{mG\}}{g\{f\}}$ .

#### **Vyberte položku ponuky.**

- $\bullet$  Pomocou tlačidiel  $\blacktriangle \blacktriangledown$  vyberte požadovanú položku ponuky a stlačte tlačidlo  $\binom{mn}{m}$  alebo  $\blacktriangleright$ . • Pri niektorých položkách ponuky možno funkcie nastaviť jednoduchým stlačením tlačidla  $\binom{nm}{n}$  alebo  $\blacktriangleright$ , prípadne sa zobrazí
	- ďalšia obrazovka na konfiguráciu príslušnej funkcie.

#### **Vyberte možnosť.**

- Pomocou tlačidiel ▲▼ vyberte požadovanú možnosť.
- **Možnosti označené ikonou MENU možno** nakonfigurovať stlačením tlačidla MENU.
- $\bullet$  Stlačením tlačidla  $\blacktriangleleft$  sa vrátite k položkám ponuky.

#### **Dokončite nastavenie.**

- $\bullet$  Stlačte tlačidlo  $\binom{mn}{mn}$ .
- ▶ Znova sa ukáže obrazovka znázornená v kroku č. 1 pred stlačením tlačidla ( $\mathbb{R}^n$ ) zobrazujúca nakonfigurovanú možnosť.

**•** Ak chcete vrátiť späť omylom vykonané zmeny nastavení, môžete obnoviť predvolené nastavenia fotoaparátu [\(str. 170](#page-169-0)).

# <span id="page-41-0"></span>**Ponuka MENU**

Podľa nasledujúceho postupu môžete rôzne funkcie fotoaparátu nakonfigurovať prostredníctvom iných ponúk. Položky ponúk sú podľa svojho účelu zoskupené na kartách, napríklad na karte snímania ( $\Box$ ) alebo prehrávania (1). Dostupné nastavenia sa líšia v závislosti od vybratého režimu snímania alebo prehrávania ([str. 212](#page-211-0) – [215](#page-214-1)).

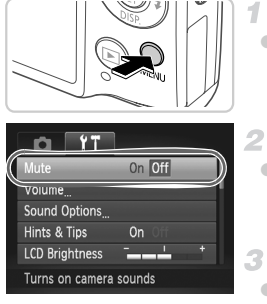

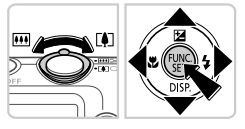

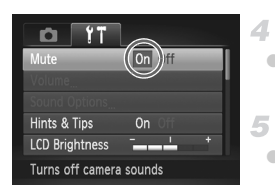

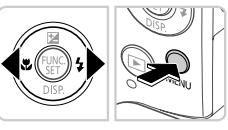

#### **Prejdite do ponuky.**

 $\bullet$  Stlačte tlačidlo MFNU

#### **Vyberte kartu.**

z Posunutím ovládača transfokátora alebo stlačením tlačidiel <>>>
vvberte požadovanú kartu.

#### **Vyberte nastavenie.**

- $\bullet$  Pomocou tlačidiel  $\blacktriangle \blacktriangledown$  vyberte požadované nastavenie.
- z Ak chcete vybrať nastavenia, pri ktorých sa nezobrazujú možnosti, najprv stlačením tlačidla (FREC) alebo **r** prepnite na ďalšiu obrazovku a potom pomocou tlačidiel  $\blacktriangle \blacktriangledown$ vyberte požadované nastavenie.

#### **Vyberte možnosť.**

● Pomocou tlačidiel <▶ vyberte požadovanú možnosť.

#### **Dokončite nastavenie.**

● Stlačením tlačidla MENU sa vrátite na obrazovku zobrazenú pred stlačením tlačidla MFNU v kroku č. 1.

**•** Ak chcete vrátiť späť omylom vykonané zmeny nastavení, môžete obnoviť predvolené nastavenia fotoaparátu [\(str. 170\)](#page-169-0).

## Stav indikátora

Indikátor na zadnej strane fotoaparátu [\(str. 5\)](#page-4-0) svieti alebo bliká v závislosti od stavu fotoaparátu.

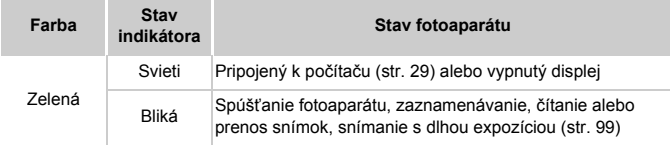

**(1)** • Keď indikátor bliká na zeleno, nikdy nevypínajte fotoaparát, neotvárajte kryt pamäťovej karty/kryt batérie, netraste fotoaparátom ani doň neudierajte, pretože tým môžete poškodiť snímky, fotoaparát alebo pamäťovú kartu.

# **Hodiny**

Môžete skontrolovať aktuálny čas.

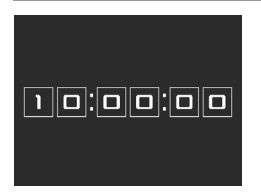

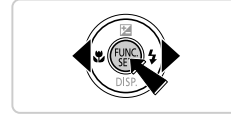

- $\bullet$  Podržte stlačené tlačidlo  $\binom{f(m)}{5f(n)}$ .
- $\triangleright$  Zobrazí sa aktuálny čas.
- z Ak počas používania funkcie hodín držíte fotoaparát vo zvislej polohe, zobrazenie na displeji sa zmení na zvislé. Farbu zobrazenia môžete zmeniť pomocou tlačidiel <
- z Zobrazenie hodín zrušíte opätovným stlačením tlačidla (FRF).

**Keď je fotoaparát vypnutý, hodiny zobrazíte stlačením a podržaním tlačidla (WE)** a následným stlačením tlačidla ON/OFF.

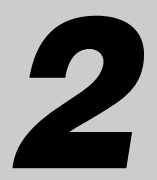

# Režim Smart Auto

Užitočný režim na zhotovovanie jednoduchých záberov s väčšou kontrolou nad snímaním

# <span id="page-45-0"></span>Snímanie v režime Smart Auto

2

<span id="page-45-1"></span>3

Ak chcete, aby sa pre konkrétne motívy automaticky vybrali optimálne nastavenia, určenie objektu a podmienok snímania nechajte na fotoaparát.

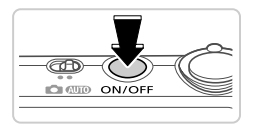

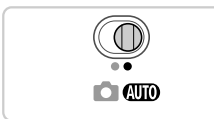

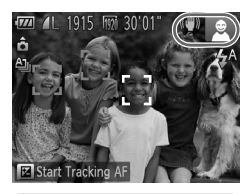

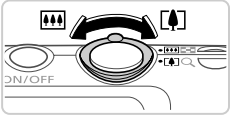

Ukazovateľ mierky

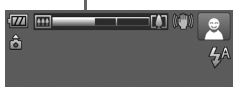

#### **Zapnite fotoaparát.**

- Stlačte tlačidlo ON/OFF
- ▶ Zobrazí sa úvodná obrazovka.

#### **Prejdite do režimu** A**.**

- $\bullet$  Prepínač režimov posuňte do polohy  $\bullet$
- z Namierte fotoaparát na objekt. Z fotoaparátu bude počas určovania motívu vychádzať zvuk slabého cvakania.
- $\triangleright$  V pravej hornej časti displeja sa zobrazia ikony predstavujúce príslušný motív a režim stabilizácie obrazu [\(str. 51](#page-50-0), [53\)](#page-52-0).
- $\triangleright$  Rámy zobrazené okolo rozpoznaných objektov signalizujú, že sa na tieto objekty zaostruje.

#### **Skomponujte záber.**

z Ak chcete objekt priblížiť a zväčšiť, posuňte ovládač transfokátora k polohe [ $\spadesuit$ ] (priblíženie teleobjektívom). Ak chcete objekt vzdialiť, posuňte ovládač transfokátora k polohe  $\overline{M}$  (širokouhlá poloha transfokátora). (Zobrazí sa ukazovateľ mierky znázorňujúci polohu transfokátora.)

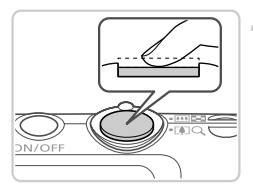

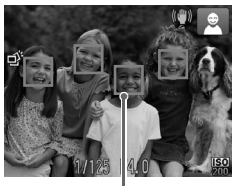

#### **Začnite snímať. Snímanie fotografií Zaostrite.**

- Stlačte tlačidlo spúšte do polovice. Po zaostrení fotoaparát dvakrát zapípa a zobrazia sa rámy AF označujúce zaostrené oblasti snímky.
- z Keď sa zaostruje na viacero oblastí, zobrazí sa niekoľko rámov AF.

Rámy AF

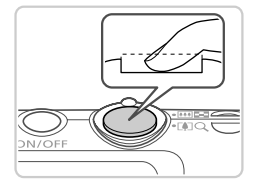

#### **Začnite snímať.**

- Stlačte tlačidlo spúšte úplne nadol.
- **Počas snímania znie zvuk uzávierky** fotoaparátu a pri slabom osvetlení sa automaticky použije blesk.
- · Kým nedoznie zvuk uzávierky, držte fotoaparát v stabilnej polohe.
- $\triangleright$  Záber ostane zobrazený na displeji približne dve sekundy.
- $\bullet$  Aj počas zobrazenia záberu môžete opätovným stlačením tlačidla spúšte zhotoviť ďalší záber.

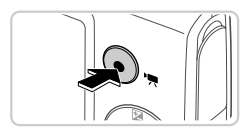

Uplynulý čas

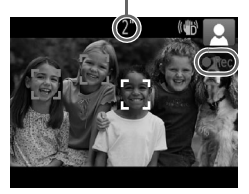

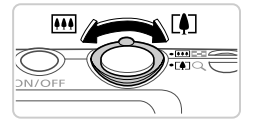

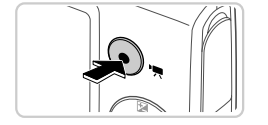

#### **Snímanie videosekvencií Spustite snímanie.**

- Stlačte tlačidlo videosekvencií. Pri spustení zaznamenávania fotoaparát raz pípne a zobrazí sa nápis [ Rec/ Nahrávanie] spoločne s uplynulým časom.
- $\triangleright$  Čierne pásy zobrazené na hornom a dolnom okraji displeja označujú oblasti snímky, ktoré sa nezaznamenajú.
- **X Rámy zobrazené okolo rozpoznaných tvárí** signalizujú, že sa na tieto tváre zaostruje.
- $\bullet$  Po spustení zaznamenávania môžete uvoľniť prst z tlačidla videosekvencií.

#### **Podľa potreby zmeňte veľkosť objektu a kompozíciu záberu.**

z Veľkosť objektu zmeníte rovnako ako v kroku č. 3 na [str. 46.](#page-45-1)

Pamätajte však na to, že sa zaznamenajú prevádzkové zvuky fotoaparátu.

● Pri zmene kompozície záberov sa zaostrenie, hodnoty jasu a farby automaticky upravia.

#### **Dokončite snímanie.**

- z Opätovným stlačením tlačidla videosekvencií zastavte snímanie. Po zastavení zaznamenávania fotoaparát dvakrát zapípa.
- Po zaplnení pamäťovej karty sa zaznamenávanie zastaví automaticky.

#### **Fotografie a videosekvencie**

**•** Ak chcete obnoviť zvuk fotoaparátu, ktorý ste omylom vypli (podržaním tlačidla  $\blacktriangledown$  počas zapínania fotoaparátu), stlačte tlačidlo MENU a na karte 11 vyberte položku [Mute/Stlmiť]. Potom pomocou tlačidiel  $\blacklozenge$  vyberte možnosť [Off/Vyp.].

#### **Fotografie**

- Blikajúca ikona " $\Box$ , vás upozorní na väčšiu pravdepodobnosť, že snímky budú rozmazané chvením fotoaparátu. V takom prípade pripevnite fotoaparát k statívu alebo ho inak stabilizujte.
	- **•** Ak sú zábery tmavé aj napriek použitiu blesku, priblížte sa k objektu. Podrobné informácie o dosahu blesku nájdete v časti "Technické [parametre" \(str. 32\)](#page-31-0).
	- **•** Ak po stlačení tlačidla spúšte do polovice fotoaparát pípne len raz, objekt môže byť príliš blízko. Podrobné informácie o rozsahu zaostrenia (rozsahu pri snímaní) nájdete v časti "Technické [parametre" \(str. 32\)](#page-31-0).
	- **•** Počas snímania pri slabom osvetlení sa môže aktivovať výbojka, ktorá redukuje efekt červených očí a pomáha pri zaostrovaní.
	- Blikajúca ikona **4**, ktorá sa zobrazí pri pokuse o snímanie, signalizuje, že snímať budete môcť až po nabití blesku. Keď bude blesk pripravený, môžete v snímaní pokračovať. Stlačte tlačidlo spúšte úplne nadol a počkajte alebo naň prestaňte tlačiť a potom ho znova stlačte.

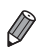

**•** Zvuk uzávierky sa neprehrá počas zobrazenia ikon Spánok a Batoľatá (spánok) ([str. 51\)](#page-50-0).

**•** Použitie blesku počas snímania signalizuje, že fotoaparát sa automaticky pokúsil zaručiť optimálne farby hlavného objektu a pozadia (vyváženie bielej farby vo viacerých oblastiach).

#### **Videosekvencie**

**•** Ak budete dlhší čas opakovane snímať videosekvencie, fotoaparát sa môže zahriať. Tento stav nesignalizuje poškodenie.

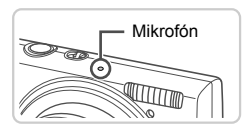

**•** Počas snímania videosekvencií nezakrývajte prstami mikrofón. Ak mikrofón zablokujete, nemusí sa zaznamenať zvuk alebo zaznamenaný zvuk môže byť tlmený.

- **•** Počas snímania videosekvencií sa nedotýkajte iných ovládacích prvkov fotoaparátu než tlačidla videosekvencií, pretože sa zaznamenajú zvuky vydávané fotoaparátom.
- **•** Ak chcete opraviť neoptimálnu farbu obrazu, ktorá sa môže objaviť pri snímaní videosekvencií v režime  $\frac{m}{2}$  [\(str. 75](#page-74-0)) po zmene kompozície záberov, stlačením tlačidla videosekvencií zastavte zaznamenávanie a opätovným stlačením ho znova spustite.

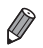

**•** Zvuk sa zaznamená monofónne.

#### <span id="page-50-0"></span>Ikony motívov

V režime **(NIII)** sa zobrazí ikona, ktorá označuje motívy snímania určené fotoaparátom, a automaticky sa vyberú príslušné nastavenia na dosiahnutie optimálneho zaostrenia, jasu a farby objektu. V závislosti od motívu možno zhotovovať sériové zábery [\(str. 52\)](#page-51-0).

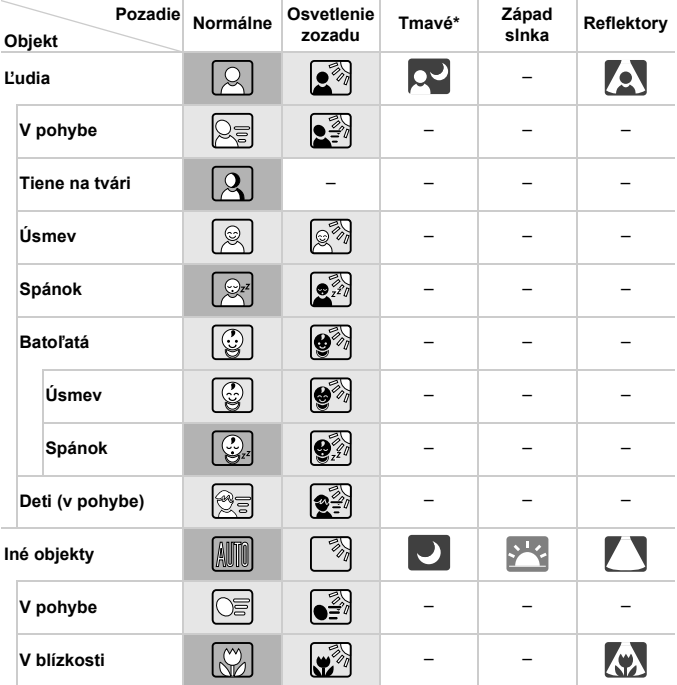

\* Pri použití statívu

Keď na pozadí vidno modrú oblohu, pozadie ikon má svetlomodrú farbu. Keď je pozadie tmavé, pozadie ikon má tmavomodrú farbu. V prípade všetkých ostatných pozadí má sivú farbu.

Keď na pozadí vidno modrú oblohu, pozadie ikon má svetlomodrú farbu. V prípade všetkých ostatných pozadí má sivú farbu.

#### **Snímanie v režime Smart Auto**

- V režimoch  $\Box$ ,  $\Box$ ,  $\Box$ ,  $\Box$ ,  $\Box$  a  $\Diamond$  má pozadie tmavomodrú farbu a v režime  $\Box$ oranžovú farbu.
- Pri snímaní videosekvencií sa zobrazia iba ikony Ľudia, Iné objekty a V blízkosti.
- Pri snímaní pomocou samospúšte sa nezobrazia ikony Ľudia (v pohybe), Úsmev, Spánok, Batoľatá (úsmev), Batoľatá (spánok), Deti a Iné objekty (v pohybe).
- $\cdot$  Ak je nastavený režim riadenia  $\Box$  [\(str. 113\)](#page-112-0), položka [Hq Lamp Corr./Korekcia pre ortuťové výbojky] je nastavená na hodnotu [On/Zap.] a motívy sa automaticky opravujú [\(str. 74](#page-73-0)), nezobrazia sa ikony Úsmev, Spánok, Batoľatá (úsmev), Batoľatá (spánok) a Deti.
- Ak je blesk nastavený na hodnotu  $\mathbf{\hat{z}}^{\text{A}}$ , nezobrazia sa ikony Úsmev a Deti v stĺpci Osvetlenie zozadu.
- Ikony Batoľatá, Batoľatá (úsmev), Batoľatá (spánok) a Deti sa zobrazia v prípade, že je položka [Face ID/Identifikácia tváre] nastavená na hodnotu [On/Zap.] a rozpozná sa tvár uloženého batoľaťa (do dvoch rokov) alebo dieťaťa (od dvoch do dvanástich rokov) [\(str. 61](#page-60-0)). Vopred skontrolujte, či je nastavený správny dátum a čas [\(str. 17](#page-16-0)).

**•** Ak ikona motívu nezodpovedá skutočným podmienkam snímania alebo ak nemožno snímať s očakávaným efektom, farbou alebo jasom, skúste snímať v režime  $\blacktriangleright$  [\(str. 105](#page-104-0)).

#### <span id="page-51-0"></span>**Motívy na sériové snímanie**

Ak počas zobrazenia nasledujúcich ikon zhotovujete fotografie, fotoaparát bude snímať sériovo. Ak počas zobrazenia niektorej z ikon uvedených v tabuľke nižšie stlačíte tlačidlo spúšte do polovice, zobrazí sa niektorá z týchto ikon, ktorá informuje, že fotoaparát bude snímať sériovo: ぶ, ■ alebo 및 .

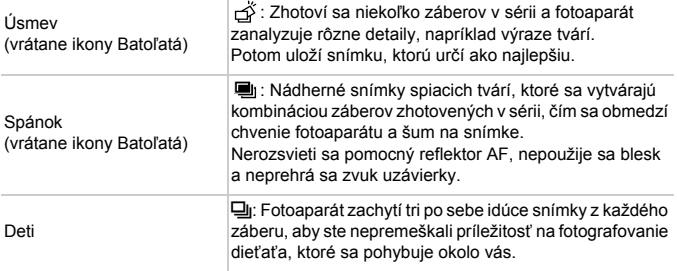

- **•** Pri niektorých motívoch sa nemusia uložiť očakávané snímky alebo snímky nemusia spĺňať vaše očakávania.
	- **•** Hodnota zaostrenia, jas snímky a farba sa určia podľa prvého záberu.

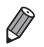

Ak chcete zhotovovať iba samostatné snímky, stlačte tlačidlo (**m**), v ponuke vyberte možnosť  $\mathbf{A}$  a potom možnosť  $\Box$ .

#### <span id="page-52-0"></span>Ikony stabilizácie obrazu

Automaticky sa použije optimálna stabilizáciu obrazu pre dané podmienky snímania (inteligentná stabilizácia obrazu). V režime **AID** sa okrem toho zobrazia nasledujúce ikony.

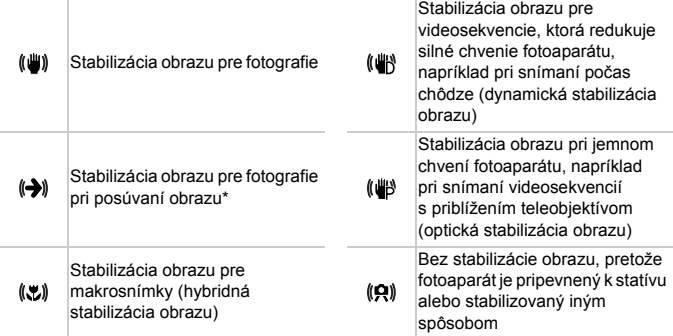

\* Zobrazuje sa pri posúvaní obrazu, keď fotoaparát sleduje pohybujúce sa objekty. Pri sledovaní objektov pohybujúcich sa horizontálne pôsobí funkcia stabilizácie obrazu iba proti vertikálnemu chveniu fotoaparátu a horizontálna stabilizácia sa vypne. Podobne aj pri sledovaní objektov pohybujúcich sa vertikálne pôsobí funkcia stabilizácie obrazu iba proti horizontálnemu chveniu fotoaparátu.

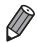

**•** Ak chcete stabilizáciu obrazu zrušiť, nastavte položku [IS Mode/Režim stabilizácie obrazu] na hodnotu [Off/Vyp.] ([str. 123](#page-122-0)). V takom prípade sa ikona stabilizácie obrazu nezobrazí.

#### Rámy na displeji

Keď fotoaparát rozpozná objekty, na ktoré mierite, na displeji sa zobrazia rôzne rámy.

**•** Okolo objektu (alebo tváre osoby), ktorý fotoaparát určí za hlavný objekt, sa zobrazí biely rám a okolo ostatných rozpoznaných tvárí sa zobrazia sivé rámy. Rámy sledujú pohybujúce sa objekty do určitej vzdialenosti, aby tieto objekty ostali zaostrené.

Ak však fotoaparát rozpozná pohyb objektu, na displeji zostane len biely rám.

**•** Keď držíte tlačidlo spúšte stlačené do polovice a fotoaparát rozpozná pohyb objektu, zobrazí sa modrý rám a neustále sa budú upravovať hodnoty zaostrenia a jasu obrazu (pomocné AF).

**•** Ak sa nezobrazujú žiadne rámy, ak sa rámy nezobrazujú okolo požadovaných objektov alebo ak sa rámy zobrazujú na pozadí alebo podobných plochách, skúste snímať v režime  $\mathbf P$  ([str. 105\)](#page-104-0).

# Často používané užitočné funkcie

Fotografie Videosekvencie

#### <span id="page-54-0"></span>Väčšie priblíženie objektov (digitálny transfokátor)

Ak sú vzdialené objekty príliš ďaleko na to, aby ste ich mohli zväčšiť pomocou optického transfokátora, použite digitálny transfokátor umožňujúci až 20-násobné zväčšenie.

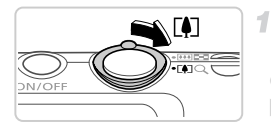

Úroveň priblíženia

1015 [69] 2010

#### **Posuňte ovládač transfokátora**  smerom k polohe  $\lceil \blacklozenge \rceil$ .

• Podržte ovládač, kým približovanie neskončí. **> Približovanie sa skončí po dosiahnutí** najväčšej možnej úrovne priblíženia (pri ktorej nie je snímka zjavne zrnitá), ktorá sa zobrazí, keď prestanete prstom tlačiť na ovládač transfokátora.

#### **Ovládač transfokátora znova posuňte smerom k polohe [4].**

**> Fotoaparát ešte viac priblíži objekt.** 

- $(\widehat{\mathbf{I}})$ **•** Posunutím ovládača transfokátora zobrazíte ukazovateľ mierky (znázorňujúci polohu transfokátora). Farba ukazovateľa mierky sa mení v závislosti od rozsahu transfokátora.
	- **-** Biely rozsah: optický rozsah transfokátora, pri ktorom snímka
	- nebude vyzerať zrnitá.<br>- Žltý rozsah: digitálny rozsah transfokátora, pri ktorom je snímka ziavne zrnitá (ŽoomPlus).
	- **-** Modrý rozsah: digitálny rozsah transfokátora, pri ktorom snímka bude vyzerať zrnitá.

Modrý rozsah nie je k dispozícii pri niektorých nastaveniach rozlíšenia [\(str. 72](#page-71-0)) a v takom prípade možno maximálnu úroveň priblíženia dosiahnuť podľa kroku č. 1.

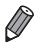

**•** Ohnisková vzdialenosť pri použití kombinácie optického a digitálneho transfokátora má nasledujúcu hodnotu (ekvivalent 35 mm filmu).

24 – 480 mm (24 – 120 mm so samostatným optickým transfokátorom) • Ak chcete digitálny transfokátor vypnúť, stlačte tlačidlo **MENU**, na karte **D** vyberte položku [Digital Zoom/Digitálny transfokátor] a potom možnosť [Off/Vyp.].

#### Používanie samospúšte

Vďaka samospúšti sa môžete nachádzať na skupinových fotografiách alebo iných časovaných záberoch. Fotoaparát zhotoví snímku približne 10 sekúnd po tom, ako stlačíte tlačidlo spúšte.

#### <span id="page-55-0"></span>**Nakonfigurujte nastavenie.**

 $\bullet$  Stlačte tlačidlo  $\binom{m}{m}$ , v ponuke vyberte možnosť (fi a potom možnosť (fi) [\(str. 41](#page-40-0)). Po nastavení sa zobrazí ikona  $\Im$ .

Fotografie Videosekvencie

#### <span id="page-55-1"></span>**Začnite snímať.**

- $\bullet$  V prípade fotografií: Stlačením tlačidla spúšte do polovice zaostrite na objekt a potom stlačte tlačidlo úplne nadol.
- z V prípade videosekvencií: Stlačte tlačidlo videosekvencií.
- **>** Po spustení samospúšte bude blikať výbojka a z fotoaparátu zaznie zvuk samospúšte.
- $\triangleright$  Dve sekundy pred zhotovením záberu sa blikanie a zvuk zrýchlia. (Výbojka ostane svietiť, ak by sa použil blesk.)
- z Ak chcete po spustení samospúšte zrušiť snímanie, stlačte tlačidlo MENU.
- Ak chcete obnoviť pôvodné nastavenie, v kroku č. 1 vyberte možnosť Čoř.

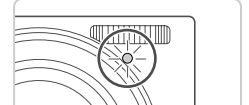

#### **Používanie samospúšte na zabránenie chveniu fotoaparátu**

Táto možnosť oneskorí otvorenie uzávierky až približne na dve sekundy po stlačení tlačidla spúšte. Ak je fotoaparát po stlačení tlačidla spúšte nestabilný, neovplyvní to váš záber.

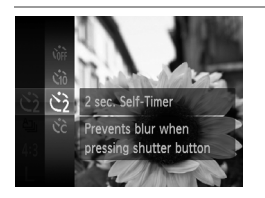

#### **Nakonfigurujte nastavenie.**

- Podľa kroku č. 1 na [str. 56](#page-55-0) vyberte možnosť (?).
- Po nastavení sa zobrazí ikona  $\Diamond$ .
- z Podľa kroku č. 2 na [str. 56](#page-55-1) zhotovte snímku.

#### **Prispôsobenie samospúšte**

Môžete zadať oneskorenie (0 – 30 sekúnd) a počet záberov (1 – 10).

4

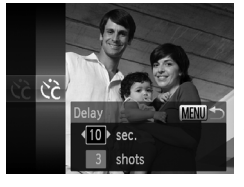

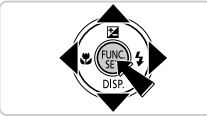

#### **Vyberte možnosť**  $\hat{c}$ ?

z Podľa kroku č. 1 na [str. 56](#page-55-0) vyberte možnosť  $\hat{C}$  a stlačte tlačidlo MENU.

#### **Nakonfigurujte nastavenie.**

- Pomocou tlačidiel ▲▼ vyberte položku [Delay/Oneskorenie] alebo [Shots/Zábery].
- Pomocou tlačidiel < vvberte požadovanú hodnotu a stlačte tlačidlo (top).
- Po nastavení sa zobrazí ikona  $\Im$ .
- z Podľa kroku č. 2 na [str. 56](#page-55-1) zhotovte snímku.
- **•** Pri videosekvenciách zhotovovaných pomocou samospúšte predstavuje T položka [Delay/Oneskorenie] oneskorenie pred spustením zaznamenávania, ale nastavenie [Shots/Zábery] nemá žiadny účinok.

**•** Keď nastavíte viacero záberov, jas snímky a vyváženie bielej farby sa určia podľa prvého záberu. Keď sa použije blesk alebo keď nastavíte zhotovenie veľkého počtu záberov, prestávka medzi jednotlivými zábermi bude väčšia. Po zaplnení pamäťovej karty sa snímanie automaticky zastaví.

**•** Keď zadáte dlhšie oneskorenie než dve sekundy, dve sekundy pred zhotovením záberu sa zrýchli blikanie výbojky aj zvuk samospúšte. (Výbojka ostane svietiť, ak by sa použil blesk.)

Fotografie

#### Vypnutie blesku

Podľa nasledujúceho postupu pripravte fotoaparát na snímanie bez blesku.

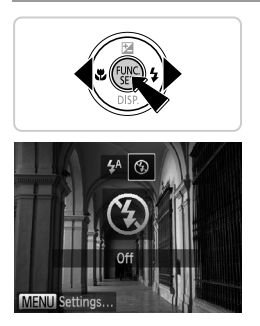

#### **Nakonfigurujte nastavenie.**

- $\bullet$  Stlačte tlačidlo  $\blacktriangleright$ , pomocou tlačidiel  $\blacklozenge$ vyberte možnosť  $\circledA$  a stlačte tlačidlo  $\circled�$ .
- Po nastavení sa zobrazí ikona  $\mathcal{F}$ .
- Ak chcete obnoviť pôvodné nastavenie. zopakujte tento postup, ale vyberte možnosť  $\frac{1}{4}$ <sup>A</sup>.

**•** Ak pri slabom osvetlení stlačíte tlačidlo spúšte do polovice a zobrazí sa blikajúca ikona  $\mathbf{Q}$ , pripevnite fotoaparát k statívu alebo ho inak stabilizujte.

Fotografie

#### Pridanie dátumu a času snímania

Fotoaparát dokáže do pravého dolného rohu snímok pridať dátum a čas snímania. Tieto údaje však nemožno odstrániť. Vopred skontrolujte, či je nastavený správny dátum a čas ([str. 17\)](#page-16-0).

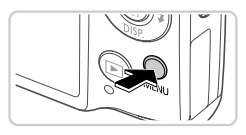

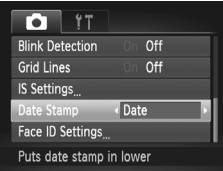

#### **Nakonfigurujte nastavenie.**

- $\bullet$  Stlačte tlačidlo MENU, na karte  $\bullet$  vyberte položku [Date Stamp/Označenie dátumom] a potom požadovanú možnosť [\(str. 42](#page-41-0)).
- $\triangleright$  Po nastavení sa zobrazí obrazovka [DATE/DÁTUM].

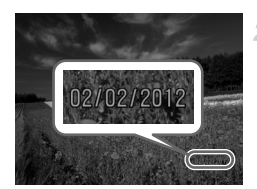

#### **Začnite snímať.**

- $\triangleright$  Pri zhotovovaní záberov bude fotoaparát pridávať dátum alebo čas snímania do pravého dolného rohu snímok.
- z Ak chcete obnoviť pôvodné nastavenie, v kroku č. 1 vyberte možnosť [Off/Vyp.].

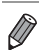

**•** Snímky, ktoré sa pôvodne zaznamenali bez dátumu a času, možno s týmito údajmi vytlačiť nasledujúcim spôsobom. Ak však dátum a čas pridáte na snímky, ktoré už tieto údaje obsahujú, dátum a čas sa môžu vytlačiť dvakrát.

- Tlačte použitím nastavení tlače DPOF fotoaparátu ([str. 188](#page-187-0)).
- Tlačte pomocou dodaného softvéru. Podrobné informácie nájdete v príručke *Program ImageBrowser EX Užívateľská príručka*.
- Tlačte použitím funkcií tlačiarne ([str. 181](#page-180-0)).

#### Výber objektov, na ktoré sa má zaostriť (sledovanie s AF)

Ak chcete snímať po výbere objektu, na ktorý sa má zaostriť, postupujte nasledujúcim spôsobom.

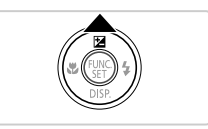

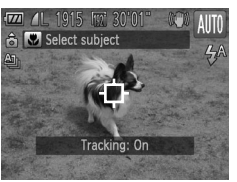

#### **Nastavte funkciu sledovania s AF.**

- $\bullet$  Stlačte tlačidlo  $\blacktriangle$ .
- $\triangleright$  V strede displeja sa zobrazí rám  $\oplus$ .

#### **Vyberte objekt, na ktorý chcete zaostriť.**

 $\bullet$  Namierte fotoaparát tak, aby sa rám  $\oplus$ nachádzal na požadovanom objekte, a potom stlačte tlačidlo spúšte do polovice.  $\triangleright$  Zobrazí sa modrý rám a fotoaparát bude zaostrovať na objekt a upravovať jas snímky (pomocné automatické zaostrovanie).

#### **Začnite snímať.**

- Stlačením tlačidla spúšte úplne nadol zhotovte snímku.
- Ak chcete sledovanie s AF zrušiť, stlačte tlačidlo  $\triangle$

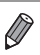

**•** Sledovanie nemusí byť možné, ak sú objekty príliš malé, ak sa príliš rýchlo pohybujú alebo ak sa farba alebo jas objektu príliš podobá na farbu alebo jas pozadia.

# Používanie funkcie identifikácie tváre

Ak vopred uložíte príslušnú osobu, fotoaparát rozpozná jej tvár a pri snímaní uprednostní zaostrenie, jas a farbu, ktoré sú vhodné pre túto osobu. V režime **QIII** dokáže fotoaparát rozpoznať batoľatá a deti na základe uložených dátumov narodenia a optimalizovať pre ne nastavenia pri snímaní. Táto funkcia je tiež užitočná pri vyhľadávaní konkrétnej uloženej osoby vo veľkom množstve snímok ([str. 130\)](#page-129-0).

#### **Osobné informácie**

- **•** Vo fotoaparáte sa uložia príslušné informácie, napríklad snímky tváre (informácie o tvári) uložené pomocou funkcie identifikácie tváre, a osobné informácie (meno, dátum narodenia). Okrem toho sa po rozpoznaní uložených osôb zaznamenajú ich mená na fotografiách. Pri používaní funkcie identifikácie tváre buďte opatrní, najmä ak fotoaparát alebo snímky zdieľate s inými osobami a ak snímky zverejňujete online, kde ich môže vidieť mnoho iných osôb.
- **•** Ak po používaní funkcie identifikácie tváre chcete fotoaparát zahodiť, prípadne darovať alebo predať inej osobe, nezabudnite z neho vymazať všetky informácie (uložené tváre, mená a dátumy narodenia) ([str. 69](#page-68-0)).

#### <span id="page-60-0"></span>Uloženie informácií na identifikáciu tváre

Môžete uložiť informácie (informácie o tvári, meno, dátum narodenia) až o 12 osobách, ktoré sa použijú s funkciou identifikácie tváre.

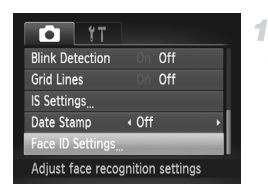

#### <span id="page-60-1"></span>**Prejdite na obrazovku nastavenia.**

 $\bullet$  Stlačte tlačidlo MENU, na karte  $\bullet$  vyberte položku [Face ID Settings/Nastavenia identifikácie tváre] a stlačte tlačidlo ( $^{\text{f}}\mathcal{F}$ ([str. 42\)](#page-41-0).

#### **Používanie funkcie identifikácie tváre**

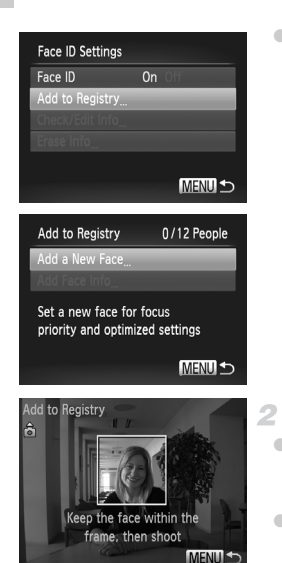

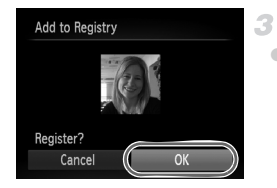

● Vyberte položku [Add to Registry/Pridať do registra] a potom možnosť [Add a New Face/Pridať novú tvár].

#### <span id="page-61-0"></span>**Uložte informácie o tvári.**

- z Namierte fotoaparát tak, aby sa tvár osoby, ktorú chcete uložiť, nachádzala vnútri sivého rámu v strede obrazovky.
- Biely rám na tvári osoby označuje, že sa tvár rozpoznala. Skontrolujte, či sa na tvári osoby objavil biely rám, a zhotovte snímku.
- Ak sa tvár nerozpozná, informácie o tvári nemožno uložiť.

#### **Uložte nastavenia.**

● Po zobrazení hlásenia [Register?/ Registrovať?] vyberte pomocou tlačidiel < položku  $[OK]$  a stlačte tlačidlo  $\binom{f(W)}{g(T)}$ .

#### **Používanie funkcie identifikácie tváre**

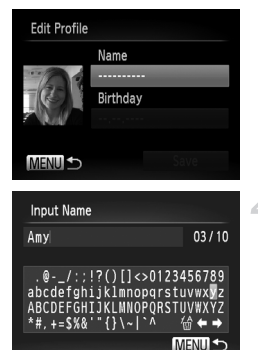

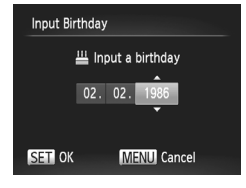

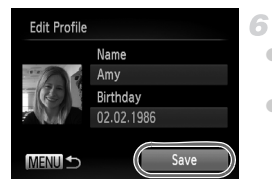

▶ Zobrazí sa obrazovka [Edit Profile/ Upraviť profil].

#### <span id="page-62-0"></span>**Zadajte meno.**

- $\bullet$  Stlačte tlačidlo  $\binom{nm}{m}$ .
- $\bullet$  Pomocou tlačidiel  $\blacktriangle \blacktriangledown \blacktriangle \blacktriangleright$  vyberte požadovaný znak a stlačením tlačidla (FUNC) ho zadajte.
- Možno použiť až 10 znakov.
- $\bullet$  Výberom možnosti  $\leftarrow$  alebo  $\rightarrow$  a stlačením tlačidla (e) premiestnite kurzor.
- $\bullet$  Výberom možnosti  $\frac{1}{10}$  a stlačením tlačidla  $\binom{m}{3}$ odstránite predchádzajúci znak.
- $\bullet$  Stlačením tlačidla MENU sa vrátite na obrazovku úpravu profilu.

#### **Zadajte dátum narodenia.**

- Pomocou tlačidiel ▲▼ vyberte položku [Birthday/Narodeniny] a stlačte tlačidlo  $\binom{f(w)}{s(f)}$ .
- Pomocou tlačidiel <▶ vyberte požadovanú položku.
- Pomocou tlačidiel ▲▼ zadajte dátum a čas.  $\bullet$  Po dokončení stlačte tlačidlo  $\binom{f(m)}{5}$ .

#### **Uložte nastavenia.**

- $\bullet$  Pomocou tlačidiel  $\blacktriangle \blacktriangledown$  vyberte položku [Save/Uložiť] a stlačte tlačidlo (e).
- $\bullet$  Po zobrazení hlásenia vyberte pomocou tlačidiel < → položku [Yes/Áno] a stlačte tlačidlo (FUNC).

#### **Pokračujte v ukladaní informácií o tvári.**

- Ak chcete medzi informácie o tvári uložiť až štyri ďalšie body (výrazy alebo uhly), zopakujte kroky č. 2 až 3.
- **· Uložené tváre sa ľahšie rozpoznajú,** ak pridáte rôzne informácie o tvári. Okrem snímky naklonenej hlavy pridajte aj snímku z mierneho profilu, snímku s usmiatou tvárou a snímky v interiéri aj exteriéri.

**•** Počas kroku č. 2 sa nepoužije blesk.

• Ak v kroku č. 5 neuložíte dátum narodenia, v režime **AIIO** sa nezobrazí ikona Batoľatá ani Deti [\(str. 51](#page-50-0)).

**•** Uložené informácie o tvári môžete prepísať alebo pridať neskôr, pokiaľ ste nezaplnili všetkých päť priečinkov na informácie o tvári [\(str. 67](#page-66-0)).

#### Snímanie

Ak vopred uložíte príslušnú osobu, fotoaparát ju uprednostní ako hlavný objekt a pri snímaní zoptimalizuje zaostrenie, jas a farbu, ktoré sú vhodné pre túto osobu.

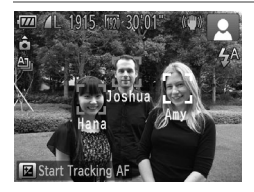

- $\triangleright$  Keď fotoaparát namierite na objekt, po rozpoznaní sa zobrazia mená až troch uložených osôb.
- Začnite snímať
- X Zobrazené mená sa zaznamenajú na fotografiách. Mená (až piatich osôb) sa zaznamenajú na snímke aj v prípade, ak sa osoby rozpoznajú, ale ich mená sa nezobrazia.

**•** Ak majú cudzie osoby podobné črty tváre ako uložené osoby, môžu sa omylom rozpoznať ako uložené osoby.

**•** Uložené osoby sa nemusia správne rozpoznať v prípade, ak sa zachytená snímka alebo motív zásadne líšia od uložených informácií o tvári.

- **•** Ak uloženú tvár nemožno rozpoznať alebo ju nemožno rozpoznať ľahko, prepíšte uložené informácie novými informáciami o tvári. Uložením informácií o tvári tesne pred snímaním umožníte ľahšie rozpoznanie uložených tvárí.
- **•** Ak sa niektorá osoba omylom rozpozná ako iná osoba a vy budete pokračovať v snímaní, meno zaznamenané na snímke môžete upraviť alebo vymazať počas prehrávania ([str. 133\)](#page-132-0).
- **•** Keďže sa tváre batoliat a detí počas ich rastu rýchlo menia, mali by ste ich informácie o tvári pravidelne aktualizovať ([str. 67\)](#page-66-0).
- **•** Keď je vypnutá obrazovka s informáciami [\(str. 40](#page-39-0)), mená sa nezobrazia, ale zaznamenajú sa na snímke.
- Ak nechcete, aby sa mená zaznamenávali na fotografiách, vyberte na karte **19** položku [Face ID Settings/Nastavenia identifikácie tváre], potom možnosť [Face ID/Identifikácia tváre] a napokon možnosť [Off/Vyp.].
- **•** Mená zaznamenané na snímkach môžete skontrolovať na obrazovke prehrávania (obrazovka s jednoduchými informáciami) [\(str. 126\)](#page-125-0).

#### Kontrola a úprava uložených informácií

#### **Kontrola uložených informácií na identifikáciu tváre**

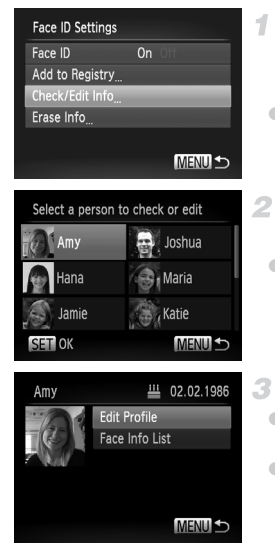

- <span id="page-65-0"></span>**Prejdite na obrazovku [Check/Edit Info/Skontrolovať alebo upraviť informácie].**
- Podľa kroku č. 1 na [str. 61](#page-60-1) vyberte položku [Check/Edit Info/Skontrolovať alebo upraviť informácie] a stlačte tlačidlo  $\binom{f(m)}{5}$ .

#### **Vyberte osobu, ktorú chcete skontrolovať.**

 $\bullet$  Pomocou tlačidiel  $\blacktriangle \blacktriangledown \blacktriangle$  vyberte požadovanú osobu a stlačte tlačidlo (FUNC).

#### **Skontrolujte uložené informácie.**

● Pomocou tlačidiel ▲▼ vyberte požadovanú položku a stlačte tlačidlo (FUNC). • Skontroluite uložené informácie.

#### **Zmena mena alebo dátumu narodenia**

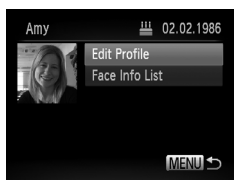

- **Prejdite na obrazovku [Edit Profile/ Upraviť profil].**
- Podľa krokov č. 1 až 3 na [str. 66](#page-65-0) vyberte položku [Edit Profile/Upraviť profil] a stlačte tlačidlo (FUNC).

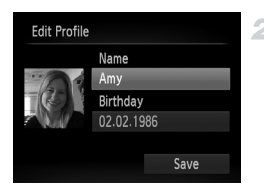

#### **Vykonajte zmeny.**

 $\bullet$  Pomocou tlačidiel  $\blacktriangle \blacktriangledown$  vyberte požadovanú položku a podľa krokov č. 4 až 5 na [str. 63](#page-62-0) vykonajte zmeny.

**•** Aj keď na obrazovke [Edit Profile/Upraviť profil] zmeníte mená, mená zaznamenané na predtým zhotovených snímkach ostanú nezmenené.

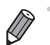

**•** Uložené informácie o tvári môžete skontrolovať a vymazať výberom položky [Face Info List/Zoznam informácií o tvári] na obrazovke v kroku č. 3.

**•** Uložené mená môžete upraviť pomocou dodaného softvéru. Niektoré znaky zadané pomocou dodaného softvéru sa nemusia zobraziť na displeji fotoaparátu, ale správne sa zaznamenajú na snímkach.

### <span id="page-66-0"></span>**Prepísanie a pridanie informácií o tvári**

Existujúce informácie o tvári môžete prepísať novými informáciami. Informácie o tvári by ste mali pravidelne aktualizovať, a to najmä u batoliat a detí, pretože ich tváre sa počas rastu rýchlo menia.

Ak ste nezaplnili všetkých päť priečinkov na informácie o tvári, môžete tiež pridať ďalšie informácie.

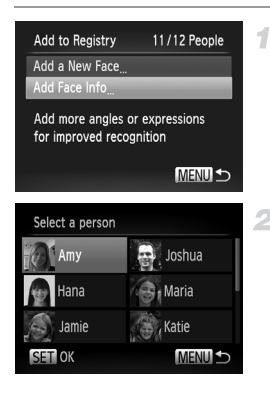

#### **Prejdite na obrazovku [Add Face Info/Pridať informácie o tvári].**

• Na obrazovke v kroku č. 1 na [str. 61](#page-60-1) vyberte položku [Add Face Info/Pridať informácie o tvári] a stlačte tlačidlo m.

**Vyberte meno osoby, ktorú chcete prepísať.**

- Pomocou tlačidiel ▲▼◀▶ vyberte meno osoby, ktorú chcete prepísať, a stlačte tlačidlo (FUNC)
- Ak je zaplnených menej ako päť priečinkov na informácie o tvári, podľa kroku č. 5 na [str. 68](#page-67-0) pridajte ďalšie informácie o tvári.

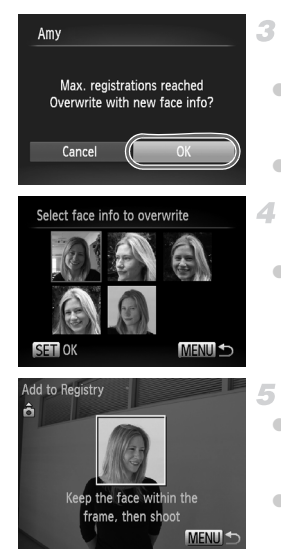

#### **Prejdite na obrazovku s informáciami o tvári.**

- **Prečítaite si zobrazené hlásenie, pomocou** tlačidiel <▶ vyberte možnosť [OK] a stlačte tlačidlo  $\binom{FMR}{F}$ .
- z Zobrazí sa obrazovka s informáciami o tvári.

#### **Vyberte informácie o tvári, ktoré chcete prepísať.**

 $\bullet$  Pomocou tlačidiel  $\blacktriangle \blacktriangledown \blacktriangle \blacktriangleright$  vyberte informácie o tvári, ktoré chcete prepísať, a stlačte tlačidlo  $\binom{FWW}{ST}$ .

#### <span id="page-67-0"></span>**Uložte informácie o tvári.**

- Podľa krokov č. 2 až 3 na [str. 62](#page-61-0) zhotovte snímku a potom uložte nové informácie o tvári.
- **Uložené tváre sa ľahšie rozpoznajú.** ak pridáte rôzne informácie o tvári. Okrem snímky naklonenej hlavy pridajte aj snímku z mierneho profilu, snímku s usmiatou tvárou a snímky v interiéri aj exteriéri.

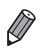

**•** Informácie o tvári nemožno pridať, ak je zaplnených všetkých päť priečinkov na informácie. Podľa krokov vyššie prepíšte niektoré informácie o tvári. **•** Podľa krokov vyššie môžete uložiť nové informácie o tvári v prípade, že je voľný aspoň jeden priečinok. Nemôžete však prepísať žiadne informácie o tvári. Namiesto prepísania informácií o tvári najprv vymažte nepotrebné existujúce informácie [\(str. 68\)](#page-67-1) a potom podľa potreby uložte nové informácie o tvári ([str. 61](#page-60-0)).

#### <span id="page-67-1"></span>**Vymazanie informácií o tvári**

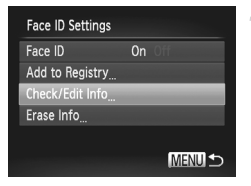

#### **Prejdite na obrazovku [Check/Edit Info/Skontrolovať alebo upraviť informácie].**

z Podľa kroku č. 1 na [str. 61](#page-60-1) vyberte položku [Check/Edit Info/Skontrolovať alebo upraviť informácie] a stlačte tlačidlo (two).

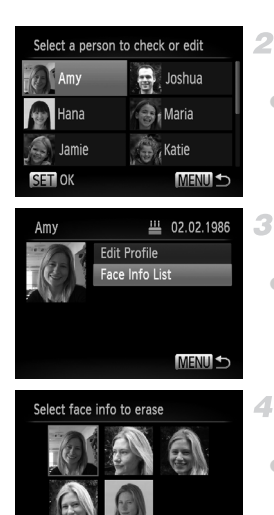

**SET OF** 

#### **Vyberte meno osoby, ktorej informácie o tvári chcete vymazať.**

 $\bullet$  Pomocou tlačidiel  $\blacktriangle \blacktriangledown \blacklozenge$  vyberte meno osoby, ktorej informácie o tvári chcete vymazať, a stlačte tlačidlo (FUNC).

#### **Prejdite na obrazovku [Face Info List/Zoznam informácií o tvári].**

 $\bullet$  Pomocou tlačidiel  $\blacktriangle \blacktriangledown$  vyberte položku [Face Info List/Zoznam informácií o tvári] a stlačte tlačidlo (tri).

#### **Vyberte informácie o tvári, ktoré chcete vymazať.**

- Stlačte tlačidlo (FINC), pomocou tlačidiel ▲▼4▶ vyberte informácie o tvári, ktoré chcete vymazať, a stlačte tlačidlo  $\binom{f(x)}{x(x)}$ .
- Po zobrazení hlásenia [Erase?/Vymazať?] vyberte pomocou tlačidiel <>>
možnosť [OK]<br/>
I a stlačte tlačidlo (FRF).
- z Vybraté informácie o tvári sa vymažú.

## <span id="page-68-0"></span>Vymazanie uložených informácií

**MENULS** 

Môžete vymazať informácie (informácie o tvári, meno, dátum narodenia) uložené pomocou funkcie identifikácie tváre. Mená zaznamenané na predtým zhotovených snímkach sa však nevymažú.

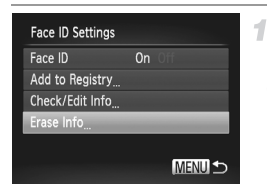

- **Prejdite na obrazovku [Erase Info/ Vymazať informácie].**
- z Podľa kroku č. 1 na [str. 61](#page-60-1) vyberte položku [Erase Info/Vymazať informácie].

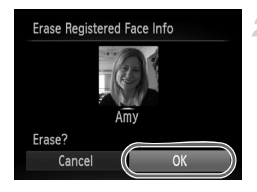

#### **Vyberte meno osoby, ktorej informácie chcete vymazať.**

- $\bullet$  Pomocou tlačidiel  $\blacktriangle \blacktriangledown \blacklozenge$  vyberte meno osoby, ktorú chcete vymazať, a stlačte tlačidlo (R).
- $\bullet$  Po zobrazení hlásenia [Erase?/Vymazať?] vyberte pomocou tlačidiel <>>
možnosť [OK] a stlačte tlačidlo  $\binom{FWW}{ST}$ .

**•** Ak vymažete informácie o uloženej osobe, nebudete môcť zobraziť jej meno [\(str. 128](#page-127-0)), prepísať jej informácie ([str. 67](#page-66-0)) ani vyhľadávať snímky, na ktorých sa nachádza ([str. 130\)](#page-129-0).

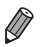

**•** Meno osoby môžete tiež vymazať iba zo snímok [\(str. 134\)](#page-133-0).

## Funkcie prispôsobenia snímok

#### Zmena pomeru strán

Pomer strán snímky (pomer šírky a výšky) môžete zmeniť nasledujúcim spôsobom.

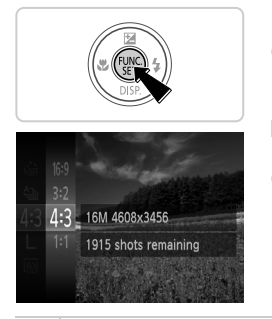

#### **Nakonfigurujte nastavenie.**

- $\bullet$  Stlačte tlačidlo  $\binom{mn}{mn}$ , v ponuke vyberte ikonu 43 a potom požadovanú možnosť ([str. 41\)](#page-40-0).
- $\triangleright$  Po nastavení sa aktualizuje pomer strán displeja.
- Ak chcete obnoviť pôvodné nastavenie, zopakujte tento postup, ale vyberte možnosť 4:3

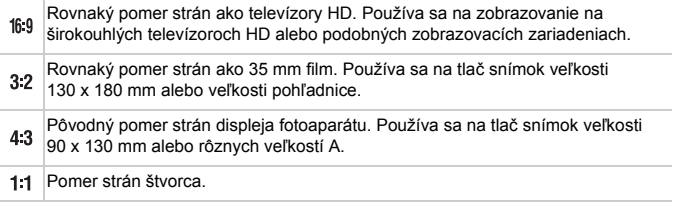

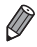

**Pri iných pomeroch strán než 43 nie je k dispozícii digitálny transfokátor** ([str. 55\)](#page-54-0) (položka [Digital Zoom/Digitálny transfokátor] je nastavená na hodnotu [Off/Vyp.]).

**•** Počas zaznamenávania videosekvencií s iným pomerom strán než nemožno približovať ani vzďaľovať obraz.

Fotografie

#### <span id="page-71-0"></span>Zmena rozlíšenia (veľkosti) snímok

Nasledujúcim spôsobom môžete vybrať niektorú z 4 úrovní rozlíšenia snímok. Informácie o počte záberov, ktoré sa pri jednotlivých nastaveniach rozlíšenia zmestia na pamäťovú kartu, nájdete v časti "Technické parametre" [\(str. 32\).](#page-31-0)

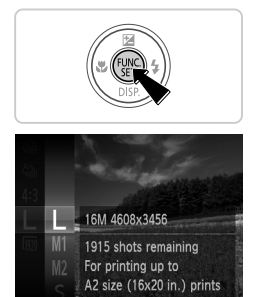

#### **Nakonfigurujte nastavenie.**

- $\bullet$  Stlačte tlačidlo  $\binom{m}{m}$ , v ponuke vyberte ikonu L a potom požadovanú možnosť ([str. 41](#page-40-0)).
- $\triangleright$  Zobrazí sa nakonfigurovaná možnosť.
- Ak chcete obnoviť pôvodné nastavenie, zopakujte tento postup, ale vyberte možnosť  $\mathsf{L}$ .
- **Pokyny na výber rozlíšenia na základe veľkosti papiera (pre snímky s pomerom strán 4 : 3)**

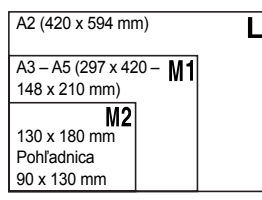

S : Na odosielanie snímok e-mailom.
### Korekcia červených očí

Efekt červených očí, ktorý sa objavuje pri fotografovaní s bleskom, možno automaticky opraviť nasledujúcim spôsobom.

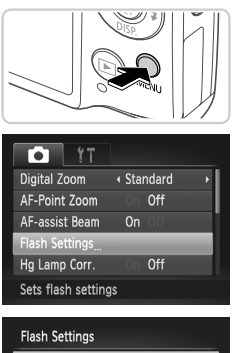

#### **Prejdite na obrazovku [Flash Settings/Nastavenia blesku].**

Stlačte tlačidlo MENU, na karte **1** vyberte položku [Flash Settings/Nastavenia blesku] a stlačte tlačidlo  $\binom{f(III))}{f(III)}$  ([str. 42\)](#page-41-0).

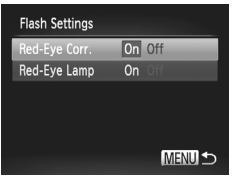

#### **Nakonfigurujte nastavenie.**

- z Vyberte položku [Red-Eye Corr./Korekcia červených očí] a potom možnosť [On/Zap.] ([str. 42\)](#page-41-0).
- $\triangleright$  Po nastavení sa zobrazí ikona  $\odot$ .
- Ak chcete obnoviť pôvodné nastavenie. zopakujte tento postup, ale vyberte možnosť [Off/Vyp.].
- **•** Korekcia červených očí sa môže použiť aj na iné oblasti snímky, nielen na oči (napríklad ak fotoaparát nesprávne interpretuje červený mejkap ako červené zreničky).

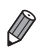

- **•** Môžete opraviť aj existujúce snímky ([str. 156](#page-155-0)).
- **•** Na obrazovku znázornenú v kroku č. 2 môžete prejsť aj stlačením tlačidla r a následným stlačením tlačidla MENU.

#### Oprava zelenkavých oblastí snímky spôsobených ortuťovými výbojkami

Na večerných záberoch objektov osvetlených ortuťovými výbojkami môžu mať objekty alebo pozadie zelenkavý nádych. Tento zelenkavý nádych možno pri snímaní automaticky opraviť pomocou funkcie vyváženia bielej farby vo viacerých oblastiach.

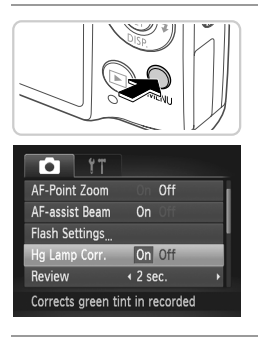

#### **Nakonfigurujte nastavenie.**

- $\bullet$  Stlačte tlačidlo MENU, na karte  $\bullet$  vyberte položku [Hg Lamp Corr./Korekcia pre ortuťové výbojky] a potom možnosť [On/Zap.] ([str. 42\)](#page-41-0).
- ightharpoontries Po nastavení sa zobrazí ikona  $\mathbb{R}$ .
- Ak chcete obnoviť pôvodné nastavenie. zopakujte tento postup, ale vyberte možnosť [Off/Vyp.].

**•** Po dokončení snímania pod ortuťovými výbojkami by ste mali položku [Hg Lamp Corr./Korekcia pre ortuťové výbojky] znova nastaviť na hodnotu [Off/Vyp.]. V opačnom prípade sa môžu omylom opraviť aj zelené odtiene, ktoré nespôsobujú ortuťové výbojky.

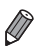

**•** Najprv skúste zhotoviť niekoľko skúšobných záberov, aby ste sa uistili, že dosiahnete požadované výsledky.

Videosekvencie

#### <span id="page-74-0"></span>Zmena kvality snímok videosekvencií

K dispozícii sú 3 nastavenia kvality snímok. Informácie o maximálnej dĺžke videosekvencií, ktoré sa pri jednotlivých úrovniach kvality snímok zmestia na pamäťovú kartu, nájdete v časti ["Technické parametre" \(str. 32\).](#page-31-0)

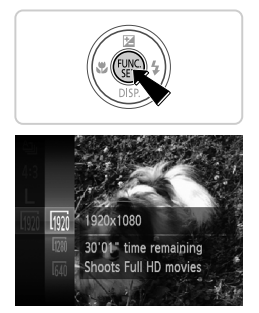

#### **Nakonfigurujte nastavenie.**

- $\bullet$  Stlačte tlačidlo  $\binom{m}{n}$ , v ponuke vyberte ikonu  $\boxed{0}$  a potom požadovanú možnosť ([str. 41\)](#page-40-0).
- X Zobrazí sa nakonfigurovaná možnosť.
- Ak chcete obnoviť pôvodné nastavenie, zopakujte tento postup, ale vyberte možnosť **m**.

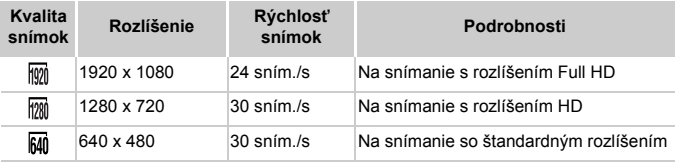

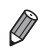

**V** režimoch  $\overline{m}$  a  $\overline{m}$  čierne pásy zobrazené na hornom a dolnom okraji displeja označujú oblasti snímky, ktoré sa nezaznamenajú.

## Užitočné funkcie snímania

Fotografie Videosekvencie

#### Zobrazenie mriežky

Na displeji možno zobraziť mriežku, ktorá počas snímania pomáha pri orientácii v zvislom a vodorovnom smere.

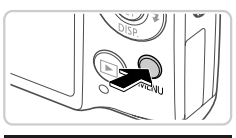

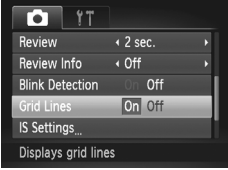

#### **Nakonfigurujte nastavenie.**

- $\bullet$  Stlačte tlačidlo MENU, na karte  $\bullet$  vyberte položku [Grid Lines/Mriežka] a potom možnosť [On/Zap.] [\(str. 42](#page-41-0)).
- **> Po nastavení sa na displeji zobrazí mriežka.**
- Ak chcete obnoviť pôvodné nastavenie, zopakujte tento postup, ale vyberte možnosť [Off/Vyp.].

**•** Mriežka sa nezaznamená na snímkach.

#### Zväčšenie zaostrenej oblasti

Zaostrenie môžete skontrolovať stlačením tlačidla spúšte do polovice, čím zväčšíte oblasť snímky v ráme AF.

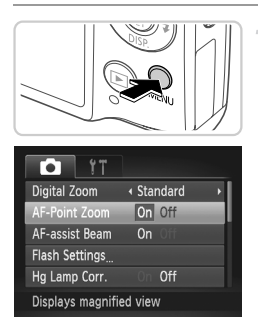

#### **Nakonfigurujte nastavenie.**

 $\bullet$  Stlačte tlačidlo MENU, na karte  $\bullet$ vyberte položku [AF-Point Zoom/Bodové priblíženie AF] a potom možnosť [On/Zap.] ([str. 42](#page-41-0)).

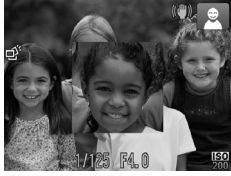

#### **Skontrolujte zaostrenie.**

- Stlačte tlačidlo spúšte do polovice. Tvár rozpoznaná ako hlavný objekt sa zväčší. z Ak chcete obnoviť pôvodné nastavenie, v kroku č. 1 vyberte možnosť [Off/Vyp.].
- **•** Zobrazenie sa nezväčší v prípade, ak sa tvár nerozpoznala alebo ak je osoba príliš blízko pri fotoaparáte a jej tvár je príliš veľká vzhľadom na displej.

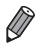

**•** Zobrazenie sa nepriblíži v prípade, ak sa používa digitálny transfokátor [\(str. 55](#page-54-0)), digitálny telekonvertor ([str. 115](#page-114-0)), sledovanie s AF [\(str. 117\)](#page-116-0), pomocné automatické zaostrovanie [\(str. 119\)](#page-118-0) alebo ak sa ako displej používa televízna obrazovka ([str. 175](#page-174-0)).

#### <span id="page-77-0"></span>Kontrola zatvorených očí

Keď fotoaparát zistí, že snímané osoby môžu mať zatvorené oči, zobrazí sa ikona  $\mathbb{E}$ .

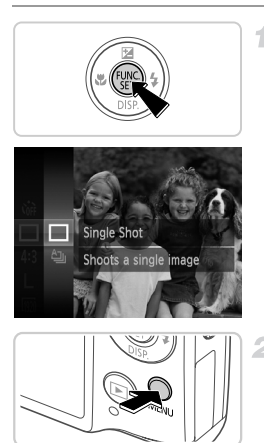

#### r. Hg Lamp Corr. Off Review  $4.2$  sec. Review Info ← Off ink Detection On Off **Grid Lines** Off Detects closed eyes

#### **Vyberte možnosť .**

 $\bullet$  Stlačte tlačidlo  $\binom{m}{m}$ , v ponuke vyberte možnosť  $\Delta$  a potom možnosť  $\Box$ .

#### **Nakonfigurujte nastavenie.**

 $\bullet$  Stlačte tlačidlo MENU, na karte  $\bullet$ vyberte položku [Blink Detection/Detekcia žmurknutia] a potom možnosť [On/Zap.] ([str. 42](#page-41-0)).

#### **Začnite snímať.**

- X Keď fotoaparát rozpozná osobu so zatvorenými očami, zobrazí sa rám a ikona  $\mathbb{E}$ .
- Ak chcete obnoviť pôvodné nastavenie. v kroku č. 2 vyberte možnosť [Off/Vyp.].

Ak ste v režime  $\ddot{\mathcal{C}}$  nastavili viacero záberov, táto funkcia je k dispozícii iba pri poslednom zábere.

## Prispôsobenie ovládania fotoaparátu

Funkcie snímania na karte **+** ponuky môžete prispôsobiť nasledujúcim spôsobom.

Pokyny týkajúce sa funkcií ponuky nájdete v časti "Ponuka MENU[" \(str. 42\).](#page-41-0)

#### Vypnutie pomocného reflektora AF

Môžete vypnúť výbojku, ktorá sa pri slabom osvetlení bežne rozsvieti, aby vám po stlačení tlačidla spúšte do polovice pomohla zaostriť.

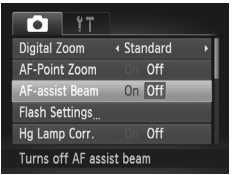

#### **Nakonfigurujte nastavenie.**

- $\bullet$  Stlačte tlačidlo MENU, na karte  $\bullet$  vyberte položku [AF-assist Beam/Pomocný reflektor AF] a potom možnosť [Off/Vyp.] [\(str. 42](#page-41-0)).
- z Ak chcete obnoviť pôvodné nastavenie, zopakujte tento postup, ale vyberte možnosť [On/Zap.].

## Vypnutie výbojky redukcie červených očí

Môžete vypnúť výbojku redukcie červených očí, ktorá sa rozsvieti na redukciu efektu červených očí, keď sa pri slabom osvetlení sníma pomocou blesku.

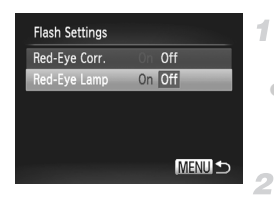

#### **Prejdite na obrazovku [Flash Settings/Nastavenia blesku].**

 $\bullet$  Stlačte tlačidlo MENU, na karte  $\bullet$  vyberte položku [Flash Settings/Nastavenia blesku] a stlačte tlačidlo  $(m<sub>ci</sub>)$  ([str. 42\)](#page-41-0).

#### **Nakonfigurujte nastavenie.**

- Vyberte položku [Red-Eye Lamp/Výbojka redukcie červených očí] a potom možnosť [Off/Vyp.] [\(str. 42](#page-41-0)).
- Ak chcete obnoviť pôvodné nastavenie. zopakujte tento postup, ale vyberte možnosť [On/Zap.].

#### Zmena času zobrazenia snímky po jej zhotovení

Podľa nasledujúceho postupu môžete zmeniť, ako dlho sa budú snímky zobrazovať po zhotovení.

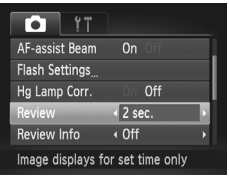

#### **Nakonfigurujte nastavenie.**

- Stlačte tlačidlo MENU, na karte **1** vyberte položku [Review/Prezerať] a potom požadovanú možnosť ([str. 42\)](#page-41-0).
- Ak chcete obnoviť pôvodné nastavenie. zopakujte tento postup, ale vyberte možnosť [2 sec./2 s].

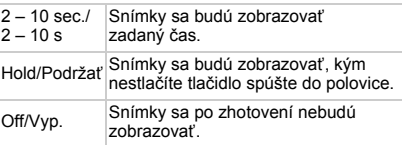

#### Zmena štýlu zobrazenia snímky po jej zhotovení

Podľa nasledujúceho postupu môžete zmeniť spôsob, akým sa budú snímky zobrazovať po zhotovení.

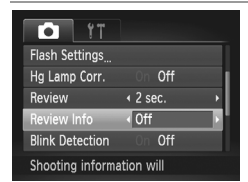

#### **Nakonfigurujte nastavenie.**

- $\bullet$  Stlačte tlačidlo MENU, na karte  $\bullet$  vyberte položku [Review Info/Informácie o prezeraní] a potom požadovanú možnosť ([str. 42\)](#page-41-0).
- Ak chcete obnoviť pôvodné nastavenie. zopakujte tento postup, ale vyberte možnosť [Off/Vyp.].

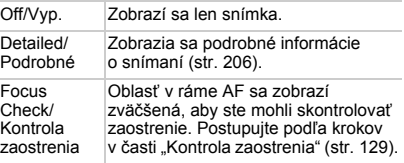

# *3*

## Ďalšie režimy snímania

Efektívnejšie snímanie rôznych motívov a zhotovovanie záberov zdokonalených pomocou jedinečných obrazových efektov alebo zachytených použitím špeciálnych funkcií

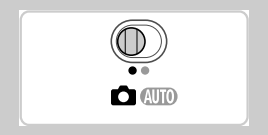

## <span id="page-81-2"></span><span id="page-81-0"></span>Špeciálne motívy

Vyberte režim zodpovedajúci snímanému motívu a fotoaparát automaticky nakonfiguruje nastavenia pre optimálne zábery.

<span id="page-81-1"></span>4

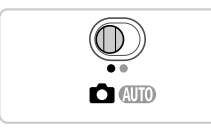

### **Prejdite do režimu** 4**.**

 $\bullet$  Prepínač režimov posuňte do polohy  $\bullet$ .

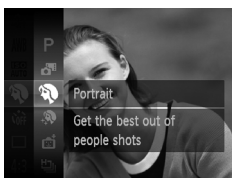

#### 2 **Vyberte režim snímania.**

 $\bullet$  Stlačte tlačidlo  $\binom{mn}{mn}$ , v ponuke vyberte možnosť P a potom požadovaný režim snímania ([str. 41\)](#page-40-0).

### **Začnite snímať.**

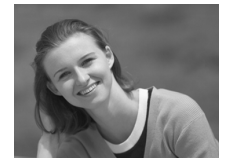

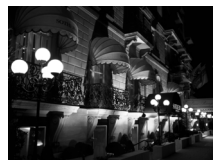

Fotografie Videosekvencie

#### I **Zhotovovanie portrétov (režim Portrét)**

**· Zhotovujte zábery ľudí so zjemňujúcim** efektom.

Fotografie

#### **Snímanie večerných motívov bez používania statívu (režim Nočné motívy snímané z ruky)**

- $\bullet$  Nádherné snímky večerných motívov, ktoré sa vytvárajú kombináciou záberov zhotovených v sérii, čím sa obmedzí chvenie fotoaparátu a šum na snímke.
- $\bullet$  Pri používaní statívu snímajte v režime  $\square$ ([str. 46](#page-45-0)).

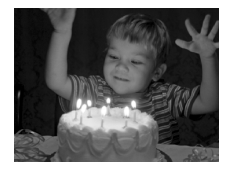

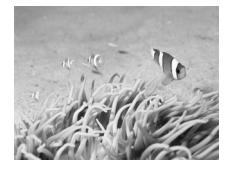

#### **Snímanie pri slabom osvetlení (režim Slabé osvetlenie)**

● Snímaite s minimálnym chvením fotoaparátu a rozmazaním objektov dokonca aj pri slabom osvetlení.

Fotografie Videosekvencie

#### <span id="page-82-0"></span>**i Zhotovovanie záberov pod vodou (režim Pod vodnou hladinou)**

- **Pomocou voliteľného vodotesného puzdra** ([str. 174\)](#page-173-0) môžete zhotovovať zábery morského života a scén pod vodnou hladinou v prirodzených farbách.
- **Tento režim umožňuje opraviť vyváženie** bielej farby a dosiahnuť rovnaký účinok ako pri použití komerčne dostupného filtra na kompenzáciu farieb ([str. 84\)](#page-83-0).

Fotografie Videosekvencie

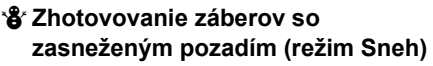

**· Jasné zábery ľudí v prirodzených farbách** oproti zasneženému pozadiu.

- **Keďže v režime <b>po**bude fotoaparát snímať sériovo, počas snímania ho pevne držte.
	- V režime  $\mathbb{R}$  môžu spojeniu snímok zabraňovať podmienky snímania spôsobujúce nadmerné chvenie fotoaparátu alebo podobné problémy, a preto nemusíte dosiahnuť očakávané výsledky.

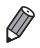

**V** režimoch  $\Box$ , a  $\dot{A}$  sa snímky môžu javiť zrnité, pretože sa vzhľadom na podmienky snímania zvýši nastavenie citlivosti ISO ([str. 108\)](#page-107-0). **Rozlíšenie v režime**  $\frac{25}{4}$  **ie M (2304 x 1728) a nemožno ho zmeniť.** 

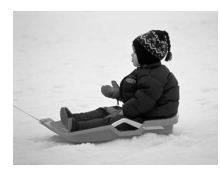

<span id="page-83-0"></span>**The Contract of State** 

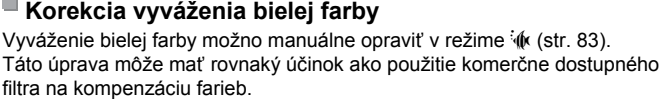

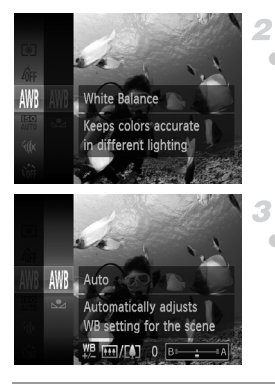

#### **Vyberte možnosť**  $\psi$ .

● Podľa krokov č. 1 až 2 na [str. 82](#page-81-0) vyberte možnosť sík

Fotografie Videosekvencie

- **Vyberte vyváženie bielej farby.**
- Stlačte tlačidlo  $\binom{m}{k}$ , v ponuke vyberte možnosť WWB a znova stlačte tlačidlo (top).

#### **Upravte nastavenie.**

● Posúvaním ovládača transfokátora nastavte úroveň korekcie farieb B a A a stlačte tlačidlo  $\binom{FUR}{SET}$ .

**•** Vo fotoaparáte sa úrovne korekcie vyváženia bielej farby zachovajú, aj keď v kroku č. 2 prepnete na inú možnosť vyváženia bielej farby. Ak však zaznamenáte údaje na vlastné vyváženie bielej farby, úrovne korekcie sa nastavia znova.

**•** Písmeno B predstavuje modrú a písmeno A jantárovú farbu.

**•** Vyváženie bielej farby možno opraviť aj manuálne, a to zaznamenaním údajov na vlastné vyváženie bielej farby ([str. 111](#page-110-0)), skôr ako budete postupovať podľa predchádzajúcich krokov.

#### Zjemnenie vzhľadu pokožky (režim Hladká pokožka)

Pri zhotovovaní záberov ľudí môžete použiť zjemňujúci efekt. Úroveň a farbu efektu ([Lighter Skin Tone/Svetlejší odtieň pokožky], [Darker Skin Tone/ Tmavší odtieň pokožky]) možno vybrať nasledujúcim spôsobom.

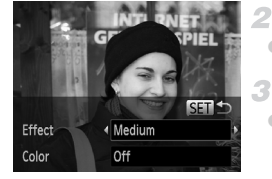

#### **Vyberte možnosť .**

- z Podľa krokov č. 1 až 2 na [str. 82](#page-81-1) vyberte možnosť  $\mathbf{\mathcal{R}}$ .
- **Prejdite na obrazovku nastavenia.**
- $\bullet$  Stlačte tlačidlo  $\blacktriangledown$ .

#### **Nakonfigurujte nastavenie.**

 $\bullet$  Pomocou tlačidiel  $\blacktriangle \blacktriangledown$  vyberte požadovanú položku. Pomocou tlačidiel <>>></>vvberte úroveň efektu a stlačte tlačidlo (FORC).  $\triangleright$  Zobrazí sa ukážka znázorňujúca snímku po použití efektu.

#### **Začnite snímať.**

- **•** Môžu sa zmeniť aj iné oblasti ako ľudská pokožka. T
	- **•** Najprv skúste zhotoviť niekoľko skúšobných záberov, aby ste sa uistili, že dosiahnete požadované výsledky.

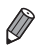

**•** Efekt bude silnejší na tvári osoby, ktorá sa rozpozná ako hlavný objekt.

## Používanie špeciálnych efektov

Pridávajte rôzne efekty na zhotovované snímky.

#### **Vyberte režim snímania.** 1

● Podľa krokov č. 1 až 2 na [str. 82](#page-81-0) vyberte požadovaný režim snímania.

**Začnite snímať.**

**(i)** • V režimoch  $\hat{A}$ ,  $\hat{B}$ ,  $\hat{A}$ ,  $\hat{B}$ ,  $\hat{A}$  a  $\hat{C}$  najprv skúste zhotoviť niekoľko skúšobných záberov, aby ste sa uistili, že dosiahnete požadované výsledky.

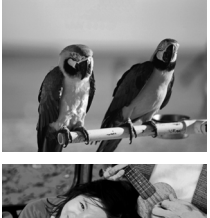

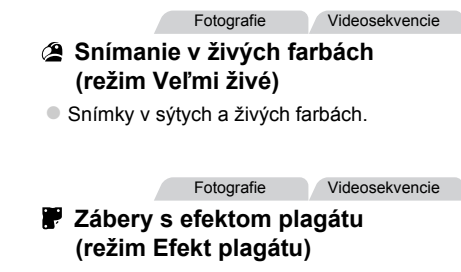

z Snímky, ktoré sa podobajú na starý plagát alebo ilustráciu.

#### Snímanie pomocou efektu objektívov fish-eye (efekt rybieho oka)

Snímajte s deformujúcim efektom objektívov fish-eye.

4

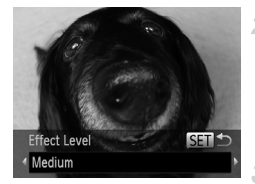

#### **Vyberte možnosť .**

- z Podľa krokov č. 1 až 2 na [str. 82](#page-81-0) vyberte možnosť al.
- **Vyberte úroveň efektu.**
	- $\bullet$  Stlačte tlačidlo  $\blacktriangledown$ , pomocou tlačidiel  $\blacklozenge$ vyberte úroveň efektu a stlačte tlačidlo (FRFC).
	- X Zobrazí sa ukážka znázorňujúca snímku po použití efektu.

#### **Začnite snímať.**

#### Zábery podobajúce sa na miniatúrne modely (efekt miniatúry)

Rozmazaním oblastí snímky nad a pod vybratou časťou sa vytvorí efekt miniatúrneho modelu.

Ak pred zaznamenaním videosekvencie vyberiete rýchlosť prehrávania, môžete tiež vytvoriť videosekvencie, ktoré vyzerajú ako zábery miniatúrnych modelov. Ľudia a objekty v zábere sa počas prehrávania budú rýchlo pohybovať. Zvuk sa nezaznamená.

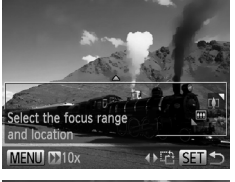

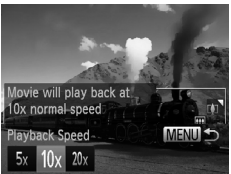

#### **Vyberte možnosť .**

- Podľa krokov č. 1 až 2 na [str. 82](#page-81-0) vyberte možnosť  $\mathbf{\mathcal{L}}$ .
- ▶ Zobrazí sa biely rám označujúci oblasť snímky, ktorá sa nerozmaže.

#### **Vyberte oblasť, na ktorú chcete zaostrovať.**

- $\bullet$  Stlačte tlačidlo  $\blacktriangledown$ .
- z Posúvaním ovládača transfokátora zmeníte veľkosť rámu a pomocou tlačidiel ▲▼ ho premiestnite.

#### з **Pri videosekvenciách vyberte rýchlosť prehrávania videosekvencie.**

● Stlačte tlačidlo MENU a pomocou tlačidiel <>>
vyberte požadovanú rýchlosť.

#### **Vráťte sa na obrazovku snímania**  ◢ **a zhotovte snímku.**

 $\bullet$  Stlačením tlačidla MENU sa vráťte na obrazovku snímania a zhotovte snímku.

#### **Rýchlosť a odhadovaný čas prehrávania (pre minútové klipy)**

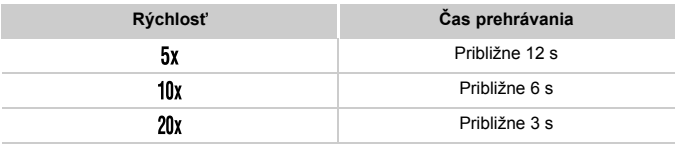

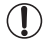

**•** Počas snímania videosekvencií nie je k dispozícii transfokátor. Transfokátor nastavte ešte pred snímaním.

**Ak chcete zmeniť otočenie rámu na zvislé, stlačte v kroku č. 2 tlačidlá**  $\blacklozenge$ **.** Ak chcete rám premiestniť, znova stlačte tlačidlá (→ Pomocou tlačidiel ▲ ▼ obnovíte vodorovné otočenie rámu.

- **•** Ak fotoaparát podržíte zvislo, zmeníte otočenie rámu.
- Pri pomere strán 43 sa kvalita videosekvencií nastaví na hodnotu M<sub>al</sub> a pri pomere strán 169 na hodnotu [ma] [\(str. 71](#page-70-0)). Tieto nastavenia kvality nemožno zmeniť.

Fotografie

#### Snímanie použitím efektu hračkárskeho fotoaparátu (efekt hračkárskeho fotoaparátu)

Tento efekt spôsobí, že sa snímky budú podobať na snímky z hračkárskeho fotoaparátu. Rohy snímky budú tmavšie a rozmazané (vinetácia) a zmení sa aj celková farba.

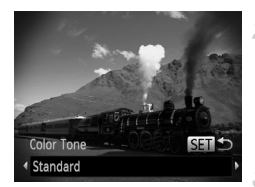

#### **Vyberte možnosť .**

- Podľa krokov č. 1 až 2 na [str. 82](#page-81-0) vyberte možnosť **o**
- **Vyberte farebný odtieň.**
- $\bullet$  Stlačte tlačidlo  $\blacktriangledown$ , pomocou tlačidiel  $\blacklozenge$ vyberte farebný odtieň a stlačte tlačidlo (t X Zobrazí sa ukážka znázorňujúca snímku po použití efektu.
- **Začnite snímať.**

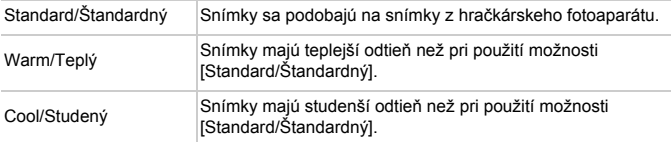

#### Snímanie použitím efektu jemného zaostrenia

Táto funkcia umožňuje zhotovovať snímky tak, ako keby bol na fotoaparáte nasadený filter na jemné zaostrenie. Úroveň efektu môžete upraviť podľa potreby.

4

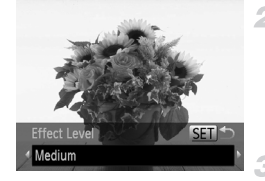

#### **Vyberte možnosť .**

● Podľa krokov č. 1 až 2 na [str. 82](#page-81-1) vyberte možnosť **2**.

#### **Vyberte úroveň efektu.**

 $\bullet$  Stlačte tlačidlo  $\blacktriangledown$ , pomocou tlačidiel  $\blacklozenge$ vyberte úroveň efektu a stlačte tlačidlo (FIFC). X Zobrazí sa ukážka znázorňujúca snímku po použití efektu.

#### **Začnite snímať.**

#### Snímanie v monochromatickom režime

Zhotovte čiernobiele snímky, snímky so sépiovým odtieňom alebo modrobiele snímky.

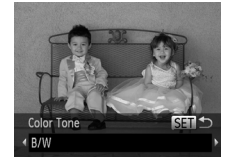

#### **Vyberte možnosť .**

● Podľa krokov č. 1 až 2 na [str. 82](#page-81-0) vyberte možnosť **4**.

- **Vyberte farebný odtieň.**
	- $\bullet$  Stlačte tlačidlo  $\blacktriangledown$ , pomocou tlačidiel  $\blacklozenge$ vyberte farebný odtieň a stlačte tlačidlo (FIFC). X Zobrazí sa ukážka znázorňujúca snímku po použití efektu.

#### **Začnite snímať.**

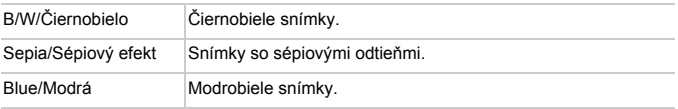

#### Snímanie v režime zvýraznenia farby

Vyberte na snímke jednu farbu, ktorá sa zachová, a ostatné farby zmeňte na odtiene sivej.

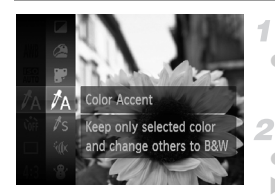

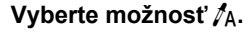

● Podľa krokov č. 1 až 2 na [str. 82](#page-81-0) vyberte možnosť  $\Lambda$ .

- **Prejdite na obrazovku nastavenia.**
- $\bullet$  Stlačte tlačidlo  $\blacktriangledown$ .
- X Zobrazí sa pôvodná snímka a po nej snímka upravená pomocou funkcie zvýraznenia farby.
- X Predvolene sa zachová zelená farba.

#### **Zadajte farbu.**

● Stredový rám umiestnite na farbu, ktorú chcete zachovať, a stlačte tlačidlo  $\triangleleft$ .  $\triangleright$  Zadaná farba sa zaznamená.

#### **Zadajte rozsah farieb, ktoré chcete zachovať.**

 $\bullet$  Pomocou tlačidiel  $\blacktriangle \blacktriangledown$  upravte rozsah.

Ak chcete zachovať len zadanú farbu, vyberte veľkú zápornú hodnotu. Ak chcete zachovať aj farby, ktoré sú podobné ako zadaná farba, vyberte veľkú kladnú hodnotu.

- $\bullet$  Stlačením tlačidla  $\binom{nm}{m}$  sa vráťte na obrazovku snímania.
- **•** Ak v tomto režime použijete blesk, nemusíte dosiahnuť očakávané výsledky.
	- **•** Pri niektorých motívoch snímania môžu snímky vyzerať zrnito a farby nemusia spĺňať očakávania.

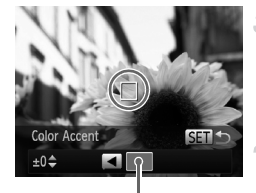

Zaznamenaná farba

#### Snímanie v režime zámeny farieb

Pred snímaním môžete jednu farbu nahradiť inou. Nahradiť môžete len jednu farbu.

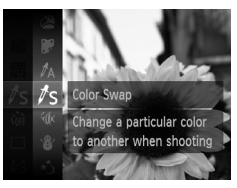

#### **Vyberte možnosť** Y**.**

● Podľa krokov č. 1 až 2 na [str. 82](#page-81-0) vyberte možnosť  $\sqrt{s}$ .

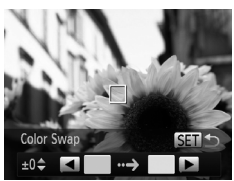

#### **Prejdite na obrazovku nastavenia.** 2

- $\bullet$  Stlačte tlačidlo  $\blacktriangledown$ .
- $\triangleright$  Zobrazí sa pôvodná snímka a po nej snímka upravená pomocou funkcie zámeny farieb.
- X Predvolene sa zelená farba nahradí sivou.

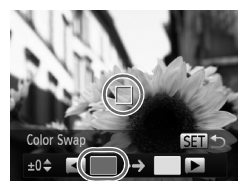

#### Ŕ. **Zadajte farbu, ktorú chcete nahradiť.**

**· Stredový rám umiestnite na farbu, ktorú** chcete nahradiť, a stlačte tlačidlo <  $\triangleright$  Zadaná farba sa zaznamená.

#### **Používanie špeciálnych efektov**

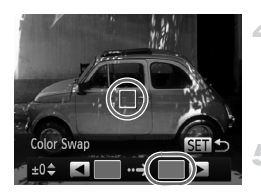

#### **Zadajte novú farbu.**

- **Stredový rám umiestnite na novú farbu** a stlačte tlačidlo  $\blacktriangleright$ .
- $\triangleright$  Zadaná farba sa zaznamená.

#### **Zadajte rozsah farieb, ktoré chcete nahradiť.**

- $\bullet$  Pomocou tlačidiel  $\blacktriangle\blacktriangledown$  upravte rozsah.
- z Ak chcete nahradiť len zadanú farbu, vyberte veľkú zápornú hodnotu. Ak chcete nahradiť aj farby, ktoré sú podobné ako zadaná farba, vyberte veľkú kladnú hodnotu.
- $\bullet$  Stlačením tlačidla  $\binom{f(0)}{g(f)}$  sa vráťte na obrazovku snímania.
- **•** Ak v tomto režime použijete blesk, nemusíte dosiahnuť očakávané výsledky.
	- **•** Pri niektorých motívoch snímania môžu snímky vyzerať zrnito a farby nemusia spĺňať očakávania.

#### Automatické zaznamenávanie klipov (krátka videosekvencia)

Jednoduchým snímaním fotografií môžete zhotovovať krátke videosekvencie daného dňa.

Pred každým záberom fotoaparát automaticky zaznamená videoklip príslušnej scény. Všetky klipy zaznamenané v daný deň sa potom spoja do jedného súboru.

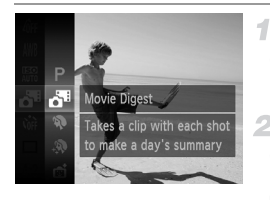

#### **Vyberte možnosť .**

● Podľa krokov č. 1 až 2 na [str. 82](#page-81-0) vyberte možnosť .

#### **Začnite snímať.**

- Ak chcete zhotoviť fotografiu, stlačte tlačidlo spúšte úplne nadol.
- $\triangleright$  Pred snímaním fotoaparát automaticky zaznamená klip s dĺžkou približne 2 až 4 sekundy.
- **•** Klipy sa nemusia zaznamenať v prípade, že fotografiu zhotovíte ihneď po zapnutí fotoaparátu, vyberiete režim a alebo budete fotoaparát ovládať iným spôsobom.
	- Výdrž batérie v tomto režime je menšia než v režime **AIIO**, pretože klipy sa zaznamenávajú pri každom zábere.
	- **•** Súčasťou videoklipu budú všetky prevádzkové zvuky fotoaparátu zachytené počas zaznamenávania klipu.

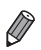

**•** Videosekvencie vytvorené v režime sa uložia ako videosekvencie iFrame ([str. 104](#page-103-0)).

- **•** V nasledujúcich prípadoch sa klipy ukladajú ako samostatné súbory videosekvencií, aj keď ste ich v režime zaznamenali v rovnaký deň.
- Ak súbor videosekvencie dosiahne veľkosť približne 4 GB alebo ak celkový čas záznamu trvá približne 30 minút.
- Ak je videosekvencia chránená [\(str. 139\)](#page-138-0).
- Ak bola videosekvencia upravovaná [\(str. 157\)](#page-156-0).
- Ak sa vytvorí nový priečinok [\(str. 166\)](#page-165-0).
- Keď sa zmenil letný čas ([str. 18\)](#page-17-0) alebo nastavenia časového pásma [\(str. 168\)](#page-167-0).
- **•** Niektoré zvuky fotoaparátu sa stlmia. Zvuky sa neprehrajú pri stlačení tlačidla spúšte do polovice, používaní ovládacích prvkov fotoaparátu alebo spustení samospúšte ([str. 161](#page-160-0)).
- **•** Videosekvencie vytvorené v režime možno zobraziť podľa dátumu ([str. 132](#page-131-0)).

#### Automatické snímanie po rozpoznaní tváre (inteligentná spúšť)

#### **Automatické snímanie po rozpoznaní úsmevu**

Po rozpoznaní úsmevu fotoaparát automaticky zhotoví snímku, aj keď nestlačíte tlačidlo spúšte.

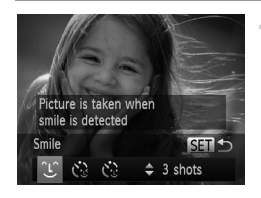

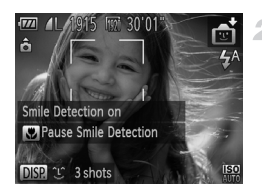

#### **Vyberte možnosť .**

- Podľa krokov č. 1 až 2 na [str. 82](#page-81-0) vyberte možnosť <sub>∎</sub>a stlačte tlačidlo ▼.
- Pomocou tlačidiel <> vyberte možnosť L a stlačte tlačidlo (R).
- **E** Fotoaparát prejde do pohotovostného režimu snímania a zobrazí sa hlásenie [Smile Detection on/Rozpoznanie úsmevu zapnuté].

#### **Namierte fotoaparát na osobu.**

- z Vždy keď fotoaparát rozpozná úsmev, rozsvieti sa výbojka a zhotoví sa snímka.
- Ak chcete režim rozpoznania úsmevu pozastaviť, stlačte tlačidlo q. Rozpoznávanie obnovíte opätovným stlačením tlačidla <

**•** Po dokončení snímania prepnite na iný režim. V opačnom prípade bude fotoaparát po rozpoznaní úsmevu pokračovať v snímaní.

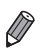

**•** Zábery môžete zhotovovať aj stlačením tlačidla spúšte ako zvyčajne. **•** Fotoaparát rozpozná úsmevy jednoduchšie, ak sa objekty pozerajú na fotoaparát a majú dostatočne široko otvorené ústa, aby bolo vidno zuby.

• Ak chcete zmeniť počet záberov, po výbere možnosti  $\cup$  v kroku č. 1 stlačte tlačidlá ▲▼. Možnosť [Blink Detection/Detekcia žmurknutia] [\(str. 78](#page-77-0)) je k dispozícii iba pri poslednom zábere.

#### **Používanie samospúšte s detekciou žmurknutia**

Namierte fotoaparát na požadovanú osobu a stlačte tlačidlo spúšte úplne nadol. Fotoaparát zhotoví záber približne dve sekundy po tom, ako sa rozpozná žmurknutie.

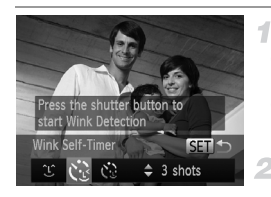

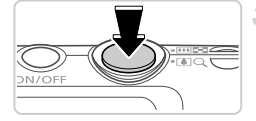

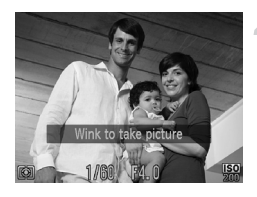

#### **Vyberte možnosť .**

- Podľa krokov č. 1 až 2 na [str. 82](#page-81-0) vyberte možnosť **ci** a stlačte tlačidlo ▼.
- Pomocou tlačidiel  $\leftrightarrow$  vyberte možnosť  $\ddot{\mathcal{C}}$ a stlačte tlačidlo (FUNC).

#### **Skomponujte záber a stlačte tlačidlo spúšte do polovice.**

● Skontroluite, či sa okolo tváre osoby, ktorá má žmurknúť, objavil zelený rám.

**Stlačte tlačidlo spúšte úplne nadol.** 3.

 $\triangleright$  Fotoaparát prejde do pohotovostného režimu snímania a zobrazí sa hlásenie [Wink to take picture/Žmurknutím zhotovte snímku].  $\triangleright$  Začne blikať výbojka a zaznie zvuk samospúšte.

#### **Pozrite sa na prednú časť fotoaparátu a žmurknite.**

- **> Fotoaparát zhotoví záber približne dve** sekundy po tom, ako sa rozpozná žmurknutie osoby, ktorej tvár sa nachádza vnútri rámu. z Ak chcete po spustení samospúšte zrušiť snímanie, stlačte tlačidlo MENU.
- **•** Ak sa žmurknutie nerozpozná, zámerne a pomaly žmurknite znova.
- **•** Žmurknutie sa nemusí rozpoznať, ak sú oči zakryté vlasmi, klobúkom alebo okuliarmi.
- **•** Ako žmurknutie sa rozpozná aj zatvorenie a otvorenie oboch očí naraz.
- **•** Ak sa žmurknutie nerozpozná, fotoaparát zhotoví záber približne 15 sekúnd neskôr.
- **•** Ak chcete zmeniť počet záberov, po výbere možnosti v kroku č. 1 stlačte tlačidlá ▲▼. Možnosť [Blink Detection/Detekcia žmurknutia] ([str. 78\)](#page-77-0) je k dispozícii iba pri poslednom zábere.
- **•** Ak sa po stlačení tlačidla spúšte úplne nadol nenachádza v oblasti snímania žiadna osoba, fotoaparát zhotoví snímku po tom, ako do oblasti snímania vojde nejaká osoba a žmurkne.

#### **Používanie samospúšte s detekciou tváre**

Fotoaparát zhotoví záber približne dve sekundy po tom, ako rozpozná tvár ďalšej osoby (napríklad fotografa), ktorá vošla do oblasti snímania ([str. 116\)](#page-115-0). Táto funkcia je užitočná v prípade, že sa chcete nachádzať na skupinových fotografiách alebo podobných záberoch.

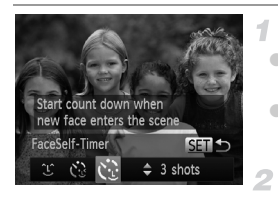

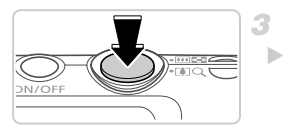

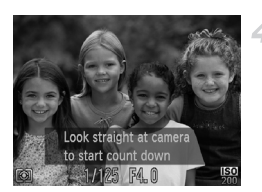

#### **Vyberte možnosť .**

- Podľa krokov č. 1 až 2 na [str. 82](#page-81-0) vyberte možnosť r**eli** a stlačte tlačidlo ▼.
- Pomocou tlačidiel <> vyberte možnosť  $\check{\mathcal{C}}$ a stlačte tlačidlo (FINC).

#### **Skomponujte záber a stlačte tlačidlo spúšte do polovice.**

 $\bullet$  Skontroluite, či sa okolo tváre, na ktorú zaostrujete, zobrazuje zelený rám a okolo ďalších tvárí biele rámy.

### **Stlačte tlačidlo spúšte úplne nadol.**

 $\triangleright$  Fotoaparát preide do pohotovostného režimu snímania a zobrazí sa nápis [Look straight at camera to start count down/Pohľadom priamo do objektívu fotoaparátu spustíte odpočítavanie].

▶ Začne blikať výbojka a zaznie zvuk samospúšte.

#### **Pridajte sa k objektom v oblasti snímania a pozrite sa do objektívu fotoaparátu.**

 $\triangleright$  Keď fotoaparát rozpozná novú tvár, blikanie výbojky a zvuk samospúšte sa zrýchlia. (Ak sa použije blesk, výbojka ostane svietiť.) Približne o dve sekundy neskôr fotoaparát zhotoví záber.

z Ak chcete po spustení samospúšte zrušiť snímanie, stlačte tlačidlo MENU.

**•** Ak sa pridáte k ostatným osobám v oblasti snímania, no vaša tvár sa nerozpozná, fotoaparát zhotoví záber približne 15 sekúnd neskôr.

Ak chcete zmeniť počet záberov, po výbere možnosti Č. v kroku č. 1 stlačte tlačidlá ▲▼. Možnosť [Blink Detection/Detekcia žmurknutia] [\(str. 78](#page-77-0)) je k dispozícii iba pri poslednom zábere.

Fotografie

#### Snímanie s dlhou expozíciou (dlhá expozícia)

Nastavte čas uzávierky v rozsahu od 1 do 15 sekúnd na snímanie s dlhou expozíciou. V takom prípade pripevnite fotoaparát k statívu alebo zabráňte jeho chveniu iným spôsobom.

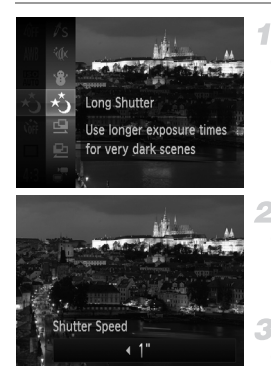

#### **Vyberte možnosť** N**.**

● Podľa krokov č. 1 až 2 na [str. 82](#page-81-0) vyberte možnosť ∗.

#### **Vyberte čas uzávierky.**

 $\bullet$  Stlačte tlačidlo  $\blacktriangle$ , pomocou tlačidiel  $\blacklozenge$ vyberte požadovaný čas uzávierky a stlačte tlačidlo (FUNC).

#### **3** Skontrolujte expozíciu.

● Stlačením tlačidla spúšte do polovice zobrazte expozíciu pre vybratý čas uzávierky.

#### **Začnite snímať.**

**•** Jas snímky na displeji v kroku č. 3, keď ste tlačidlo spúšte stlačili do polovice, nemusí zodpovedať jasu vašich záberov.

- **•** Pri čase uzávierky 1,3 sekundy alebo dlhšom budete môcť ďalšiu snímku zhotoviť až po chvíli, pretože fotoaparát spracúva snímky na odstránenie šumu.
- **•** Pri používaní statívu alebo iných opatrení na stabilizáciu fotoaparátu nastavte položku [IS Mode/Režim stabilizácie obrazu] na hodnotu [Off/Vyp.] ([str. 123](#page-122-0)).

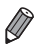

**•** Ak sa použije blesk, záber môže byť preexponovaný. V takom prípade nastavte blesk na možnosť (\*) a zhotovte snímku znova.

#### Vysokorýchlostné sériové snímanie (vysokorýchlostné súvislé snímanie)

Podržaním tlačidla spúšte úplne nadol môžete zhotoviť sériu záberov nasledujúcich rýchlo po sebe. Podrobné informácie o rýchlosti sériového snímania nájdete v časti ["Technické parametre" \(str. 32\).](#page-31-0)

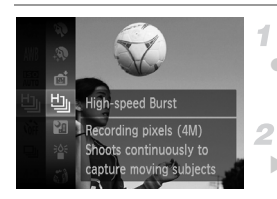

#### **Vyberte možnosť .**

● Podľa krokov č. 1 až 2 na [str. 82](#page-81-0) vyberte možnosť <u>Li</u>

#### **Začnite snímať.**

Ak chcete snímať sériovo, podržte tlačidlo spúšte stlačené úplne nadol.

- **•** Rozlíšenie je (2304 x 1728) a nemožno ho zmeniť.
	- **•** Hodnota zaostrenia, jas snímky a farba sa určia podľa prvého záberu.
	- **•** V závislosti od podmienok snímania, nastavení fotoaparátu a polohy transfokátora môže fotoaparát dočasne prestať snímať alebo sa môže sériové snímanie spomaliť.
	- **•** Snímanie sa môže spomaliť aj v súvislosti s narastajúcim počtom záberov.
	- **•** Pri používaní funkcie identifikácie tváre ([str. 61](#page-60-0)) sa miesto zaznamenania mena na snímke určí podľa prvého záberu a na tom istom mieste sa zaznamená aj na ďalších snímkach.

#### **Snímky zobrazované počas prehrávania**

Každý súbor snímok zhotovených v sérii sa považuje za jednu skupinu, a preto sa zobrazí iba prvá snímka z príslušnej skupiny. V ľavej hornej časti displeja sa zobrazí ikona **SED** ·, ktorá označuje, že snímka je súčasťou skupiny.

**•** Pri vymazaní snímky zaradenej do skupiny ([str. 143\)](#page-142-0) sa vymažú aj všetky snímky v príslušnej skupine. Pri vymazávaní snímok buďte opatrní.

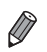

- **•** Zoskupené snímky možno prehrávať jednotlivo [\(str. 132](#page-131-1)) a nezoskupené ([str. 133](#page-132-0)).
- **•** Ochranou [\(str. 139\)](#page-138-0) snímky zaradenej do skupiny nastavíte ochranu všetkých snímok v príslušnej skupine.
- **•** Zoskupené snímky možno zobrazovať jednotlivo pri prehrávaní pomocou vyhľadávania snímok ([str. 130](#page-129-0)) alebo inteligentného náhodného výberu ([str. 137](#page-136-0)). V takom prípade sa zoskupenie snímok dočasne zruší.
- **•** Pri zoskupených snímkach nemožno upraviť ich informácie na identifikáciu tváre ([str. 133\)](#page-132-1), nemožno ich označiť ako obľúbené [\(str. 148](#page-147-0)), upraviť ([str. 146](#page-145-0) – [156](#page-155-0)), zaradiť do kategórií [\(str. 149\)](#page-148-0), priradiť ako úvodný obrázok ([str. 163](#page-162-0)), vytlačiť ([str. 181](#page-180-0)), nastaviť na samostatnú tlač ([str. 190](#page-189-0)) ani pridať do albumu ([str. 192](#page-191-0)). Ak chcete tieto operácie vykonať, zobrazte zoskupené snímky jednotlivo [\(str. 132\)](#page-131-1) alebo najprv zrušte ich zoskupenie [\(str. 133\)](#page-132-0).

### Zhotovovanie snímok použitím asistenta pri spájaní

3

◢

Veľký objekt môžete nasnímať zhotovením viacerých záberov z rôznych miest a potom ich pomocou dodaného softvéru skombinovať do panorámy.

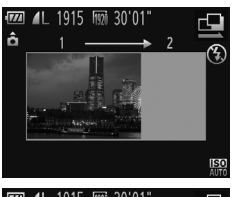

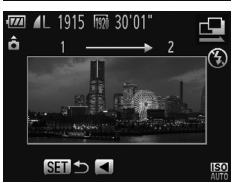

#### **Vyberte možnosť g** alebo *p***.**

● Postupujte podľa krokov č. 1 až 2 na [str. 82](#page-81-0) a vyberte možnosť c alebo  $\Box$ .

#### **Zhotovte prvý záber.**

X Podľa prvého záberu sa určia hodnoty expozície a vyváženia bielej farby.

#### **Zhotovte ďalšie zábery.**

- $\bullet$  Druhý záber skomponujte tak, aby čiastočne prekrýval oblasť snímky prvého záberu.
- Menšie nesprávne zarovnanie prekrývajúcich sa častí sa automaticky opraví pri kombinovaní snímok.
- Rovnakým spôsobom, akým ste zhotovili druhý záber, môžete zhotoviť až 26 záberov.

#### **Dokončite snímanie.**

 $\bullet$  Stlačte tlačidlo  $\binom{mn}{m}$ .

#### 5 **Skombinujte snímky pomocou softvéru.**

**• Pokyny na zlučovanie snímok nájdete** v príručke *Program ImageBrowser EX Užívateľská príručka*.

**•** Táto funkcia nie je k dispozícii v prípade, ak počas snímania používate na zobrazovanie televíznu obrazovku [\(str. 176\)](#page-175-0).

## Snímanie rôznych videosekvencií

#### Snímanie veľmi spomalených videosekvencií

Môžete snímať rýchlo sa pohybujúce objekty a neskôr ich spomalene prehrávať. Zvuk sa nezaznamená.

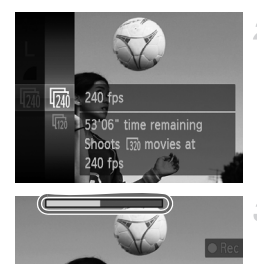

#### **Vyberte možnosť .**

● Podľa krokov č. 1 až 2 na [str. 82](#page-81-0) vyberte možnosť  $\mathbf{x}^{\prime\prime}$ .

#### **Vyberte rýchlosť snímok.**

- $\bullet$  Stlačte tlačidlo  $\binom{mn}{mn}$ , v ponuke vyberte ikonu **a** a potom požadovanú rýchlosť snímok [\(str. 41\)](#page-40-0).
- $\triangleright$  Zobrazí sa nakonfigurovaná možnosť.

#### **Začnite snímať.**

- Stlačte tlačidlo videosekvencií
- $\triangleright$  Zobrazí sa ukazovateľ uplynulého času. Maximálna dĺžka klipu je približne 30 sekúnd.
- **Ak chcete zaznamenávanie videosekvencie** zastaviť, znova stlačte tlačidlo videosekvencií.

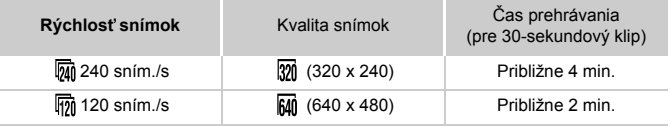

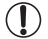

- **•** Počas zaznamenávania nie je k dispozícii približovanie, ani keď posuniete ovládač transfokátora.
	- **•** Hodnoty zaostrenia, expozície a farba sa určia pri stlačení tlačidla videosekvencií.

**•** Videosekvenciu prehráte spomalene podľa krokov č. 1 až 3 na [str. 126](#page-125-0).

**Rýchlosť prehrávania videosekvencií nasnímaných v režime**  $\frac{1}{6}$ **môžete zmeniť** pomocou dodaného softvéru. Podrobné informácie nájdete v príručke *Program ImageBrowser EX Užívateľská príručka*.

#### <span id="page-103-0"></span>Snímanie videosekvencií iFrame

Zhotovte videosekvencie, ktoré možno upravovať pomocou softvéru alebo zariadení kompatibilných s formátom iFrame. Videosekvencie iFrame môžete rýchlo upraviť, uložiť a spravovať pomocou dodaného softvéru.

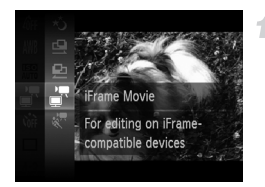

#### **Vyberte možnosť .**

- Podľa krokov č. 1 až 2 na [str. 82](#page-81-0) vyberte možnosť **...**
- $\triangleright$  Čierne pásy zobrazené na hornom a dolnom okraji displeja označujú oblasti snímky, ktoré sa nezaznamenajú.

#### **Začnite snímať.**

- Stlačte tlačidlo videosekvencií.
- Ak chcete zaznamenávanie videosekvencie zastaviť, znova stlačte tlačidlo videosekvencií.

**•** Rozlíšenie je [\(str. 75](#page-74-0)) a nemožno ho zmeniť.

**•** iFrame je obrazový formát vyvinutý spoločnosťou Apple.

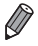

## **Režim** P *4*

Odlišnejšie zábery zhotovované vaším preferovaným štýlom snímania

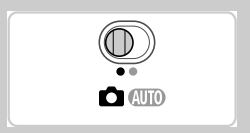

- Pokyny v tejto kapitole platia v prípade, ak je fotoaparát v režime  $\mathsf P$ a prepínač režimov v polohe **1.**
- P: naprogramovaná automatická expozícia, AE: automatická expozícia
- Skôr ako funkciu uvedenú v tejto kapitole použijete v iných režimoch ako v režime P, skontrolujte, či je táto funkcia v príslušnom režime dostupná [\(str. 208](#page-207-0) – [213](#page-212-0)).

## Snímanie v režime naprogramovanej automatickej expozície (režim P)

Môžete prispôsobiť nastavenia mnohých funkcií, aby vyhovovali vášmu preferovanému štýlu snímania.

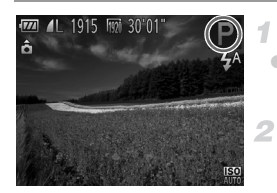

#### **Prejdite do režimu** G**.**

- Podľa krokov č. 1 až 2 na [str. 82](#page-81-2) vyberte možnosť P.
- **Podľa potreby prispôsobte nastavenia [\(str. 107](#page-106-0) – [123](#page-122-1)) a zhotovte snímku.**

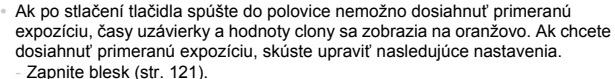

- 
- Vyberte vyššiu citlivosť ISO ([str. 108](#page-107-1)).
- V režime **P** možno zaznamenávať aj videosekvencie, a to stlačením tlačidla videosekvencií. Pri zaznamenávaní videosekvencií sa však niektoré nastavenia režimov FUNC, a MENU môžu upraviť automaticky.
- Podrobné informácie o rozsahu pri snímaní v režime **P** nájdete v časti ["Technické parametre" \(str. 32\).](#page-31-0)

## Jas snímky (korekcia expozície)

Fotografie Videosekvencie

## <span id="page-106-0"></span>Úprava jasu snímky (korekcia expozície)

Štandardnú expozíciu nastavenú fotoaparátom možno upraviť v rozsahu –2 až +2 v krokoch po 1/3.

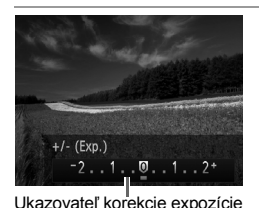

● Stlačte tlačidlo ▲. Sledujte displej a pomocou tlačidiel <>>
vertlačidie upravte jas.

**• Pri snímaní videosekvencií nechajte zobrazený** ukazovateľ korekcie expozície. Pri snímaní fotografií zobrazte nastavenú

úroveň korekcie expozície stlačením tlačidla  $\binom{true}{set}$ a potom zhotovte záber.

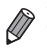

**•** Fotografie môžete snímať aj so zobrazeným ukazovateľom korekcie expozície. Počas zaznamenávania videosekvencie sa zobrazí ikona AEL a expozícia sa

zapamätá.

Fotografie Videosekvencie

#### Zapamätanie jasu a expozície snímky (pamäťAE)

Pred snímaním môžete uložiť expozíciu alebo zadať hodnoty zaostrenia a expozície samostatne.

1

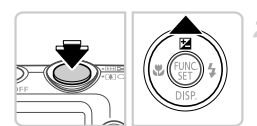

## **Blesk nastavte na režim** ! **([str. 58](#page-57-0)).**

#### **Uložte expozíciu.**

Ak chcete snímať pomocou uloženej expozície. namierte fotoaparát na objekt. Tlačidlo spúšte  $p$ održte stlačené do polovice a stlačte tlačidlo  $\blacktriangle$ .  $\triangleright$  Zobrazí sa ikona AFI a expozícia sa zapamätá.  $\bullet$  Ak chcete zapamätanie automatickej expozície zrušiť, prestaňte prstom tlačiť na tlačidlo spúšte a znova stlačte tlačidlo A. V takom prípade sa už ikona AFL nebude zobrazovať

**Skomponujte záber a zhotovte snímku.**

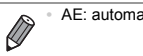

#### Zmena spôsobu merania

Podľa nasledujúceho postupu môžete upraviť spôsob merania (spôsob merania jasu), aby vyhovoval podmienkam snímania.

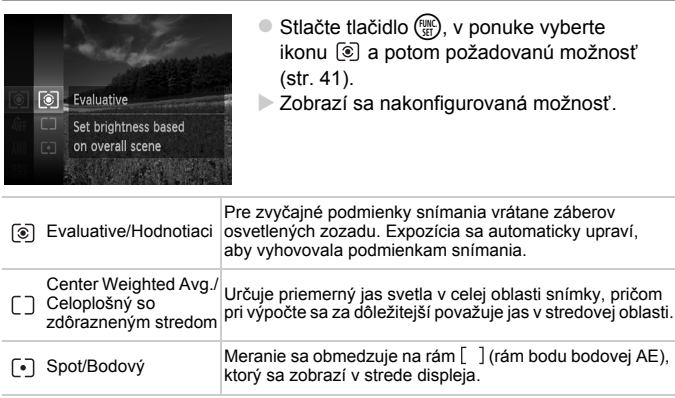

Fotografie

#### <span id="page-107-1"></span><span id="page-107-0"></span>Zmena citlivosti ISO

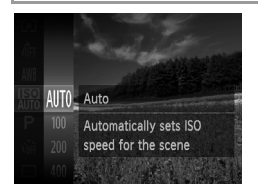

 $\circ$  Stlačte tlačidlo  $\binom{f(x)}{g(x)}$ , v ponuke vyberte ikonu **m** a potom požadovanú možnosť ([str. 41](#page-40-0)).

 $\triangleright$  Zobrazí sa nakonfigurovaná možnosť.

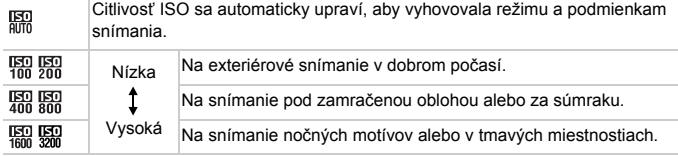
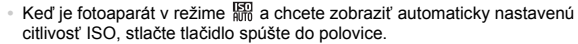

- **•** Hoci výber nižšej citlivosti ISO môže obmedziť zrnitosť snímok, v niektorých podmienkach snímania môže predstavovať väčšie riziko rozmazania objektov.
- **•** Výberom vyššej citlivosti ISO skrátite čas uzávierky, čím sa môže obmedziť rozmazanie objektov a zväčšiť dosah blesku. Snímky sa však môžu javiť zrnité.

Fotografie

#### Úprava jasu snímky (inteligentný kontrast)

Pred zhotovením záberu možno nadmerne svetlé alebo tmavé oblasti snímky (napríklad tváre alebo pozadia) rozpoznať a automaticky upraviť na optimálnu úroveň jasu. Pred zhotovením záberu možno automaticky opraviť aj nedostatočný kontrast celej snímky, aby objekty lepšie vynikli.

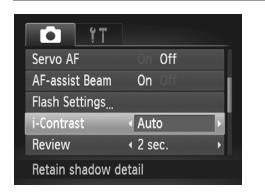

- $\bullet$  Stlačte tlačidlo MENU, na karte  $\bullet$  vyberte položku [i-Contrast/Inteligentný kontrast] a potom možnosť [Auto/Automaticky] ([str. 42\)](#page-41-0).
- $\triangleright$  Po nastavení sa zobrazí ikona  $\mathbb{C}$ i.

**•** V niektorých podmienkach snímania môže byť korekcia nepresná alebo spôsobiť zrnitosť snímok.

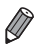

**•** Môžete opraviť aj existujúce snímky ([str. 155](#page-154-0)).

# Farba a sériové snímanie

Fotografie Videosekvencie

#### <span id="page-109-0"></span>Nastavenie vyváženia bielej farby

Nastavením vyváženia bielej farby (WB) môžete farbám na snímke dodať prirodzenejší odtieň vzhľadom na snímaný motív.

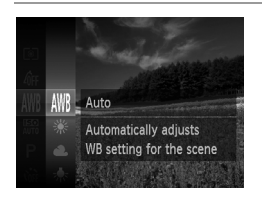

- $\bullet$  Stlačte tlačidlo  $\binom{m}{\text{eff}}$ , v ponuke vyberte ikonu WW a potom požadovanú možnosť ([str. 41](#page-40-0)).
- $\triangleright$  Zobrazí sa nakonfigurovaná možnosť.

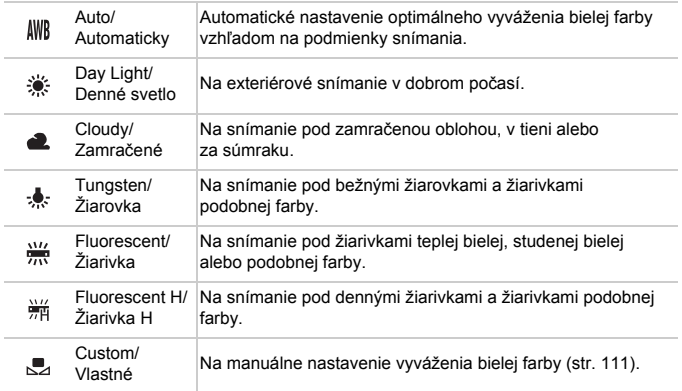

#### <span id="page-110-0"></span>**Vlastné vyváženie bielej farby**

Pre farby na snímke, ktoré vyzerajú prirodzene pod svetlom na vašom zábere, nastavte vyváženie bielej farby tak, aby zodpovedalo zdroju svetla na mieste snímania. Vyváženie bielej farby nastavte pod rovnakým zdrojom svetla, aký bude osvetľovať váš záber.

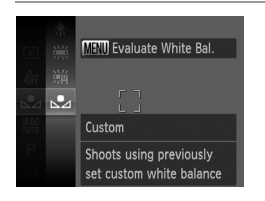

- Podľa krokov v časti "Nastavenie vyváženia [bielej farby" \(str. 110\)](#page-109-0) vyberte možnosť ...
- Namierte fotoaparát na plochý biely objekt tak, aby bol celý displej biely. Stlačte tlačidlo MFNU
- **>** Po zaznamenaní údajov vyváženia bielej farby sa zmení odtieň displeja.

**•** Ak po zaznamenaní údajov vyváženia bielej farby zmeníte nastavenia fotoaparátu, farby môžu vyzerať neprirodzene.

(vlastné farby)

snímok na sépiové alebo čiernobiele.  $\hat{\theta}$ F My Colors Off **Cancel My Colors** settings

My Colors Off/

 $\bullet$  Stlačte tlačidlo  $\binom{m}{\text{eff}}$ , v ponuke vyberte ikonu  $\oint$ FF a potom požadovanú možnosť ([str. 41](#page-40-0)).

Fotografie Videosekvencie

 $\triangleright$  Zobrazí sa nakonfigurovaná možnosť.

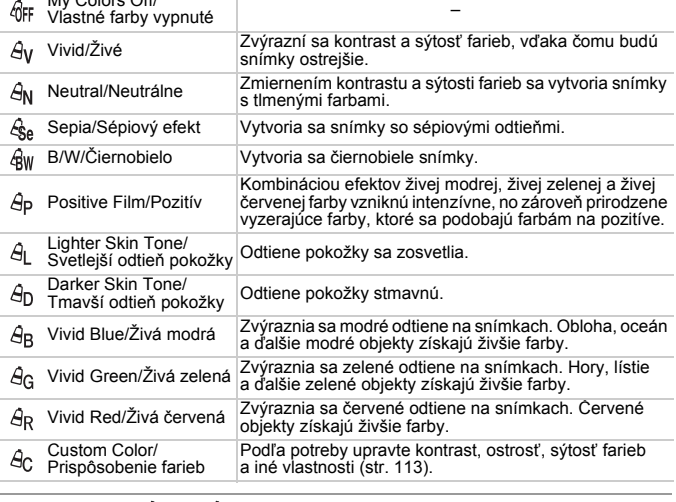

Podľa potreby zmeňte odtiene farieb na snímke, napríklad skonvertovaním

<span id="page-111-0"></span>Zmena odtieňov farieb na snímke

• V režime  $\frac{\mathcal{L}_{\mathbf{S}_{\mathbf{e}}}$  ani  $\mathcal{L}_{\mathbf{W}}$  nemožno nastaviť vyváženie bielej farby ([str. 110](#page-109-0)). • V režimoch  $\hat{A}_1$  a  $\hat{A}_D$  sa môžu zmeniť aj iné farby ako odtiene ľudskej pokožky. Pri niektorých odtieňoch pokožky nemusia tieto nastavenia viesť k očakávaným výsledkom.

#### <span id="page-112-0"></span>**Prispôsobenie farieb**

Vyberte požadovanú úroveň kontrastu, ostrosti, sýtosti farieb, červeného, zeleného a modrého odtieňa a odtieňov pokožky na snímke v rozsahu 1 až 5.

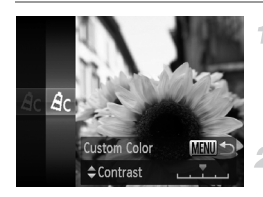

#### **Prejdite na obrazovku nastavenia.**

Podľa krokov v časti ["Zmena odtie](#page-111-0)ňov farieb [na snímke \(vlastné farby\)" \(str. 112\)](#page-111-0) vyberte možnosť  $\hat{\theta}$ c a stlačte tlačidlo **MENU**.

#### **Nakonfigurujte nastavenie.**

- Pomocou tlačidiel ▲▼ vyberte príslušnú možnosť a pomocou tlačidiel <>>
zadajte požadovanú hodnotu.
- Ak chcete dosiahnuť silnejšie alebo intenzívnejšie efekty (alebo tmavšie odtiene pokožky), nastavte hodnotu doprava. Ak chcete dosiahnuť slabšie alebo menej intenzívne efekty (alebo svetlejšie odtiene pokožky), nastavte hodnotu doľava.
- $\bullet$  Stlačením tlačidla MENU dokončite nastavenie.

Fotografie

#### Sériové snímanie

Ak chcete snímať sériovo, podržte tlačidlo spúšte stlačené úplne nadol. Podrobné informácie o rýchlosti sériového snímania nájdete v časti ["Technické parametre" \(str. 32\).](#page-31-0)

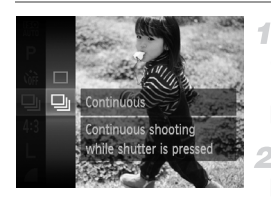

#### **Nakonfigurujte nastavenie.**

 $\bullet$  Stlačte tlačidlo  $\binom{f(W)}{M}$ , v ponuke vyberte ikonu  $\Box$  a potom možnosť  $\Box$  ([str. 41\)](#page-40-0).

 $\triangleright$  Po nastavení sa zobrazí ikona  $\Box$ .

#### **Začnite snímať.**

Ak chcete snímať sériovo, podržte tlačidlo spúšte stlačené úplne nadol.

- **•** Nemožno používať so samospúšťou ([str. 56\)](#page-55-0) ani s nastavením [Blink Detection/Detekcia žmurknutia] ([str. 78\)](#page-77-0).
	- **•** Počas sériového snímania sa hodnoty zaostrenia a expozície zapamätajú podľa pozície alebo úrovne určenej pri stlačení tlačidla spúšte do polovice.
	- **•** V závislosti od podmienok snímania, nastavení fotoaparátu a polohy transfokátora môže fotoaparát dočasne prestať snímať alebo sa môže sériové snímanie spomaliť.
	- **•** Snímanie sa môže spomaliť aj v súvislosti s narastajúcim počtom záberov.
	- **•** Snímanie sa môže spomaliť v prípade, ak sa používa blesk.

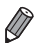

**Ak v režime W použijete identifikáciu tváre ([str. 61\)](#page-60-0), meno zaznamenané na** snímke sa pevne priradí k miestu, kde sa zobrazilo na prvom zábere. Aj keď sa objekt pohne, meno ostane pevne priradené k tomu istému miestu kvôli nasledujúcim záberom.

#### Rozsah pri snímaní a zaostrovanie

Fotografie

#### Zhotovovanie záberov zblízka (makrosnímky)

Ak chcete zaostrovať iba na blízke objekty, nastavte fotoaparát na režim  $\ddot{\mathbf{v}}$ . Podrobné informácie o rozsahu zaostrenia nájdete v časti "Technické [parametre" \(str. 32\).](#page-31-0)

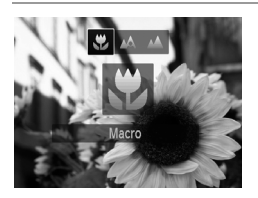

 $\bullet$  Stlačte tlačidlo  $\blacktriangle$ , pomocou tlačidiel  $\blacktriangleleft$ vyberte možnosť  $\ddot{\bullet}$  a stlačte tlačidlo  $\binom{f(0)}{5}$ . Po nastavení sa zobrazí ikona  $\mathbf{H}$ .

**•** Ak sa použije blesk, môže dôjsť k vinetácii. V oblasti žltého pásu pod ukazovateľom mierky sa ikona v zmení na sivú a fotoaparát nezaostrí.

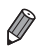

Skúste fotoaparát pripevniť k statívu a snímať v režime (c), aby ste zabránili chveniu fotoaparátu [\(str. 57](#page-56-0)).

Fotografie

#### Snímanie vzdialených objektov (nekonečno)

Ak chcete zaostrovať iba na vzdialené objekty, nastavte fotoaparát na režim  $\triangle$ . Podrobné informácie o rozsahu zaostrenia nájdete v časti .Technické parametre" (str. 32).

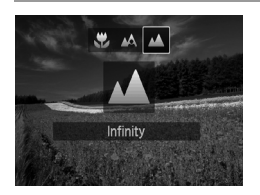

 $\bullet$  Stlačte tlačidlo  $\blacktriangleleft$ , pomocou tlačidiel  $\blacktriangleleft$ vyberte možnosť  $\triangle$  a stlačte tlačidlo  $\binom{f(w)}{g(x)}$ .  $\triangleright$  Po nastavení sa zobrazí ikona  $\blacktriangle$ .

Fotografie Videosekvencie

#### <span id="page-114-0"></span>Digitálny telekonvertor

Ohniskovú vzdialenosť objektívu možno zvýšiť približne 1,6-násobne alebo 2,0-násobne. To umožňuje obmedziť chvenie fotoaparátu, pretože čas uzávierky je kratší než pri použití transfokátora (vrátane digitálneho transfokátora) pri rovnakej úrovni priblíženia.

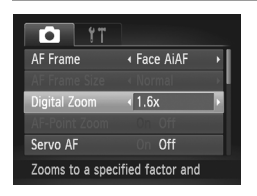

- $\bullet$  Stlačte tlačidlo MENU, na karte  $\bullet$  vyberte položku [Digital Zoom/Digitálny transfokátor] a potom požadovanú možnosť [\(str. 42](#page-41-0)).
- $\triangleright$  Obraz sa zväčší a na displeji sa zobrazí úroveň priblíženia.

**•** Digitálny telekonvertor nemožno používať s digitálnym transfokátorom [\(str. 55\)](#page-54-0) a bodovým priblížením AF [\(str. 77\)](#page-76-0).

• Digitálny telekonvertor je k dispozícii iba pri pomere strán 4:3.

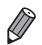

**•** Ohnisková vzdialenosť pri použití možností [1.6x] a [2.0x] je 38,4 – 192 mm, resp. 48,0 – 240 mm (ekvivalent 35 mm filmu).

**•** Čas uzávierky môže byť ekvivalentný po posunutí ovládača transfokátora úplne k polohe maximálneho priblíženia teleobjektívom [ $\Box$ ] a po priblížení (zväčšení) objektu na rovnakú veľkosť podľa kroku č. 2 na [str. 55.](#page-54-0)

<span id="page-115-0"></span>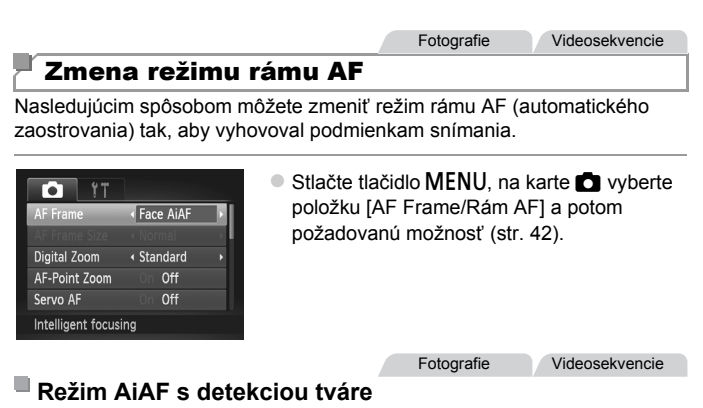

- **•** Slúži na rozpoznanie tvárí ľudí a následné nastavenie zaostrenia, expozície (iba v režime hodnotiaceho merania) a vyváženia bielej farby  $(iba \text{ možnost} \text{MW}).$
- **•** Keď fotoaparát namierite na objekt, okolo tváre osoby, ktorú fotoaparát určí za hlavný objekt, sa zobrazí biely rám a okolo ostatných rozpoznaných tvárí sa zobrazia až dva sivé rámy.
- **•** Keď fotoaparát rozpozná pohyb, rámy budú sledovať pohybujúce sa objekty do určitej vzdialenosti.
- **•** Po stlačení tlačidla spúšte do polovice sa okolo zaostrených tvárí zobrazí až deväť zelených rámov.
- **•** Ak sa tváre nerozpoznajú alebo ak sa zobrazia len sivé rámy (bez bieleho rámu), po stlačení tlačidla spúšte do polovice sa na zaostrených oblastiach zobrazí až deväť zelených rámov.
	- **•** Ak je funkcia pomocného automatického zaostrovania [\(str. 119](#page-118-0)) nastavená na hodnotu [On/Zap.] a nerozpoznajú sa tváre, po stlačení tlačidla spúšte do polovice sa v strede displeja zobrazí rám AF.
	- **•** Príklady tvárí, ktoré sa nedajú rozpoznať: **-** vzdialené alebo príliš blízke objekty,
		-
		- **-** tmavé alebo svetlé objekty,
		- **-** tváre z profilu, naklonené alebo čiastočne skryté.
	- **•** Fotoaparát môže omylom považovať za ľudské tváre aj iné objekty.
	- **•** Ak po stlačení tlačidla spúšte do polovice nedokáže fotoaparát zaostriť, nezobrazia sa žiadne rámy AF.

Fotografie

#### **Výber objektov, na ktoré sa má zaostriť (sledovanie s AF)**

Ak chcete snímať po výbere objektu, na ktorý sa má zaostriť, postupujte nasledujúcim spôsobom.

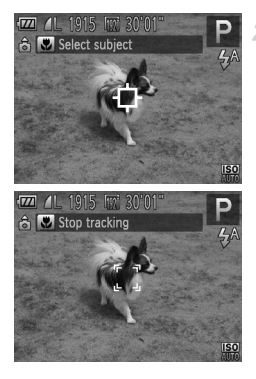

#### **Vyberte položku [Tracking AF/ Sledovanie s AF].**

 $\bullet$  Podľa krokov v časti "Zmena režimu [rámu AF" \(str. 116\)](#page-115-0) vyberte položku [Tracking AF/Sledovanie s AF].  $\triangleright$  V strede displeja sa zobrazí rám  $\uparrow$ .

#### **Vyberte objekt, na ktorý chcete zaostriť.**

- $\bullet$  Namierte fotoaparát tak, aby sa rám  $\oplus$ nachádzal na požadovanom objekte, a potom stlačte tlačidlo  $\triangleleft$ .
- Po rozpoznaní objektu fotoaparát zapípa a zobrazí sa rám . Aj keď sa objekt pohne, fotoaparát ho bude naďalej sledovať do určitej vzdialenosti.
- Ak sa nerozpozná žiaden objekt, zobrazí sa ikona <del>白</del>.
- Ak chcete zrušiť sledovanie, znova stlačte tlačidlo 4.

#### **Začnite snímať.**

- O Stlačte tlačidlo spúšte do polovice. Rám sa zmení na modrý rám , ktorý bude sledovať objekt, kým bude fotoaparát pokračovať v úprave hodnôt zaostrenia a expozície (pomocné automatické zaostrovanie) ([str. 119](#page-118-0)).
- Stlačením tlačidla spúšte úplne nadol zhotovte snímku.
- $\triangleright$  Dokonca aj po zhotovení snímky ostane rám zobrazený a fotoaparát bude pokračovať v sledovaní objektu.
- **•** Položka [Servo AF/Pomocné automatické zaostrovanie] [\(str. 119](#page-118-0)) sa nastaví na hodnotu [On/Zap.] a nemožno ju zmeniť.
	- **•** Sledovanie nemusí byť možné, ak sú objekty príliš malé, ak sa príliš rýchlo pohybujú alebo ak sa farba alebo jas objektu príliš podobá na farbu alebo jas pozadia.
	- **•** Položka [AF-Point Zoom/Bodové priblíženie AF] na karte 4 nie je k dispozícii.
	- Režimy **L** a ▲ nie sú k dispozícii.

**•** Fotoaparát dokáže rozpoznať objekty aj vtedy, ak stlačíte tlačidlo spúšte do polovice a nestlačíte tlačidlo  $\blacktriangleleft$ . Po zhotovení snímky sa v strede displeja zobrazí rám  $\downarrow$ .

**•** Ak je položka [Face ID/Identifikácia tváre] nastavená na hodnotu [On/Zap.], po rozpoznaní uložených osôb sa nezobrazia mená, ale mená sa zaznamenajú na fotografiách ([str. 61](#page-60-1)). Meno sa však zobrazí, ak objekt, na ktorý sa má zaostriť, je rovnaký ako osoba rozpoznaná pomocou funkcie identifikácie tváre.

Fotografie Videosekvencie

### **Stred**

V strede sa zobrazí jeden rám AF. Táto funkcia je účinná na spoľahlivé zaostrovanie.

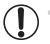

**•** Ak po stlačení tlačidla spúšte do polovice nedokáže fotoaparát zaostriť, zobrazí sa žltý rám AF a ikona . Bodové priblíženie AF ([str. 77](#page-76-0)) nie je možné.

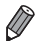

Ak chcete zmenšiť veľkosť rámu AF, stlačte tlačidlo MENU a položku [AF Frame Size/ Veľkosť rámu AF] na karte **+** nastavte na hodnotu [Small/Malá] ([str. 42](#page-41-0)).

- **•** Pri používaní digitálneho transfokátora [\(str. 55\)](#page-54-0) alebo digitálneho telekonvertora [\(str. 115](#page-114-0)) sa veľkosť rámu AF nastaví na hodnotu [Normal/Normálna].
	- **•** Ak je položka [Face ID/Identifikácia tváre] nastavená na hodnotu [On/Zap.], po rozpoznaní uložených osôb sa nezobrazia mená, ale mená sa zaznamenajú na fotografiách ([str. 61](#page-60-1)).

**Fotografie** 

#### **Zmena kompozície záberov počas použitia pamäte zaostrenia**

Kým držíte tlačidlo spúšte stlačené do polovice, zapamätajú sa hodnoty zaostrenia a expozície. Pred snímaním môžete podľa potreby zmeniť kompozíciu záberov. Táto funkcia sa nazýva pamäť zaostrenia.

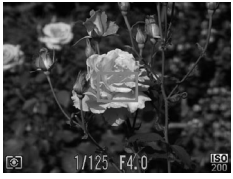

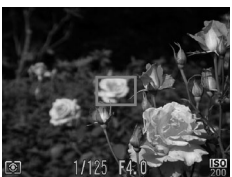

#### **Zaostrite.**

- **Namierte fotoaparát tak, aby sa objekt** nachádzal v strede, a potom stlačte tlačidlo spúšte do polovice.
- Skontrolujte, či sa okolo objektu zobrazil zelený rám AF.

#### **Zmeňte kompozíciu záberu.**

z Podržte tlačidlo spúšte stlačené do polovice a posunutím fotoaparátu zmeňte kompozíciu záberu.

#### **Začnite snímať.**

Stlačte tlačidlo spúšte úplne nadol.

Fotografie

#### <span id="page-118-0"></span>Snímanie použitím pomocného automatického zaostrovania

Tento režim pomáha predchádzať chýbajúcim záberom pohybujúcich sa objektov, pretože fotoaparát naďalej zaostruje na objekt a upravuje expozíciu, kým držíte tlačidlo spúšte stlačené do polovice.

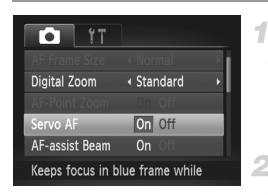

#### **Nakonfigurujte nastavenie.**

 $\bullet$  Stlačte tlačidlo MENU, na karte  $\bullet$  vyberte položku [Servo AF/Pomocné automatické zaostrovanie] a potom možnosť [On/Zap.] ([str. 42\)](#page-41-0).

#### **Zaostrite.**

● Počas stlačenia tlačidla spúšte do polovice sa zachovajú hodnoty zaostrenia a expozície na mieste zobrazenia modrého rámu AF.

**•** V niektorých podmienkach snímania sa nemusí dať zaostriť.

- **•** Keď pri slabom osvetlení stlačíte tlačidlo spúšte do polovice, pomocné automatické zaostrovanie sa nemusí aktivovať (rámy AF sa nemusia zmeniť na modré). V takom prípade sa hodnoty zaostrenia a expozície nastavia podľa zadaného režimu rámu AF.
- **•** Ak nemožno dosiahnuť primeranú expozíciu, čas uzávierky a hodnota clony sa zobrazia na oranžovo. Prestaňte prstom tlačiť na tlačidlo spúšte a potom ho znova stlačte do polovice.
- **•** Snímanie s pamäťou AF nie je k dispozícii.
- Položka IAF-Point Zoom/Bodové priblíženie AFI na karte **10** nie je k dispozícii.
- **•** Nie je k dispozícii pri používaní samospúšte [\(str. 56\)](#page-55-0).

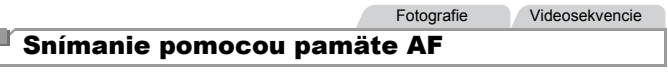

Zaostrenie si môže fotoaparát zapamätať. Po zapamätaní zaostrenia sa ohnisková poloha nezmení ani potom, ako prestanete prstom tlačiť na tlačidlo spúšte.

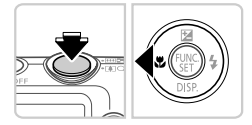

#### **Uložte zaostrenie.**

- **Tlačidlo spúšte podržte stlačené do polovice** a stlačte tlačidlo  $\triangleleft$ .
- X Zapamätá sa zaostrenie a zobrazí sa ikona AFI.
- z Ak chcete zapamätanie zaostrenia zrušiť, prestaňte prstom tlačiť na tlačidlo spúšte a znova stlačte tlačidlo q. V takom prípade sa už ikona AFI nebude zobrazovať.

**Skomponujte záber a zhotovte snímku.**

# Blesk

#### <span id="page-120-0"></span>Zapnutie blesku

Môžete nastaviť, aby sa blesk použil pri každom zábere. Podrobné informácie o dosahu blesku nájdete v časti "Dosah blesku" (pozrite si kapitolu .Technické parametre" (str. 32)).

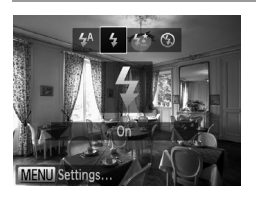

 $\bullet$  Stlačte tlačidlo  $\bullet$ , pomocou tlačidiel  $\blacklozenge$ vyberte možnosť  $\frac{1}{4}$  a stlačte tlačidlo  $\binom{m}{\frac{m}{2}}$ .  $\triangleright$  Po nastavení sa zobrazí ikona  $\blacktriangle$ 

#### Snímanie pomocou synchronizácie s dlhým časom uzávierky

Pri tejto možnosti sa použije blesk, aby sa zvýšil jas hlavného objektu (napríklad ľudí), kým fotoaparát sníma s dlhým časom uzávierky na zvýšenie jasu pozadia, ktoré je mimo dosahu blesku. Podrobné informácie o dosahu blesku nájdete v časti "Dosah blesku" (pozrite si kapitolu ["Technické parametre" \(str. 32\)\)](#page-31-0).

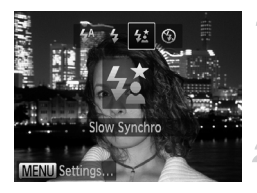

#### **Nakonfigurujte nastavenie.**

 $\bullet$  Stlačte tlačidlo  $\bullet$ , pomocou tlačidiel  $\bullet\bullet$ vyberte možnosť  $\frac{1}{2}$  a stlačte tlačidlo  $\binom{mn}{3}$ . Po nastavení sa zobrazí ikona  $\frac{1}{2}$ .

#### **Začnite snímať.**

Aj keď sa použije blesk, zabezpečte, aby sa hlavný objekt nehýbal, kým sa neprehrá zvuk uzávierky.

**•** Pripevnite fotoaparát k statívu alebo ho inak stabilizujte, aby ste Œ zabránili chveniu fotoaparátu. V takom prípade nastavte položku [IS Mode/Režim stabilizácie obrazu] na hodnotu [Off/Vyp.] [\(str. 123\)](#page-122-0).

#### Snímanie pomocou pamäte FE

Rovnako ako pri používaní pamäte AE [\(str. 107](#page-106-0)) si fotoaparát môže zapamätať expozíciu na snímanie s bleskom.

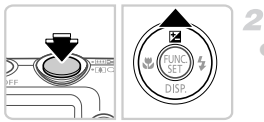

#### **Blesk nastavte na režim**  $\frac{1}{2}$ 4 **[\(str. 121\)](#page-120-0).**

#### **Uložte expozíciu blesku.**

- z Ak chcete snímať pomocou uloženej expozície, namierte fotoaparát na objekt. Tlačidlo spúšte podržte stlačené do polovice a stlačte tlačidlo  $\blacktriangle$
- Použije sa blesk a po zobrazení ikony FEL sa zachová úroveň výkonu blesku.
- Ak chcete zapamätanie expozície blesku zrušiť, prestaňte prstom tlačiť na tlačidlo spúšte a znova stlačte tlačidlo  $\blacktriangle$ . V takom prípade sa už ikona FFI nebude zobrazovať.

#### **Skomponujte záber a zhotovte snímku.**

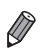

**•** FE: expozícia blesku

#### Zmena kompresného pomeru (kvalita snímok)

Môžete vybrať niektorý z nasledujúcich dvoch kompresných pomerov: (veľmi vysoký), (vysoký). Informácie o počte záberov, ktoré sa pri jednotlivých kompresných pomeroch zmestia na pamäťovú kartu, nájdete v časti ["Technické parametre" \(str. 32\).](#page-31-0)

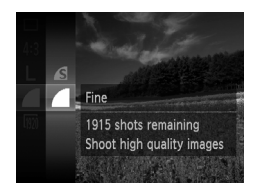

#### **Nakonfigurujte nastavenie.**

- $\bullet$  Stlačte tlačidlo  $\binom{mn}{mn}$ , v ponuke vyberte ikonu a potom požadovanú možnosť ([str. 41\)](#page-40-0).
- ▶ Zobrazí sa nakonfigurovaná možnosť.

Fotografie Videosekvencie

#### <span id="page-122-0"></span>Zmena nastavení režimu stabilizácie obrazu

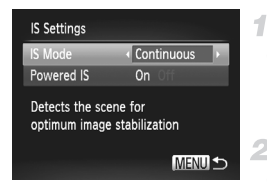

#### **Prejdite na obrazovku nastavenia.**

Stlačte tlačidlo MENU, na karte **1** vyberte položku [IS Settings/Nastavenia stabilizácie obrazu] a stlačte tlačidlo (FUNC) ([str. 42\)](#page-41-0).

#### **Nakonfigurujte nastavenie.**

z Vyberte položku [IS Mode/Režim stabilizácie obrazu] a potom požadovanú možnosť ([str. 42\)](#page-41-0).

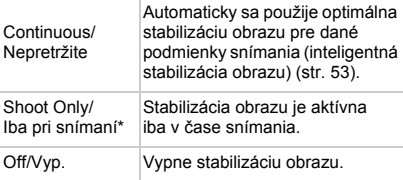

\* Pri snímaní videosekvencií sa toto nastavenie zmení na hodnotu [Continuous/Nepretržite].

**•** Ak stabilizácia obrazu nedokáže zabrániť chveniu fotoaparátu, pripevnite fotoaparát k statívu alebo ho inak stabilizujte. V takom prípade nastavte položku [IS Mode/Režim stabilizácie obrazu] na hodnotu [Off/Vyp.].

Videosekvencie

#### **Vypnutie optickej stabilizácie obrazu**

Funkcia optickej stabilizácie obrazu redukuje pomalé chvenie fotoaparátu, ktoré sa môže vyskytnúť pri zaznamenávaní videosekvencií s maximálnym priblížením teleobjektívom. Táto možnosť však nemusí viesť k očakávaným výsledkom, ak sa používa pri silnejšom chvení fotoaparátu, ktoré sa môže vyskytnúť pri snímaní za chôdze alebo pri premiestňovaní fotoaparátu podľa pohybu objektu. V takom prípade nastavte funkciu optickej stabilizácie obrazu na možnosť [Off/Vyp.].

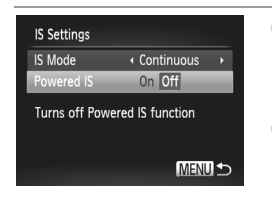

- Podľa krokov v časti "Zmena nastavení [režimu stabilizácie obrazu" \(str. 123\)](#page-122-0)  prejdite na obrazovku [IS Settings/ Nastavenia stabilizácie obrazu].
- Vyberte položku [Powered IS/Optická] stabilizácia obrazu] a potom možnosť [Off/Vyp.] ([str. 42\)](#page-41-0).
- **•** Keď je položka [IS Mode/Režim stabilizácie obrazu] nastavená na možnosť [Off/Vyp.], nastavenia položky [Powered IS/Optická stabilizácia obrazu] sa nepoužijú.

# *5*

# Režim prehrávania

Zábavné prezeranie snímok a ich prehľadávanie alebo úprava mnohými spôsobmi

• Ak chcete fotoaparát pripraviť na tieto operácie, stlačením tlačidla  $\blacksquare$ prejdite do režimu prehrávania.

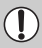

**•** Premenované snímky, snímky upravené v počítači alebo snímky z iných fotoaparátov sa nemusia dať prehrať ani upraviť.

# Prezeranie

Zhotovené snímky alebo videosekvencie si môžete pozrieť na displeji nasledujúcim spôsobom.

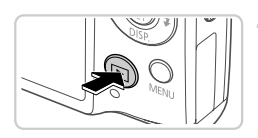

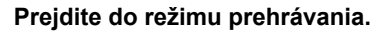

- $\bullet$  Stlačte tlačidlo  $\blacktriangleright$ .
- $\triangleright$  Zobrazí sa posledný záber.

#### 2 **Prehľadajte snímky.**

Ak chcete zobraziť predchádzajúcu snímku, stlačte tlačidlo 4. Ak chcete zobraziť nasledujúcu snímku, stlačte tlačidlo  $\blacktriangleright$ .

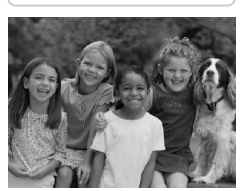

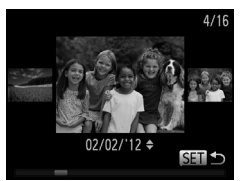

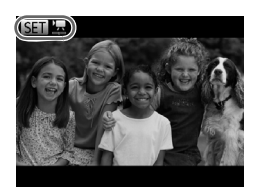

- Ak chcete používať režim zobrazenia s posunom, aspoň jednu sekundu podržte stlačené tlačidlá (V tomto režime môžete snímky prehľadávať stláčaním tlačidiel  $\blacklozenge$ .
- $\bullet$  Na obrazovku jednotlivých snímok sa vrátite stlačením tlačidla (FRFC).
- z Ak chcete prehľadávať snímky zoskupené podľa dátumu snímania, v režime zobrazenia s posunom stláčajte tlačidlá  $\blacktriangle \blacktriangledown$ .
- $\bullet$  Videosekvencie identifikuje ikona  $\overline{\text{SET}}$ Ak chcete videosekvencie prehrať, prejdite na krok č. 3.

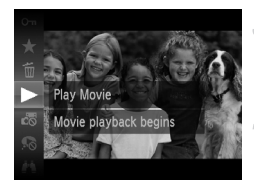

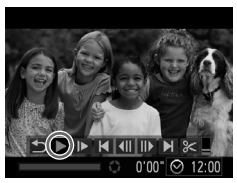

#### **Prehrajte videosekvencie.**

Ak chcete spustiť prehrávanie, stlačte tlačidlo , pomocou tlačidiel ▲▼ vyberte možnosť → a znova stlačte tlačidlo ...

#### **Nastavte hlasitosť.**

 $\bullet$  Pomocou tlačidiel  $\blacktriangle \blacktriangledown$  nastavte hlasitosť.

#### **Pozastavte prehrávanie.**

- **Prehrávanie pozastavíte stlačením tlačidla ®.** Zobrazí sa ovládací panel videosekvencií. Ak chcete prehrávanie obnoviť, pomocou tlačidiel 4▶ vyberte možnosť ▶ a stlačte tlačidlo m.
- **D** Po skončení videosekvencie sa zobrazí ikona . 丽"果

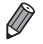

- **•** Ak chcete prejsť z režimu prehrávania do režimu snímania, stlačte tlačidlo spúšte do polovice.
- **Ak chcete vypnúť zobrazenie s posunom, stlačte tlačidlo MENU, na karte I vyberte** položku [Scroll Display/Zobrazenie s posunom] a potom možnosť [Off/Vyp.].
- Ak chcete prehrávať od naposledy zobrazenej snímky, stlačte tlačidlo **MENU**. na karte  $\overline{1}$  vyberte položku [Resume/Pokračovať] a potom možnosť [Last seen/ Posledná zobrazená].
- **Ak chcete zmeniť prechod medzi snímkami, stlačte tlačidlo <b>MENU**, na karte **I** vyberte položku [Transition/Prechod] a pomocou tlačidiel <br />
vberte požadovaný efekt.

Fotografie

#### <span id="page-126-0"></span>Kontrola osôb rozpoznaných pomocou funkcie identifikácie tváre

Ak fotoaparát prepnete na režim obrazovky s jednoduchými informáciami ([str. 128](#page-127-0)), zobrazia sa mená až piatich rozpoznaných osôb uložených pomocou funkcie identifikácie tváre ([str. 61\)](#page-60-0).

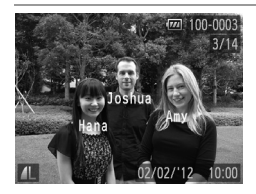

#### **Prepnite na režim obrazovky s jednoduchými informáciami a skontrolujte osoby.**

Opakovane stláčajte tlačidlo ▼, kým sa neaktivuje obrazovka s jednoduchými informáciami, a potom pomocou tlačidiel  $\blacklozenge$ vyberte požadovanú snímku.  $\triangleright$  Na rozpoznaných osobách sa zobrazia mená.

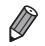

**•** Ak nechcete, aby sa mená zobrazovali na snímkach zhotovených pomocou funkcie identifikácie tváre, stlačte tlačidlo MENU, na karte i vyberte položku [Face ID Info/ Informácie na identifikáciu tváre] a položku [Name Display/Zobrazenie mena] nastavte na hodnotu [Off/Vyp.].

<span id="page-127-0"></span>Prepínanie medzi režimami zobrazenia Fotografie Videosekvencie

Stlačením tlačidla ▼ môžete na displeji zobraziť ďalšie informácie alebo ich skryť. Podrobnosti o zobrazených informáciách nájdete na [str. 206](#page-205-0).

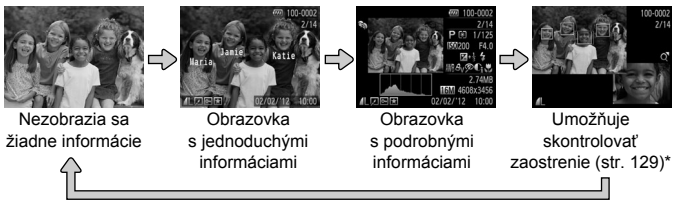

\*Nezobrazuje sa pri videosekvenciách.

<span id="page-127-1"></span>**Stláčaním tlačidla ▼ môžete prepínať medzi režimami zobrazenia aj ihneď** po zhotovení záberu, kým sa zobrazuje snímka. Obrazovka s jednoduchými informáciami však nebude k dispozícii. Ak chcete zmeniť úvodný režim zobrazenia, stlačte tlačidlo MENU a na karte **+ vyberte položku [Review Info/** Informácie o prezeraní] ([str. 80\)](#page-79-0).

#### **Upozornenie na preexpozíciu (pre preexponované časti snímky)**

Vyblednuté preexponované časti snímky blikajú na obrazovke s podrobnými informáciami.

#### **Histogram**

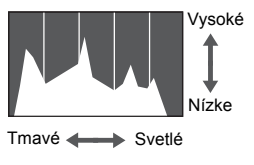

● Graf na obrazovke s podrobnými informáciami sa nazýva histogram a znázorňuje rozloženie jasu na snímke. Zvislá os predstavuje úroveň jasu a vodorovná os znázorňuje, aká časť snímky zodpovedá jednotlivým úrovniam jasu. Zobrazením histogramu môžete skontrolovať expozíciu.

#### <span id="page-128-0"></span>Kontrola zaostrenia

Ak chcete skontrolovať zaostrenie záberov, môžete priblížiť oblasť snímky, ktorá sa v čase snímania nachádzala v ráme AF.

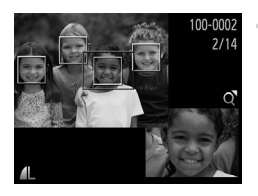

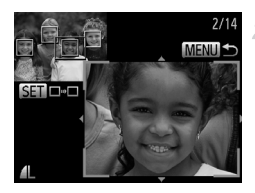

#### **Prejdite na obrazovku kontroly zaostrenia.**

- $\bullet$  Stlačte tlačidlo  $\bullet$  [\(str. 128](#page-127-1)).
- **Na mieste, kde sa v čase zaostrenia** nachádzal rám AF, sa zobrazí biely rám.
- $\triangleright$  V režime prehrávania sa na neskôr rozpoznaných tvárach zobrazia sivé rámy.  $\triangleright$  Časť snímky v oranžovom ráme sa priblíži.

#### **Prepnite medzi rámami.**

- Ovládač transfokátora jedenkrát posuňte smerom  $k$  polohe  $Q$ .
- $\triangleright$  Zobrazí sa obrazovka znázornená naľavo.
- z Ak chcete v prípade viacerých rámov prepnúť na iný rám, stlačte tlačidlo ( $^{\text{f}}$ me).
- **Priblížte alebo vzdiaľte záber, prípadne zobrazte iné oblasti snímky.**
- $\bullet$  Počas kontroly zaostrenia môžete pomocou ovládača transfokátora priblížiť alebo vzdialiť záber. Pomocou tlačidiel ▲▼◀▶ upravte polohu zobrazenej oblasti.
- Ak chcete obnoviť pôvodné zobrazenie z kroku č. 1, stlačte tlačidlo MENU.

#### Prehľadávanie a filtrovanie snímok

Fotografie Videosekvencie

#### <span id="page-129-0"></span>Pohybovanie sa medzi snímkami v zozname

Zobrazením viacerých snímok v zozname môžete rýchlo vyhľadať požadované snímky.

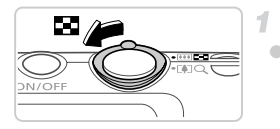

#### **Zobrazte snímky v zozname.**

● Posunutím ovládača transfokátora smerom k polohe  $\blacksquare$  zobrazte snímky v zozname. Opätovným posunutím ovládača zvýšite počet zobrazených snímok.

• Ak chcete zobraziť menej snímok, posuňte ovládač transfokátora smerom k polohe  $Q$ . Každým posunutím ovládača sa zobrazí menej snímok.

#### **Vyberte snímku.**

- $\bullet$  Pomocou tlačidiel  $\blacktriangle \blacktriangledown \blacktriangle \blacktriangleright$  vyberte požadovanú snímku.
- X Okolo vybratej snímky sa zobrazí oranžový rám.
- $\bullet$  Stlačením tlačidla  $\binom{mn}{m}$  zobrazte vybratú snímku na obrazovke jednotlivých snímok.

Fotografie Videosekvencie

# <span id="page-129-1"></span>Vyhľadávanie snímok

Ak hľadáte snímky na pamäťovej karte obsahujúcej mnoho snímok, môžete určením podmienok vyhľadávania zobraziť iba konkrétne snímky. Všetky snímky vo výsledkoch vyhľadávania môžete tiež naraz chrániť [\(str. 139\)](#page-138-0) alebo vymazať [\(str. 143\)](#page-142-0).

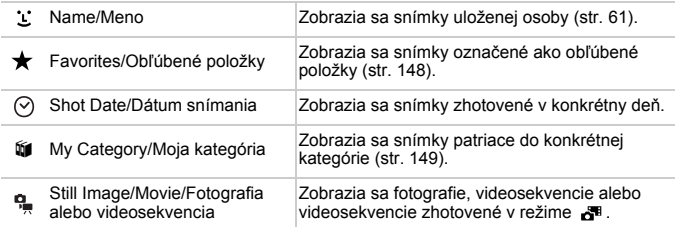

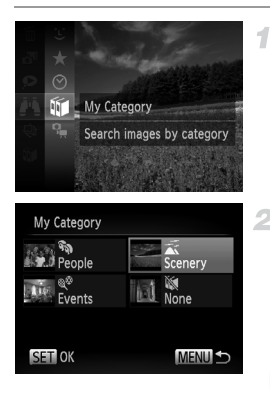

#### **Vyberte podmienku vyhľadávania.**

 $\bullet$  Stlačte tlačidlo  $\binom{mn}{m}$ , v ponuke vyberte ikonu  $\blacksquare$  a potom požadovanú podmienku ([str. 41\)](#page-40-0).

#### **Zobrazte výsledky vyhľadávania snímok.**

- $\bullet$  Pomocou tlačidiel  $\blacktriangle \blacktriangledown \blacktriangle \blacktriangleright$  vyberte typ snímok, ktoré chcete zobraziť, a stlačte tlačidlo (FINC). (Okrem vyhľadávania snímok pomocou možnosti ★ .)
- X Snímky zodpovedajúce podmienkam vyhľadávania sa zobrazia v žltom ráme.
- Pomocou tlačidiel <> zobrazte výsledky vyhľadávania snímok.
- z Ak chcete vyhľadávanie snímok zrušiť, v kroku č. 1 vyberte možnosť ...
- **•** Ak fotoaparát nenájde žiadne snímky zodpovedajúce podmienke vyhľadávania, príslušné podmienky vyhľadávania nebudú k dispozícii.
- **•** Možnosti zobrazenia snímok vo výsledkoch vyhľadávania (krok č. 2) sú uvedené v častiach ["Pohybovanie sa medzi snímkami v zozname" \(str. 130\),](#page-129-0) ["Zobrazovanie prezentácií" \(str. 136\)](#page-135-0) a ["Približovanie snímok" \(str. 135\)](#page-134-0). Po výbere postupu "Výber všetkých vyhľadaných snímok" v časti "Ochrana [snímok" \(str. 139\)](#page-138-0), ["Vymazanie všetkých snímok" \(str. 143\),](#page-142-0) "Pridanie snímok do zoznamu tlač[e \(DPOF\)" \(str. 188\)](#page-187-0) alebo ["Pridávanie snímok do albumu"](#page-191-0)  [\(str. 192\)](#page-191-0) môžete všetky snímky vo výsledkoch vyhľadávania naraz chrániť, vymazať alebo vytlačiť.
	- **•** Ak zmeníte kategóriu snímok [\(str. 149\)](#page-148-0) alebo ich upravíte a uložíte ako nové snímky [\(str. 152\)](#page-151-0), zobrazí sa hlásenie a vyhľadávanie snímok sa ukončí.

#### Prezeranie krátkych videosekvencií

Videosekvencie vytvorené v režime «\* [\(str. 95\)](#page-94-0) možno zobraziť podľa dátumu.

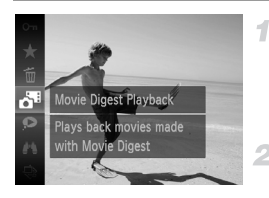

#### **Vyberte videosekvenciu.**

 $\bullet$  Stlačte tlačidlo  $\binom{mn}{m}$ , v ponuke vyberte ikonu a potom požadovaný dátum ([str. 41](#page-40-0)).

#### **Prehrajte videosekvenciu.**

 $\circ$  Stlačením tlačidla  $\binom{mn}{m}$  spustite prehrávanie.

Fotografie

#### <span id="page-131-0"></span>Zobrazovanie jednotlivých snímok v skupine

Zoskupené snímky zhotovené v režime  $\frac{H_{ij}}{g}$  [\(str. 100](#page-99-0)) sa zvyčajne zobrazujú spolu, ale možno ich zobraziť aj jednotlivo.

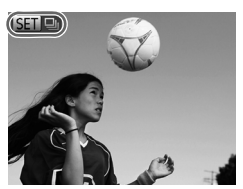

#### **Vyberte skupinu snímok.**

 $\bullet$  Pomocou tlačidiel  $\bullet\ \rightarrow$  vyberte snímku označenú ikonou **SED** 및...

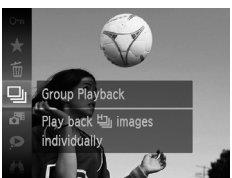

#### **Vyberte možnosť .**

 $\bullet$  Stlačte tlačidlo  $\binom{nm}{\text{eff}}$  a v ponuke vyberte možnosť □ ([str. 41\)](#page-40-0).

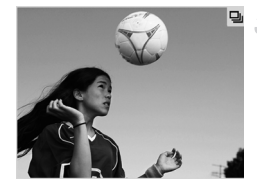

#### **Zobrazte jednotlivé snímky v skupine.**

- $\circ$  Stláčaním tlačidiel  $\blacklozenge$  zobrazíte iba snímky patriace do skupiny.
- Ak chcete skupinové prehrávanie zrušiť, stlačte tlačidlo  $\binom{nm}{m}$ , v ponuke vyberte možnosť  $\Box$  a znova stlačte tlačidlo  $\Box$ ([str. 41\)](#page-40-0).

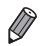

**•** Počas skupinového prehrávania (krok č. 3) môžete používať funkcie v ponuke, ku ktorým získate prístup stlačením tlačidla (.). Snímky tiež môžete rýchlo prehľadávať (["Pohybovanie sa medzi snímkami v zozname" \(str. 130\)\)](#page-129-0) a približovať [\("Približovanie snímok" \(str. 135\)\)](#page-134-0). Po výbere postupu "Všetky snímky v skupine" v časti ["Ochrana snímok" \(str. 139\)](#page-138-0), "Vymazanie všetkých [snímok" \(str. 143\)](#page-142-0), ["Pridanie snímok do zoznamu tla](#page-187-0)če (DPOF)" (str. 188) alebo ["Pridávanie snímok do albumu" \(str. 192\)](#page-191-0) môžete všetky snímky v skupine naraz chrániť, vymazať alebo vytlačiť.

**•** Ak chcete zoskupenie snímok zrušiť, aby ste ich mohli prezerať samostatne, stlačte tlačidlo MENU, na karte i vyberte položku [Group Images/Zoskupiť] snímky] a potom možnosť [Off/Vyp.] [\(str. 42](#page-41-0)). Zoskupenie snímok však nemožno zrušiť počas prehrávania jednotlivých snímok.

Fotografie

# Úprava informácií na identifikáciu tváre

Ak počas prehrávania zistíte, že príslušné meno je nesprávne, môžete ho zmeniť alebo vymazať.

Mená však nemôžete pridávať pre osoby, ktoré funkcia identifikácie tváre nerozpoznáva (mená sa nezobrazujú) alebo ktorých mená sa vymazali.

#### **Zmena mien**

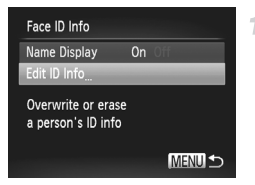

#### **Prejdite na obrazovku nastavenia.**

- Stlačte tlačidlo MENU a na karte D vyberte položku [Face ID Info/Informácie na identifikáciu tváre] ([str. 42\)](#page-41-0).
- $\bullet$  Pomocou tlačidiel  $\blacktriangle \blacktriangledown$  vyberte položku [Edit ID Info/Upraviť informácie na identifikáciu] a stlačte tlačidlo  $\binom{f(III))}{f(III)}$ .

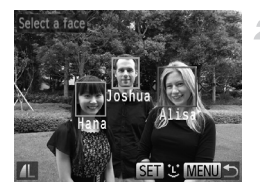

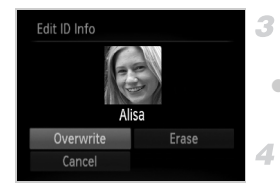

#### **Vyberte snímku.**

● Podľa postupu na [str. 127](#page-126-0) vyberte požadovanú snímku a stlačte tlačidlo (FIFIC). z Okolo vybratej tváre sa zobrazí oranžový rám. Ak sa na snímke zobrazuje viacero mien, pomocou tlačidiel <>>> vyberte meno, ktoré chcete zmeniť, a stlačte tlačidlo ( $\binom{mn}{m}$ .

#### **Vyberte položku, ktorú chcete upraviť.**

● Pomocou tlačidiel ▲▼◀▶ vyberte položku [Overwrite/Prepísať] a stlačte tlačidlo (em.).

#### **Vyberte meno osoby, ktoré chcete zmeniť.**

● Podľa kroku č. 2 na [str. 67](#page-66-0) vyberte meno osoby, ktoré chcete zmeniť.

#### **Vymazávanie mien**

- · Na obrazovke v kroku č. 3 vyššie vyberte položku [Erase/Vymazať] a stlačte tlačidlo (FUNC).
- Po zobrazení hlásenia [Erase?/Vymazať?] vyberte pomocou tlačidiel <>>
možnosť [OK] a stlačte tlačidlo  $(m<sub>c</sub>)$ .

Fotografie

#### <span id="page-134-0"></span>Približovanie snímok

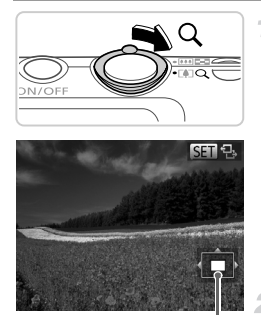

Približná poloha zobrazovanej časti

#### **Priblížte snímku.**

- z Posunutím ovládača transfokátora smerom k polohe Q priblížite a zväčšíte snímku a zobrazí sa ikona <br />
SED  $\mathbb{R}$ . Ak ovládač transfokátora podržíte, môžete snímky priblížiť až 10-násobne.
- z Ak chcete snímku vzdialiť, posuňte ovládač transfokátora smerom k polohe **g.** Ak ho budete držať aj naďalej, vrátite sa na obrazovku jednotlivých snímok.

#### **Podľa potreby môžete premiestniť polohu zobrazenej oblasti a prepínať medzi snímkami.**

- $\bullet$  Polohu zobrazenej oblasti premiestnite pomocou tlačidiel  $\blacktriangle \blacktriangledown$  4
- Počas zobrazenia ikony **SED** & môžete prepnúť na režim **SET** c<sup>+</sup> stlačením tlačidla (FRAC). Ak chcete počas priblíženia alebo vzdialenia obrazu prepnúť na iné snímky, stlačte tlačidlá (•). Ak chcete obnoviť pôvodné nastavenie, znova stlačte tlačidlo (FUNC).

**•** Z priblíženého zobrazenia sa na obrazovku jednotlivých snímok môžete vrátiť stlačením tlačidla MENU.

Fotografie Videosekvencie

#### <span id="page-135-0"></span>Zobrazovanie prezentácií

Podľa nasledujúceho postupu môžete automaticky prehrávať snímky uložené na pamäťovej karte. Každá snímka sa zobrazí približne na tri sekundy.

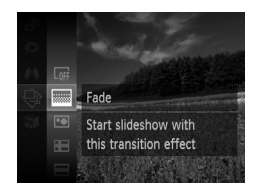

#### **Vyberte prechodový efekt prezentácie a spustite prehrávanie.**

- $\bullet$  Stlačte tlačidlo  $\binom{m}{\mathcal{S}}$ , v ponuke vyberte ikonu  $\hat{\bullet}$ a potom požadovanú možnosť ([str. 41\)](#page-40-0).
- **> Prezentácia sa spustí niekoľko sekúnd** po zobrazení hlásenia [Loading image.../ Načítava sa snímka...].
- z Prezentáciu zastavíte stlačením tlačidla MFNU

**•** Počas prezentácií sú vypnuté funkcie úspory energie fotoaparátu ([str. 38\)](#page-37-0).

- **Prezentácie pozastavíte alebo obnovíte stlačením tlačidla (R).**
- Počas prehrávania môžete na iné snímky prepnúť stláčaním tlačidiel <**>**. Ak sa chcete posunúť rýchlo dopredu alebo dozadu, podržte tlačidlá ( $\blacktriangleright$  stlačené.
	- **•** V režime vyhľadávania snímok [\(str. 130](#page-129-1)) sa prehrajú iba snímky zodpovedajúce podmienkam vyhľadávania.

#### **Zmena nastavení prezentácie**

Môžete nastaviť, aby sa prezentácie opakovali, ako aj zmeniť prechody medzi snímkami a čas zobrazenia jednotlivých snímok. Vyberte niektorý zo šiestich prechodových efektov medzi snímkami.

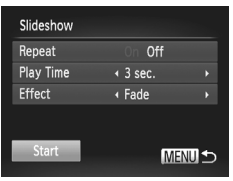

#### **Prejdite na obrazovku nastavenia.** 4

 $\bullet$  Stlačte tlačidlo MENU a na karte  $\blacktriangleright$  vyberte položku [Slideshow/Prezentácia] ([str. 42\)](#page-41-0).

- **Nakonfigurujte nastavenia.**
	- z Vyberte položku ponuky, ktorú chcete nakonfigurovať, a potom požadovanú možnosť [\(str. 42](#page-41-0)).
	- Ak chcete prezentáciu spustiť použitím vašich nastavení, vyberte položku [Start/ Spustiť] a stlačte tlačidlo  $\binom{f(0)}{5}$ .
	- Stlačením tlačidla MENU sa vrátite na obrazovku s ponukou.

**•** Ak je v ponuke [Effect/Efekt] vybratá možnosť [Bubble/Bublina], nemožno upraviť položku [Play Time/Čas prehrávania].

Fotografie

#### Automatické prehrávanie podobných snímok (inteligentný náhodný výber)

Na základe aktuálnej snímky fotoaparát ponúkne štyri podobné snímky, ktoré by ste možno chceli zobraziť. Keď sa rozhodnete niektorú z týchto snímok zobraziť, fotoaparát ponúkne ďalšie štyri snímky. Týmto spôsobom si môžete vychutnať prehrávanie snímok v neočakávanom poradí. Túto funkciu vyskúšajte po zhotovení veľkého počtu záberov s rôznymi motívmi.

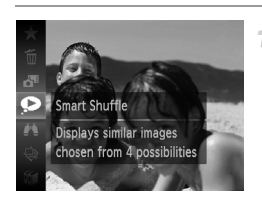

#### **Vyberte funkciu inteligentného náhodného výberu.**

- $\bullet$  Stlačte tlačidlo  $\binom{mn}{mn}$  a v ponuke vyberte možnosť  $\bullet$  [\(str. 41](#page-40-0)).
- Zobrazia sa štvri čakajúce snímky.

#### **Možnosti prezerania snímok**

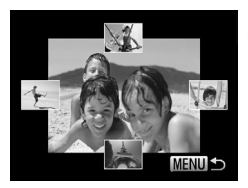

#### **Vyberte snímku.**

- $\bullet$  Pomocou tlačidiel  $\blacktriangle \blacktriangledown \blacklozenge$  vyberte snímku, ktorú chcete zobraziť ako nasledujúcu.
- $\triangleright$  V strede sa zobrazí vybratá snímka a okolo nej štyri ďalšie čakajúce snímky.
- z Ak chcete strednú snímku zobraziť na celý displej, stlačte tlačidlo (em. Pôvodné zobrazenie obnovíte opätovným stlačením tlačidla (FUNC).
- $\bullet$  Stlačením tlačidla MENU obnovte obrazovku jednotlivých snímok.
- **•** Pomocou funkcie inteligentného náhodného výberu sa prehrajú iba fotografie zhotovené pomocou tohto fotoaparátu.
	- **•** Položka [Smart Shuffle/Inteligentný náhodný výber] nie je dostupná v nasledujúcich prípadoch:
		- **-** Pomocou tohto fotoaparátu bolo zhotovených menej ako 50 snímok.
		- **-** Momentálne sa zobrazuje nepodporovaná snímka.
		- **-** Používa sa funkcia vyhľadávania snímok ([str. 130\)](#page-129-1).
		- **-** Počas skupinového prehrávania ([str. 132\)](#page-131-0).

# <span id="page-138-0"></span>Ochrana snímok

Ochranou dôležitých snímok predídete ich náhodnému vymazaniu vo fotoaparáte ([str. 143\)](#page-142-1).

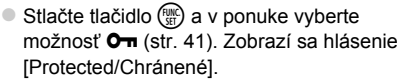

● Ak chcete ochranu zrušiť, zopakujte tento postup, znova vyberte ikonu On a stlačte tlačidlo (FUNC).

**•** Ak naformátujete pamäťovú kartu, chránené snímky uložené na karte sa vymažú ([str. 164,](#page-163-0) [165](#page-164-0)).

**•** Chránené snímky nemôže fotoaparát vymazať. Ak ich chcete vymazať, najprv zrušte nastavenia ochrany.

# Pomocou ponuky

47

凸 П

Slideshow Frase Rotate

1

#### **Prejdite na obrazovku nastavenia.**

 $\circ$  Stlačte tlačidlo MENU a na karte  $\blacktriangleright$  vyberte položku [Protect/Ochrana] ([str. 42](#page-41-0)).

# <span id="page-138-1"></span>**Zvoľte spôsob výberu.**

- · Vyberte položku ponuky a požadované nastavenie [\(str. 42\)](#page-41-0).
- Stlačením tlačidla MENU sa vrátite na obrazovku s ponukou.

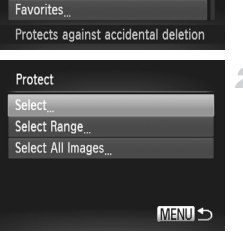

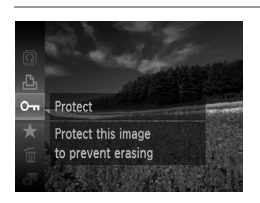

#### Výber jednotlivých snímok

1

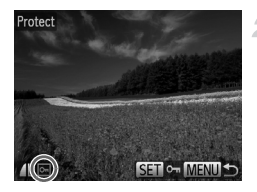

#### **Vyberte položku [Select/Vybrať].**

z Podľa kroku č. 2 na [str. 139](#page-138-1) vyberte položku [Select/Vybrať] a stlačte tlačidlo  $\binom{f(m)}{5f}$ .

#### <span id="page-139-0"></span>**Vyberte snímku.**

- Pomocou tlačidiel <▶ vyberte požadovanú snímku a stlačte tlačidlo (FRRC). Zobrazí sa ikona <del>o</del>.
- Ak chcete ochranu zrušiť, znova stlačte tlačidlo (FINC). Ikona · sa už nebude zobrazovať.

z Zopakovaním tohto postupu určte ďalšie snímky.

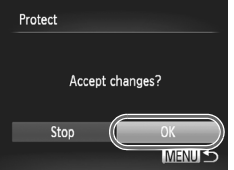

#### **Nastavte ochranu snímok.** 2.

- Stlačte tlačidlo MENU. Zobrazí sa hlásenie s potvrdením.
- Pomocou tlačidiel <▶ vyberte položku [OK] a stlačte tlačidlo (R).

**•** Ak prepnete na režim snímania alebo vypnete fotoaparát ešte pred dokončením nastavenia v kroku č. 3, snímky nebudú chránené.

#### Výber rozsahu

4

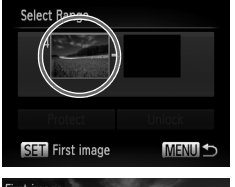

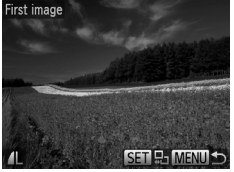

#### **Vyberte položku [Select Range/ Vybrať rozsah].**

- z Podľa kroku č. 2 na [str. 139](#page-138-1) vyberte položku [Select Range/Vybrať rozsah] a stlačte tlačidlo (FUNC).
- <span id="page-140-0"></span>**Vyberte počiatočnú snímku.**
	- $\bullet$  Stlačte tlačidlo  $\binom{FUV}{SET}$ .
	- Pomocou tlačidiel <→ vyberte požadovanú snímku a stlačte tlačidlo  $\binom{m}{\text{S}}$ .

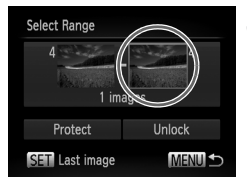

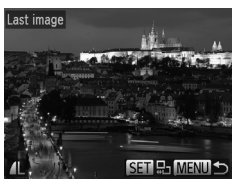

- **Vyberte poslednú snímku.**
	- $\bullet$  Stlačením tlačidla  $\bullet$  vyberte položku [Last image/Posledná snímka] a stlačte tlačidlo (FRC).
	- Pomocou tlačidiel < vyberte požadovanú snímku a stlačte tlačidlo ( $^{\text{f}}$ ).
	- z Ako poslednú snímku nemožno vybrať snímky, ktoré sa nachádzajú pred prvou snímkou.

#### **Ochrana snímok**

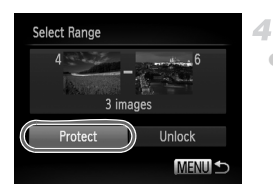

**Nastavte ochranu snímok.**

 $\bullet$  Stlačením tlačidla  $\bullet$  vyberte položku [Protect/Ochrana] a stlačte tlačidlo (emeral).

#### Určenie všetkých snímok naraz 1

# Protect Protect **Unlock** Cancel **MENUIS**

#### **Vyberte položku [Select All Images/Vybrať všetky snímky].**

z Podľa kroku č. 2 na [str. 139](#page-138-1) vyberte položku [Select All Images/Vybrať všetky snímky] a stlačte tlačidlo (FUNC).

- **Nastavte ochranu snímok.**
- Pomocou tlačidiel ▲▼ vyberte položku [Protect/Ochrana] a stlačte tlačidlo  $\binom{f(0)}{5}$ .

Ak chcete zrušiť ochranu skupín snímok, v kroku č. 4 postupu "Výber rozsahu" alebo v kroku č. 2 postupu "Určenie všetkých snímok naraz" vyberte položku [Unlock/Odblokovať].

# <span id="page-142-1"></span>Vymazávanie snímok

1

Nepotrebné snímky môžete postupne vyberať a vymazávať. Pri vymazávaní snímok buďte opatrní, pretože vymazané snímky nemožno obnoviť.

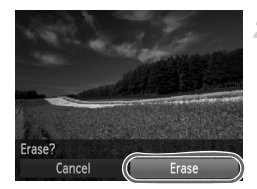

#### **Vyberte snímku, ktorú chcete vymazať.**

- Pomocou tlačidiel < vyberte požadovanú snímku.
- **Vymažte snímku.**
- Stlačte tlačidlo (s) a v ponuke vyberte možnosť  $\overline{m}$  ([str. 41](#page-40-0)).
- Po zobrazení hlásenia [Erase?/Vymazať?] vyberte pomocou tlačidiel <>>>
d> položku [Erase/Vymazať] a stlačte tlačidlo (FINC).
- $\triangleright$  Aktuálne zobrazená snímka sa vymaže. ● Ak chcete vymazanie zrušiť, pomocou tlačidiel <>>
vyberte položku [Cancel/Zrušiť]
- a stlačte tlačidlo (FRFC).

#### <span id="page-142-0"></span>Vymazanie všetkých snímok

Môžete vymazať všetky snímky naraz. Pri vymazávaní snímok buďte opatrní, pretože vymazané snímky nemožno obnoviť. Chránené snímky ([str. 139\)](#page-138-0) nemožno vymazať.

#### **Voľba spôsobu výberu**

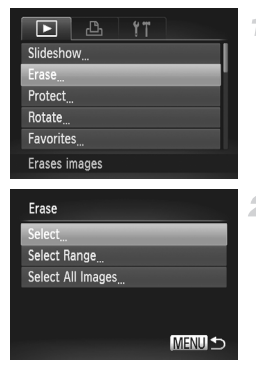

#### **Prejdite na obrazovku nastavenia.**

● Stlačte tlačidlo MENU a na karte D vyberte položku [Erase/Vymazať] ([str. 42\)](#page-41-0).

#### <span id="page-142-2"></span>**Zvoľte spôsob výberu.**

- z Vyberte položku ponuky a požadované nastavenie [\(str. 42\)](#page-41-0).
- Pomocou tlačidiel ▲▼ zvoľte požadovaný spôsob výberu a stlačte tlačidlo (e).
- $\bullet$  Stlačením tlačidla MFNU sa vrátite na obrazovku s ponukou.

#### **Výber jednotlivých snímok**

1

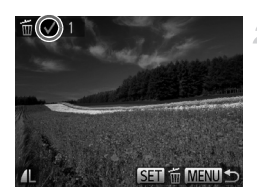

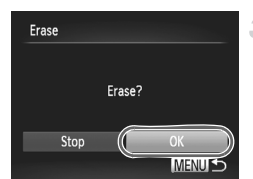

**Výber rozsahu**

**Vyberte položku [Select/Vybrať].**

z Podľa kroku č. 2 na [str. 143](#page-142-2) vyberte položku [Select/Vybrať] a stlačte tlačidlo (e).

#### **Vyberte snímku.**

- z Ak ste snímku vybrali podľa kroku č. 2 na [str. 140](#page-139-0), zobrazí sa ikona  $\sqrt{\ }$ .
- Ak chcete vymazanie zrušiť, znova stlačte tlačidlo  $\binom{f(n)}{s(f)}$ . Ikona  $\sqrt{s}$  sa už nebude zobrazovať.
- z Zopakovaním tohto postupu určte ďalšie snímky.

#### **Vymažte snímku.**

- Stlačte tlačidlo MENU. Zobrazí sa hlásenie s potvrdením.
- Pomocou tlačidiel <▶ vyberte položku [OK] a stlačte tlačidlo (e).

#### **Vyberte položku [Select Range/** 1 **Vybrať rozsah].**

● Podľa kroku č. 2 na [str. 143](#page-142-2) vyberte položku [Select Range/Vybrať rozsah] a stlačte tlačidlo (FUNC).

#### **Vyberte snímky.**

● Podľa krokov č. 2 až 3 na [str. 141](#page-140-0) určte snímky.

#### **Vymažte snímky.**

 $\bullet$  Stlačením tlačidla  $\bullet$  vyberte položku [Erase/Vymazať] a stlačte tlačidlo m.

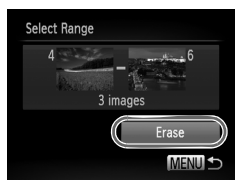
### **Určenie všetkých snímok naraz**

1

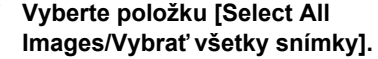

z Podľa kroku č. 2 na [str. 143](#page-142-0) vyberte položku [Select All Images/Vybrať všetky snímky] a stlačte tlačidlo (FINC).

### **Vymažte snímky.**

● Pomocou tlačidiel <> vyberte položku [OK] a stlačte tlačidlo (FUNC).

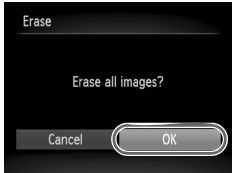

# <span id="page-145-0"></span>Otáčanie snímok

Podľa nasledujúceho postupu môžete zmeniť otočenie snímok a uložiť ich.

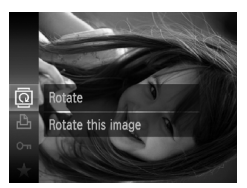

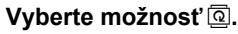

 $\bullet$  Stlačte tlačidlo  $\binom{m}{\text{ST}}$  a v ponuke vyberte  $možnost \$  [\(str. 41](#page-40-0)).

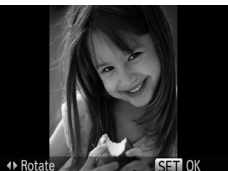

### **Otočte snímku.**

 $\bullet$  Stlačte tlačidlo  $\bullet$  alebo  $\bullet$  v závislosti od požadovaného smeru. Každým stlačením tlačidla sa snímka otočí o 90°. Stlačením tlačidla (FINC) dokončite nastavenie.

### Pomocou ponuky

1

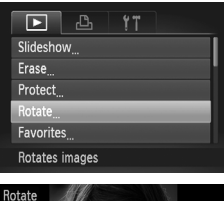

### **Vyberte položku [Rotate/Otočiť].**

 $\bullet$  Stlačte tlačidlo MENU a na karte  $\blacktriangleright$  vyberte položku [Rotate/Otočiť] [\(str. 42](#page-41-0)).

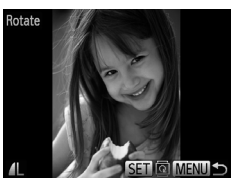

### **Otočte snímku.**

- Pomocou tlačidiel <> vyberte požadovanú snímku.
- $\bullet$  Každým stlačením tlačidla  $\binom{nm}{\text{ST}}$  sa snímka otočí o 90°.
- **O Stlačením tlačidla MENU** sa vrátite na obrazovku s ponukou.

• Videosekvencie s kvalitou snímok **motó alebo motó nemožno otáčať**. **•** Otočenie nie je možné, ak je položka [Auto Rotate/Automaticky otočiť] nastavená na hodnotu [Off/Vyp.] [\(str. 147](#page-146-0)).

### <span id="page-146-0"></span>Vypnutie automatického otáčania

Podľa nasledujúcich krokov vypnete automatické otáčanie vo fotoaparáte, pri ktorom sa snímky zhotovené nazvislo otočia tak, aby sa na displeji fotoaparátu zobrazovali zvislo.

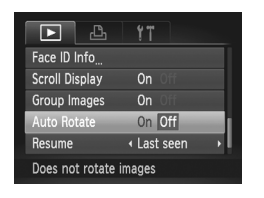

 $\bullet$  Stlačte tlačidlo MENU, na karte  $\blacktriangleright$  vyberte položku [Auto Rotate/Automaticky otočiť] a potom možnosť [Off/Vyp.] ([str. 42\)](#page-41-0).

- **•** Ak položku [Auto Rotate/Automaticky otočiť] nastavíte na hodnotu [Off/Vyp.], snímky nemožno otáčať ([str. 146\)](#page-145-0). Už otočené snímky sa navyše zobrazia s pôvodnou orientáciou.
	- **•** Aj keď je položka [Auto Rotate/Automaticky otočiť] nastavená na hodnotu [Off/Vyp.], v režime inteligentného náhodného výberu [\(str. 137](#page-136-0)) sa snímky zhotovené nazvislo zobrazia zvislo a otočené snímky sa zobrazia otočené.

# Kategórie snímok

Snímky môžete označiť ako obľúbené a zaradiť do kategórie Moja kategória ([str. 149\)](#page-148-0). Výberom príslušnej kategórie pri vyhľadávaní snímok môžete nasledujúce operácie obmedziť na všetky tieto snímky.

**•** [Prezeranie \(str. 126\),](#page-125-0) [Zobrazovanie prezentácií \(str. 136\)](#page-135-0), [Ochrana](#page-138-0)  [snímok \(str. 139\),](#page-138-0) [Vymazávanie snímok \(str. 143\)](#page-142-1), [Pridanie snímok do](#page-187-0)  zoznamu tlač[e \(DPOF\) \(str. 188\),](#page-187-0) [Pridávanie snímok do albumu \(str. 192\)](#page-191-0)

### Označovanie snímok ako obľúbených položiek

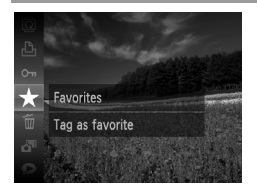

### **Pomocou ponuky**

1

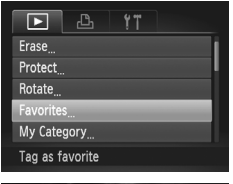

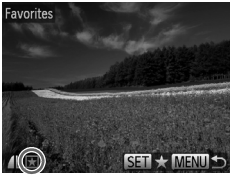

- Stlačte tlačidlo  $\binom{mn}{m}$  a v ponuke vyberte možnosť  $\star$  ([str. 41\)](#page-40-0).
- $\triangleright$  Zobrazí sa hlásenie [Tag as favorite/ Označená ako obľúbená položka].
- Ak chcete označenie snímky zrušiť, zopakujte tento postup, znova vyberte ikonu  $\bigstar$  a stlačte tlačidlo  $\binom{mn}{mn}$ .

### **Vyberte položku [Favorites/ Obľúbené položky].**

 $\bullet$  Stlačte tlačidlo MENU a na karte  $\blacktriangleright$  vyberte položku [Favorites/Obľúbené položky] ([str. 42](#page-41-0)).

### **Vyberte snímku.**

- Pomocou tlačidiel <▶ vyberte požadovanú snímku a stlačte tlačidlo (e). Zobrazí sa  $ikona \times l$ .
- Ak chcete označenie snímky zrušiť, znova stlačte tlačidlo  $\left(\frac{F(W)}{SET}\right)$ . Ikona  $\left|\frac{F}{T}\right|$  sa už nebude zobrazovať.
- z Zopakovaním tohto postupu vyberte ďalšie snímky.

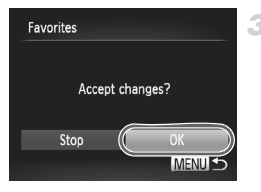

### **Dokončite nastavenie.**

- $\bullet$  Stlačte tlačidlo MENU Zobrazí sa hlásenie s potvrdením.
- $\bullet$  Pomocou tlačidiel  $\bullet\$  vyberte položku [OK] a stlačte tlačidlo (FRFC).

**•** Ak prepnete na režim snímania alebo vypnete fotoaparát ešte pred dokončením nastavenia v kroku č. 3, snímky sa neoznačia ako obľúbené položky.

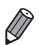

**•** Obľúbené snímky prenesené do počítačov so systémom Windows 7 alebo Windows Vista budú mať tri hviezdičky ( ). (Nevzťahuje sa to na videosekvencie.)

### <span id="page-148-0"></span>Zaraďovanie snímok do kategórií (moja kategória)

Snímky môžete zaradiť do kategórií. V čase snímania sa snímky automaticky zaraďujú do kategórií podľa podmienok snímania.

- $\mathcal{R}_{\mathbf{a}}$ : snímky s rozpoznanými tvárami alebo snímky zhotovené v režime  $\mathbf{a}$  alebo  $\mathbf{a}$ .
- $\vec{\boldsymbol{\lambda}}$ : snímky rozpoznané ako  $\vec{\boldsymbol{\lambda}}$ .  $\vec{\boldsymbol{\lambda}}$  alebo  $\vec{\boldsymbol{\lambda}}$  v režime **AUD**, prípadne snímky zhotovené v režime  $\blacksquare$ .
- **<sup>®</sup>:** snímky zhotovené v režime  $\psi$  alebo  $\mathbf{\mathring{B}}$ .

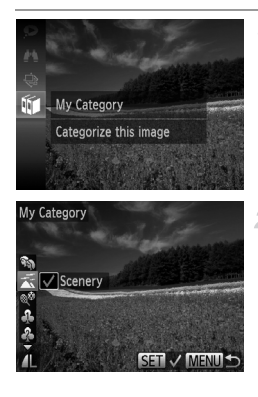

### **Vyberte kategóriu.**

 $\bullet$  Stlačte tlačidlo  $\binom{mn}{m}$  a v ponuke vyberte možnosť lid ([str. 41](#page-40-0)).

### **Vyberte snímky.**

- Pomocou tlačidiel < vvberte požadovanú snímku, pomocou tlačidiel  $\blacktriangle \blacktriangledown$  vyberte požadovanú kategóriu a stlačte tlačidlo (FINC). Zobrazí sa ikona  $\checkmark$ .
- Ak chcete výber zrušiť, znova stlačte tlačidlo  $\binom{mn}{m}$ . Ikona  $\sqrt{\ }$  sa už nebude zobrazovať.
- z Zopakovaním tohto postupu určte ďalšie snímky.

### **Kategórie snímok**

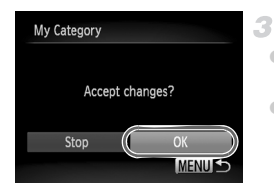

### **Dokončite nastavenie.**

- $\bullet$  Stlačte tlačidlo MENU Zobrazí sa hlásenie s potvrdením.
- $\bullet$  Pomocou tlačidiel  $\bullet\$  vyberte položku [OK] a stlačte tlačidlo  $\binom{FMR}{F}$ .

**•** Ak prepnete na režim snímania alebo vypnete fotoaparát ešte pred dokončením nastavenia v kroku č. 3, snímky sa nezaradia do kategórie.

### **Pomocou ponuky**

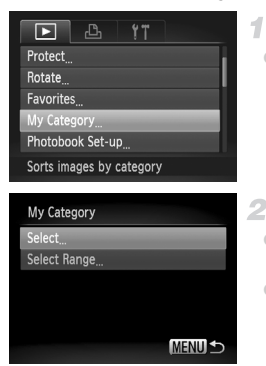

### **Prejdite na obrazovku nastavenia.**

 $\bullet$  Stlačte tlačidlo MENU a na karte  $\blacktriangleright$  vyberte položku [My Category/Moja kategória] ([str. 42](#page-41-0)).

### <span id="page-149-0"></span>**Zvoľte spôsob výberu.**

- z Vyberte položku ponuky a požadované nastavenie ([str. 42\)](#page-41-0).
- $\bullet$  Stlačením tlačidla MFNU sa vrátite na obrazovku s ponukou.

### **Výber jednotlivých snímok**

- 4 **Vyberte položku [Select/Vybrať].**
	- **Podľa kroku č. 2 vyššie vyberte položku** [Select/Vybrať] a stlačte tlačidlo (FORC).

### **Vyberte snímku.**

● Pomocou tlačidiel <▶ vyberte požadovanú snímku.

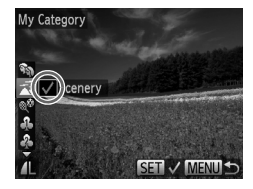

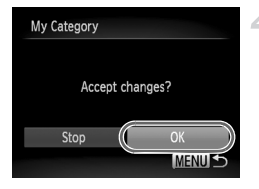

### **Vyberte kategóriu.**

- $\bullet$  Pomocou tlačidiel  $\blacktriangle \blacktriangledown$  vyberte požadovanú kategóriu a stlačte tlačidlo (. Zobrazí sa ikona  $\checkmark$ .
- Ak chcete výber zrušiť, znova stlačte tlačidlo  $\circledast$ . Ikona  $\checkmark$  sa už nebude zobrazovať.
- z Zopakovaním tohto postupu vyberte ďalšie snímky.

### **Dokončite nastavenie.**  $\blacktriangle$

● Stlačte tlačidlo MENU. Zobrazí sa hlásenie s potvrdením. Pomocou tlačidiel <>>> vyberte položku [OK] a stlačte tlačidlo (...).

**•** Ak prepnete na režim snímania alebo vypnete fotoaparát ešte pred dokončením nastavenia v kroku č. 4, snímky sa nezaradia do kategórie.

### **Výber rozsahu**

### **Vyberte položku [Select Range/ Vybrať rozsah].**

● Podľa kroku č. 2 na [str. 150](#page-149-0) vyberte položku [Select Range/Vybrať rozsah] a stlačte tlačidlo (tra).

### **Vyberte snímky.**

● Podľa krokov č. 2 až 3 na [str. 141](#page-140-0) určte snímky.

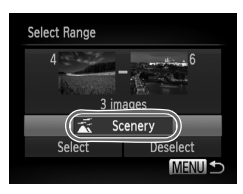

### **Vyberte kategóriu.**

 $\bullet$  Stlačením tlačidla  $\bullet$  vyberte typ snímky a pomocou tlačidiel <>>>
vyberte požadovanú kategóriu.

### **Dokončite nastavenie.**

 $\bullet$  Stlačením tlačidla  $\blacktriangledown$  vyberte položku **[Select/Vybrat]** a stlačte tlačidlo (...)

**•** Výber všetkých snímok v kategórii [Select Range/Vybrať rozsah] môžete zrušiť výberom položky [Deselect/Zrušiť výber] v kroku č. 4.

# <span id="page-151-0"></span>Úprava fotografií

**•** Úprava snímok [\(str. 152](#page-151-0) – [156\)](#page-155-0) je možná, iba ak je na pamäťovej karte dostatok voľného miesta.

### <span id="page-151-1"></span>Zmena veľkosti snímok

Uložte kópiu snímok s nižším rozlíšením.

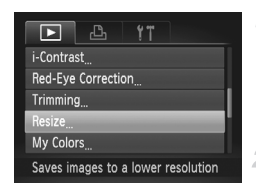

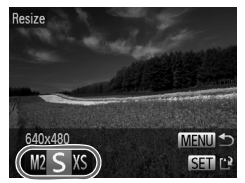

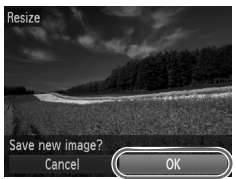

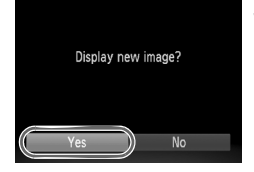

### **Vyberte položku [Resize/ Zmeniť veľkosť].**

 $\bullet$  Stlačte tlačidlo MENU a na karte  $\blacktriangleright$  vyberte položku [Resize/Zmeniť veľkosť] [\(str. 42](#page-41-0)).

### **Vyberte snímku.**

● Pomocou tlačidiel <▶ vyberte požadovanú snímku a stlačte tlačidlo (FRFC).

### **Vyberte veľkosť snímky.**

- Pomocou tlačidiel <▶ vyberte požadovanú veľkosť a stlačte tlačidlo (RRC).
- $\triangleright$  Zobrazí sa hlásenie [Save new image?/ Uložiť novú snímku?].

### **Uložte novú snímku.**

⊿.

- Pomocou tlačidiel <▶ vyberte položku [OK] a stlačte tlačidlo  $(m<sub>c</sub>)$ .
- $\triangleright$  Snímka sa uloží ako nový súbor.

### <span id="page-151-2"></span>**Skontrolujte novú snímku.** 5.

- Stlačte tlačidlo MENU Zobrazí sa hlásenie [Display new image?/Zobraziť novú snímku?].
- Pomocou tlačidiel <> vyberte položku [Yes/Áno] a stlačte tlačidlo (top).
- $\blacktriangleright$  Uložená snímka sa zobrazí.

Snímky uložené v kroku č. 3 s veľkosťou XS nemožno upraviť. T

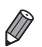

**•** Veľkosť snímok nemožno zväčšiť tak, aby mali vyššie rozlíšenie.

### Orezanie

Môžete určiť čas snímky, ktorú chcete uložiť ako samostatný súbor.

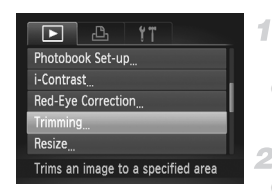

### Oblasť orezania

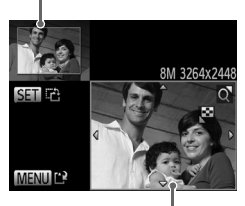

Ukážka snímky po orezaní

Rozlíšenie po orezaní

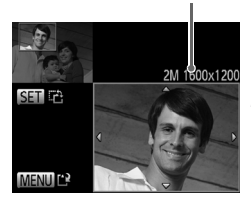

### **Vyberte položku [Trimming/ Orezanie].**

 $\bullet$  Stlačte tlačidlo MENU a na karte  $\blacktriangleright$  vyberte položku [Trimming/Orezanie] ([str. 42\)](#page-41-0).

### **Vyberte snímku.**

● Pomocou tlačidiel <▶ vyberte požadovanú snímku a stlačte tlačidlo (FINC).

### **Upravte oblasť orezania.**

- ▶ Okolo oblasti, ktorú chcete orezať, sa zobrazí rám.
- X Pôvodná snímka sa zobrazí v ľavej hornej časti a ukážka orezanej snímky v pravej dolnej časti.
- z Veľkosť rámu zmeníte posúvaním ovládača transfokátora.
- · Rám premiestnite pomocou tlačidiel  $\blacktriangle \blacktriangledown$ 4 $\blacktriangleright$
- **Otočenie rámu zmeníte stláčaním** tlačidla (FUNC).
- $\bullet$  Stlačte tlačidlo MFNU

### **Uložte a skontrolujte novú snímku.** 4.

● Postupujte podľa krokov č. 4 až 5 na [str. 152.](#page-151-1)

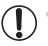

Snímky zhotovené s rozlíšením S [\(str. 72\)](#page-71-0), prípadne zmenené na veľkosť [\(str. 152](#page-151-1)) nemožno upraviť.

- **•** Snímky podporujúce orezanie budú mať po orezaní rovnaký pomer strán.
- **•** Orezané snímky budú mať nižšie rozlíšenie než neorezané snímky.
- **•** Ak orežete fotografie zhotovené pomocou funkcie identifikácie tváre, zachovajú sa iba mená ľudí, ktorí na orezanej snímke ostanú.

### Zmena odtieňov farieb na snímke (vlastné farby)

Môžete upraviť farby snímky a potom upravenú snímku uložiť ako samostatný súbor. Podrobné informácie o jednotlivých možnostiach nájdete na [str. 112](#page-111-0).

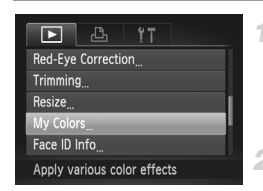

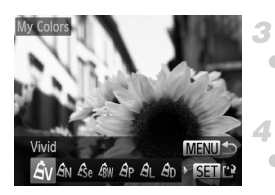

### **Vyberte položku [My Colors/ Vlastné farby].**

 $\bullet$  Stlačte tlačidlo MENU a na karte  $\blacktriangleright$  vyberte položku [My Colors/Vlastné farby] [\(str. 42\)](#page-41-0).

### **Vyberte snímku.**

● Pomocou tlačidiel <▶ vyberte požadovanú snímku a stlačte tlačidlo  $\binom{f(m)}{g(r)}$ .

### **Vyberte možnosť.**

● Pomocou tlačidiel < vyberte požadovanú možnosť a stlačte tlačidlo (tm).

### **Uložte a skontrolujte novú snímku.**

● Postupujte podľa krokov č. 4 až 5 na [str. 152](#page-151-1).

**•** Obrazová kvalita snímok, ktoré opakovane meníte týmto spôsobom, sa bude neustále znižovať a nemusíte dosiahnuť požadovanú farbu.

**•** Farba snímok upravených pomocou tejto funkcie sa môže mierne líšiť od farby snímok zhotovených pomocou funkcie Vlastné farby ([str. 112](#page-111-0)).

# Úprava jasu snímky (inteligentný kontrast)

Nadmerne tmavé oblasti snímky (napríklad tváre alebo pozadia) možno rozpoznať a automaticky upraviť na optimálnu úroveň jasu. Automaticky sa opraví aj nedostatočný kontrast celej snímky, aby objekty lepšie vynikli. Vyberte niektorú zo štyroch úrovní korekcie a potom snímku uložte ako samostatný súbor.

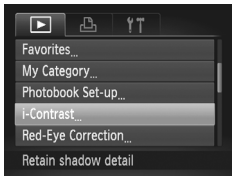

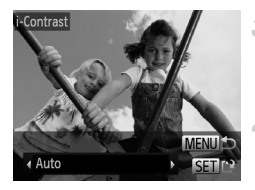

### **Vyberte položku [i-Contrast/ Inteligentný kontrast].**

 $\bullet$  Stlačte tlačidlo MENU a na karte  $\blacktriangleright$  vyberte položku [i-Contrast/Inteligentný kontrast] ([str. 42\)](#page-41-0).

### **Vyberte snímku.**

● Pomocou tlačidiel <▶ vyberte požadovanú snímku a stlačte tlačidlo (FINC).

### **Vyberte možnosť.**

● Pomocou tlačidiel <▶ vyberte požadovanú možnosť a stlačte tlačidlo (FINC).

### **Uložte a skontrolujte novú snímku.**

**• Postupujte podľa krokov č. 4 až 5 na [str. 152.](#page-151-1)** 

- **•** Pri niektorých snímkach môže byť korekcia nepresná alebo spôsobiť zrnitosť snímok.
	- **•** Po opakovaných úpravách pomocou tejto funkcie môžu snímky vyzerať zrnito.

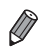

**•** Ak nastavenie [Auto/Automaticky] nevedie k očakávaným výsledkom, skúste snímky opraviť pomocou nastavenia [Low/Nízky], [Medium/Stredný] alebo [High/Vysoký].

# <span id="page-155-0"></span>Korekcia červených očí

Táto funkcia automaticky opravuje snímky ovplyvnené efektom červených očí. Opravenú snímku môžete uložiť ako samostatný súbor.

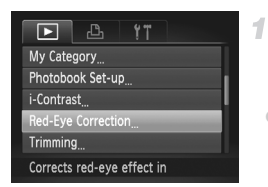

### **Vyberte položku [Red-Eye Correction/Korekcia červených očí].**

 $\bullet$  Stlačte tlačidlo MENU a na karte  $\blacksquare$ vyberte položku [Red-Eye Correction/ Korekcia červených očí] [\(str. 42\)](#page-41-0).

### **Vyberte snímku.**

 $\bullet$  Pomocou tlačidiel  $\bullet\$  vyberte požadovanú snímku.

### **Vykonajte korekciu snímky.**

- $\bullet$  Stlačte tlačidlo  $\binom{mn}{m}$ .
- $\triangleright$  Efekt červených očí rozpoznaný fotoaparátom sa opraví a okolo korigovaných oblastí snímky sa zobrazia rámy.
- Snímky môžete podľa potreby zväčšiť alebo zmenšiť. Postupujte podľa krokov v časti ["Približovanie snímok" \(str. 135\).](#page-134-0)
- **Uložte a skontrolujte novú snímku.**
	- $\bullet$  Pomocou tlačidiel  $\blacktriangle \blacktriangledown \blacktriangle \blacktriangleright$  vyberte položku [New File/Nový súbor] a stlačte tlačidlo (emeral).
	- Snímka sa uloží ako nový súbor.
	- **Postupujte podľa kroku č. 5 na [str. 152](#page-151-2).**
- **•** Niektoré snímky nemožno opraviť presne.
	- **•** Ak chcete pôvodnú snímku prepísať opravenou snímkou, v kroku č. 4 vyberte položku [Overwrite/Prepísať]. V takom prípade sa pôvodná snímka vymaže.
	- **•** Chránené snímky nemožno prepísať.

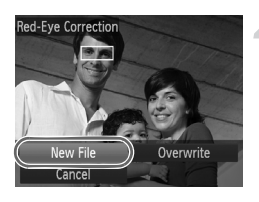

# Úprava videosekvencií

Orezaním videosekvencií môžete odstrániť nepotrebné časti na začiatku alebo konci.

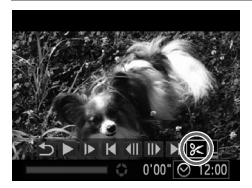

Panel na úpravu videosekvencie

### **Vyberte možnosť** \***.**

- $\bullet$  Podľa krokov č. 1 až 3 na [str. 126](#page-125-0) 127 vyberte možnosť  $\mathcal K$  a stlačte tlačidlo ( $\mathcal P$ .
- $\triangleright$  Zobrazí sa panel na úpravu videosekvencie a ukazovateľ úprav videosekvencie.

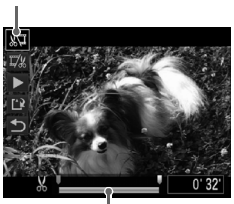

Ukazovateľ úprav videosekvencie

### **Určte časti, ktoré sa majú odstrihnúť.**

- Pomocou tlačidiel ▲▼ vyberte možnosť  $\sqrt[n]{\mu}$ aleho  $\overline{1/\hspace{-0.1cm}/}x$
- z Ak chcete zobraziť časti, ktoré možno vystrihnúť (označené na displeji ikonou  $\&$ ), pomocou tlačidiel <>>
posuňte ikonu  $\blacksquare$ . Výberom možnosti môžete odstrihnúť začiatok videosekvencie (od bodu  $\&$ ) a výberom možnosti  $\overline{V}$  koniec videosekvencie.
- Ai keď ikonu posuniete na iné miesto, ako je značka & po výbere možnosti  $\sqrt[n]{\mathbb{I}}$ sa odstrihne iba časť od najbližšej ikony doľava. Po výbere možnosti  $\Box$  sa odstrihne časť od najbližšej ikony & doprava.

### **Skontrolujte upravenú videosekvenciu.**

- $\bullet$  Pomocou tlačidiel  $\blacktriangle \blacktriangledown$  vyberte možnosť  $\blacktriangleright$ a stlačte tlačidlo (tra). Upravená videosekvencia sa prehrá.
- Ak chcete videosekvenciu opätovne upraviť, zopakujte krok č. 2.
- Ak chcete úpravy zrušiť, pomocou tlačidiel ▲▼ vyberte možnosť 匀. Stlačte tlačidlo  $\binom{F|H|}{SF}$ , pomocou tlačidiel  $\blacklozenge$  vyberte položku [OK] a znova stlačte tlačidlo (t

### **Úprava videosekvencií**

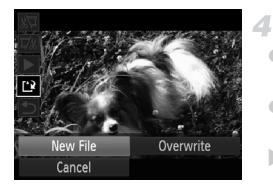

### **Uložte upravenú videosekvenciu.**

- Pomocou tlačidiel ▲▼ vyberte možnosť [1] a stlačte tlačidlo  $(m)$ .
- $\bullet$  Pomocou tlačidiel  $\blacklozenge$  vyberte položku [New File/Nový súbor] a stlačte tlačidlo  $\binom{F[AB]}{SE}$ . **Videosekvencia sa uloží ako nový súbor.**
- **•** Ak chcete pôvodnú videosekvenciu prepísať orezanou videosekvenciou, v kroku č. 4 vyberte položku [Overwrite/Prepísať]. V takom prípade sa pôvodná videosekvencia vymaže.
	- **•** Položka [Overwrite/Prepísať] je dostupná, iba ak na pamäťových kartách nie je dostatok voľného miesta.
	- **•** Ak sa počas ukladania vybije batéria, videosekvencie sa nemusia uložiť.
	- **•** Pri úpravách videosekvencií by ste mali používať plne nabitú batériu alebo súpravu sieťového adaptéra (predáva sa samostatne, [str. 173](#page-172-0)).

# *6*

# Ponuka nastavení

Prispôsobenie alebo úprava základných funkcií fotoaparátu kvôli väčšiemu pohodliu

# Úprava základných funkcií fotoaparátu

Funkcie možno konfigurovať na karte  $1^{\circ}$ . Podľa potreby prispôsobte bežne používané funkcie kvôli väčšiemu pohodliu [\(str. 42\)](#page-41-0).

### Stíšenie prevádzkových zvukov fotoaparátu

Podľa nasledujúceho postupu môžete stíšiť zvuky fotoaparátu a videosekvencie.

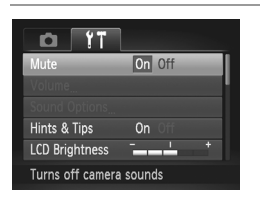

z Vyberte položku [Mute/Stlmiť] a potom možnosť [On/Zap.].

- Prevádzkové zvuky možno stíšiť aj podržaním tlačidla ▼ počas zapínania fotoaparátu.
- **•** Ak stlmíte zvuky fotoaparátu, počas videosekvencií sa nebude prehrávať zvuk ([str. 126](#page-125-1)). Zvuk prehrávaný počas videosekvencií obnovíte stlačením tlačidla ▲. Hlasitosť môžete podľa potreby nastaviť pomocou tlačidiel ▲▼.

### Nastavenie hlasitosti

Hlasitosť jednotlivých zvukov fotoaparátu môžete nastaviť nasledujúcim spôsobom.

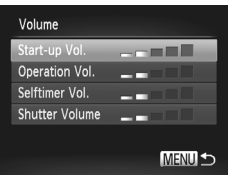

- z Vyberte položku [Volume/Hlasitosť] a stlačte tlačidlo (R).
- z Vyberte požadovanú položku a pomocou tlačidiel  $\blacklozenge$  nastavte hlasitosť.

### Prispôsobenie zvukov

Podľa nasledujúceho postupu môžete prispôsobiť prevádzkové zvuky fotoaparátu.

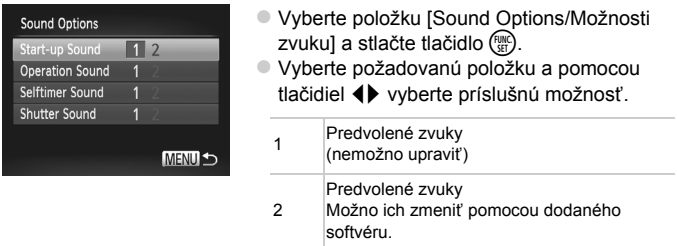

**Bez ohľadu na zmeny položky [Shutter Sound/Zvuk uzávierky] sa v režime H<sub>lu</sub>** použije predvolený zvuk uzávierky ([str. 100\)](#page-99-0).

### Skrytie rád a tipov

Keď vyberiete položky ponuky FUNC. [\(str. 41\)](#page-40-0) alebo Menu [\(str. 42](#page-41-0)), v bežnej situácii sa zobrazia príslušné rady a tipy. Tieto informácie môžete vypnúť.

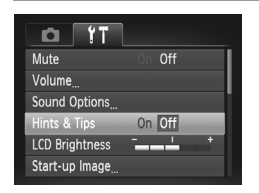

z Vyberte položku [Hints & Tips/Rady a tipy] a potom možnosť [Off/Vyp.].

# Jas displeja

Jas displeja upravíte podľa nasledujúcich pokynov.

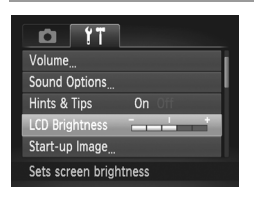

**Vyberte položku [LCD Brightness/Jas** monitora LCD] a pomocou tlačidiel <**◆** upravte jas.

**•** Ak chcete dosiahnuť maximálny jas, počas zobrazenia obrazovky snímania alebo obrazovky jednotlivých snímok stlačte a niekoľko sekúnd podržte tlačidlo ▼. (Týmto sa prepíše nastavenie položky [LCD Brightness/Jas monitora LCD] na karte  $1$ .) Ak chcete obnoviť pôvodný jas, znova stlačte a niekoľko sekúnd podržte tlačidlo ▼ alebo reštartujte fotoaparát.

### <span id="page-161-0"></span>Úvodná obrazovka

Nasledujúcim spôsobom môžete prispôsobiť úvodnú obrazovku, ktorá sa zobrazuje po zapnutí fotoaparátu.

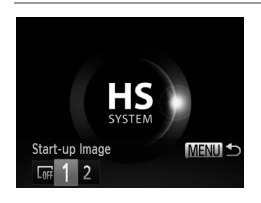

- z Vyberte položku [Start-up Image/Úvodný obrázok] a stlačte tlačidlo (EMP).
- Pomocou tlačidiel <> vyberte požadovanú možnosť.

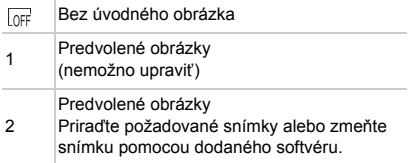

### **Prispôsobenie úvodnej obrazovky**

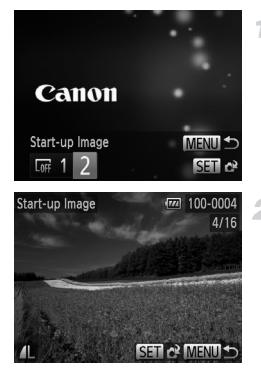

- **V režime prehrávania prejdite na obrazovku [Start-up Image/ Úvodný obrázok].**
- $\bullet$  Stlačte tlačidlo  $\blacktriangleright$ .
- $\bullet$  Podľa krokov na [str. 162](#page-161-0) vyberte možnosť [2] a stlačte tlačidlo (R).
- **Vyberte niektorú zo snímok.**
- z Vyberte požadovanú snímku a stlačte tlačidlo (E). Po zobrazení hlásenia [Register?/Registrovať?] vyberte pomocou tlačidiel < položku [OK] a stlačte tlačidlo (FUNC).

**•** Priradením nového úvodného obrázka prepíšete predchádzajúce nastavenie úvodného obrázka.

**•** Prevádzkové zvuky a úvodné obrázky fotoaparátu môžete priradiť aj z dodaného softvéru. Podrobné informácie nájdete v príručke *Program ImageBrowser EX Užívateľská príručka*.

### <span id="page-163-0"></span>Formátovanie pamäťových kariet

Pred použitím novej pamäťovej karty alebo karty naformátovanej v inom zariadení by ste mali kartu naformátovať v tomto fotoaparáte.

Formátovaním vymažete všetky údaje na pamäťovej karte. Pred formátovaním skopírujte snímky uložené na pamäťovej karte do počítača alebo ich iným spôsobom zálohujte.

Na karte Eye-Fi ([str. 194\)](#page-193-0) sa nachádza softvér. Skôr ako kartu Eye-Fi naformátujete, nainštalujte tento softvér v počítači.

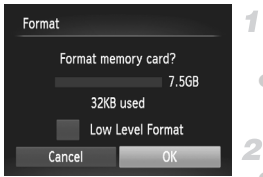

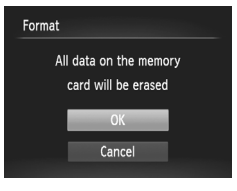

### <span id="page-163-1"></span>**Prejdite na obrazovku [Format/ Formátovať].**

· Vyberte položku [Format/Formátovať] a stlačte tlačidlo (FUNC).

### **Vyberte položku [OK].**

● Pomocou tlačidiel <▶ vyberte položku [OK] a stlačte tlačidlo (FUNC).

### <span id="page-163-2"></span>**Naformátujte pamäťovú kartu.**

- Formátovanie spustite tak, že pomocou tlačidiel ▲▼ vyberte položku [OK] a stlačte tlačidlo (FUNC).
- z Po dokončení formátovania sa zobrazí hlásenie [Memory card formatting complete/ Formátovanie pamäťovej karty dokončené]. Stlačte tlačidlo (FINC).

**•** Naformátovaním pamäťovej karty alebo vymazaním údajov sa len zmenia informácie o správe súborov na karte a údaje sa nevymažú úplne. Pri prenose alebo likvidácii pamäťových kariet preto v prípade potreby vykonajte opatrenia na ochranu osobných údajov, napríklad karty fyzicky zničte.

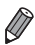

**•** Celková kapacita karty zobrazená na obrazovke formátovania môže byť menšia ako uvádzaná kapacita.

### **Formátovanie na nízkej úrovni**

Formátovanie na nízkej úrovni spustite v týchto prípadoch: zobrazuje sa hlásenie [Memory card error/Chyba pamäťovej karty], fotoaparát nefunguje správne, čítanie snímok z karty alebo ich zápis je pomalší, sériové snímanie je pomalšie alebo sa náhle zastaví zaznamenávanie videosekvencie. Pri formátovaní na nízkej úrovni sa vymažú všetky údaje na pamäťovej karte. Pred formátovaním na nízkej úrovni skopírujte snímky uložené na pamäťovej karte do počítača alebo ich iným spôsobom zálohujte.

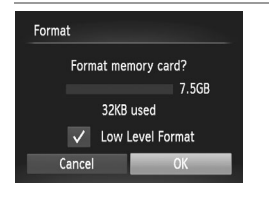

### **Spustite formátovanie na nízkej úrovni.**

- Na obrazovke v kroku č. 1 na [str. 164](#page-163-1) vyberte pomocou tlačidiel ▲▼ možnosť [Low Level Format/Formátovanie na nízkej úrovni] a stlačením tlačidiel <>>
túto možnosť označte (znakom  $\checkmark$ ).
- Pomocou tlačidiel ▲▼◀▶ vyberte možnosť [OK], stlačte tlačidlo  $\binom{f(0)}{5}$ a podľa kroku č. 3 na [str. 164](#page-163-2) naformátujte pamäťovú kartu (na nízkej úrovni).

**•** Formátovanie na nízkej úrovni trvá dlhšie ako postup ["Formátovanie pamä](#page-163-0)ťových [kariet" \(str. 164\),](#page-163-0) pretože údaje sa vymazávajú zo všetkých ukladacích oblastí pamäťovej karty.

**•** Prebiehajúce formátovanie na nízkej úrovni môžete zrušiť výberom možnosti [Stop/ Zastaviť]. V takom prípade sa vymažú všetky údaje, ale pamäťovú kartu možno bežne používať.

# Číslovanie súborov

Snímky sa automaticky číslujú vo vzostupnom poradí (0001 až 9999) a ukladajú do priečinkov, z ktorých každý môže obsahovať až 2 000 snímok. Môžete zmeniť spôsob, akým fotoaparát priraďuje čísla súborov.

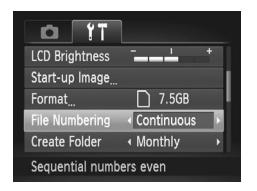

● Vyberte položku [File Numbering/Číslovanie súborov] a potom požadovanú možnosť.

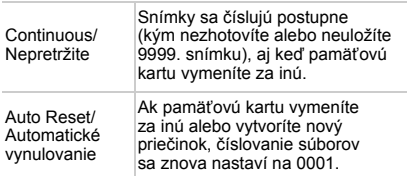

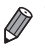

- **•** Bez ohľadu na možnosť vybratú v tomto nastavení môže číslovanie snímok na práve vložených pamäťových kartách pokračovať po poslednom čísle existujúcich snímok. Ak chcete snímky ukladať znova od čísla 0001, použite prázdnu (alebo naformátovanú [\(str. 164\)](#page-163-0)) pamäťovú kartu.
- **•** Informácie o štruktúre priečinkov a formáte snímok na karte nájdete v príručke *Program ImageBrowser EX Užívateľská príručka*.

### Ukladanie snímok podľa dátumu

Namiesto ukladania snímok do priečinkov vytváraných každý mesiac môže fotoaparát vytvárať priečinky každý deň snímania a ukladať do nich snímky zhotovené daný deň.

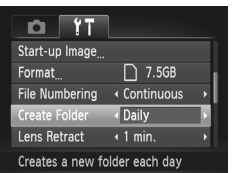

- z Vyberte položku [Create Folder/Vytvoriť priečinok] a potom možnosť [Daily/ Raz za deň].
- $\triangleright$  Snímky sa budú ukladať do priečinkov vytvorených v deň snímania.

### Časovanie zasunutia objektívu

Z bezpečnostných dôvodov sa v režime snímania objektív bežne zasúva približne jednu minútu po stlačení tlačidla 1 ([str. 38](#page-37-0)). Ak chcete, aby sa objektív zasunul hneď po stlačení tlačidla 1, nastavte časovanie zasunutia na hodnotu [0 sec./0 s].

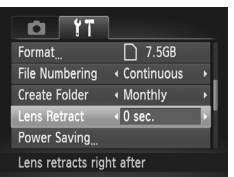

**• Vyberte položku [Lens Retract/Zasunutie** objektívu] a potom možnosť [0 sec./0 s].

### Nastavenie úspory energie

Podľa potreby nastavte časovanie automatického vypnutia fotoaparátu a displeja (funkcie automatického vypnutia a vypnutia displeja) ([str. 38\)](#page-37-1).

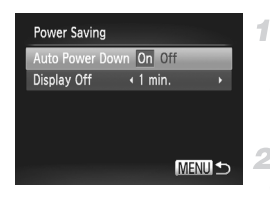

### **Prejdite na obrazovku [Power Saving/Úspora energie].**

· Vyberte položku [Power Saving/ Úspora energie] a stlačte tlačidlo (eme).

### **Nakonfigurujte nastavenia.**

z Po výbere požadovanej položky ju podľa potreby nastavte pomocou tlačidiel  $\blacklozenge$ .

**•** V bežných situáciách by ste mali položku [Auto Power Down/ Automatické vypnutie] nastaviť na hodnotu [On/Zap.] a pre položku [Display Off/Vypnutie displeja] vybrať hodnotu [1 min.] alebo menšiu, aby sa šetrila energia batérie.

**•** Nastavenie [Display Off/Vypnutie displeja] sa použije aj v prípade, že položku [Auto Power Down/Automatické vypnutie] nastavíte na hodnotu [Off/Vyp.].

# <span id="page-167-0"></span>Svetový čas

Ak chcete zaručiť správny miestny dátum a čas na snímkach zhotovovaných pri cestovaní do zahraničia, stačí vopred uložiť príslušnú cieľovú oblasť a prepnúť na dané časové pásmo. Vďaka tejto pohodlnej funkcii nebudete musieť nastavenie dátumu a času meniť ručne.

Skôr ako budete môcť používať svetový čas, nastavte dátum a čas [\(str. 17](#page-16-0)) a domáce časové pásmo.

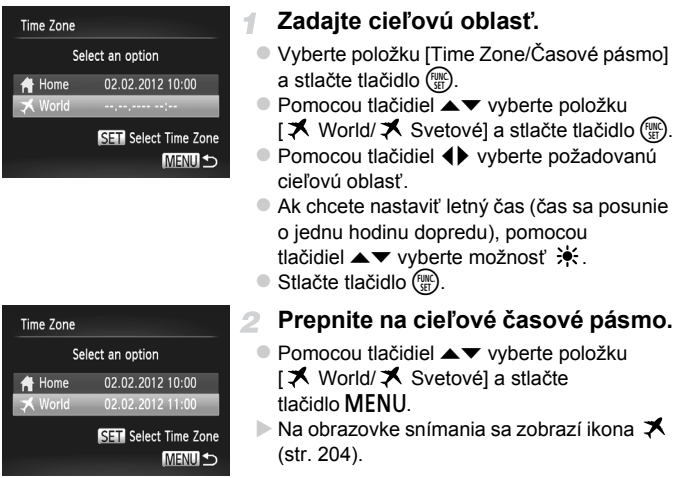

Úprava dátumu alebo času v režime **X** [\(str. 18](#page-17-0)) spôsobí automatickú aktualizáciu času a dátumu pre položku [ A Home/ A Domáce].

 $\bigotimes$ 

# Dátum a čas

Dátum a čas upravte podľa nasledujúcich pokynov.

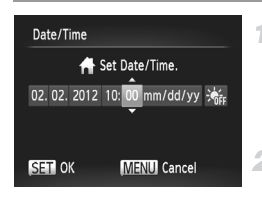

### **Prejdite na obrazovku [Date/Time/ Dátum a čas].**

- z Vyberte položku [Date/Time/Dátum a čas] a stlačte tlačidlo (FINC).
- **Nakonfigurujte nastavenia.**
- Pomocou tlačidiel < vyberte požadovanú položku a pomocou tlačidiel ▲▼ upravte nastavenie.

### Jazyk zobrazenia

Podľa potreby môžete zmeniť jazyk zobrazenia.

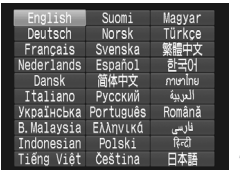

### **Prejdite na obrazovku [Language/ Jazyk].**

- z Vyberte položku [Language /Jazyk ] a stlačte tlačidlo (FRC).
- **Nakonfigurujte nastavenie.**
	- $\bullet$  Pomocou tlačidiel  $\blacktriangle \blacktriangledown \blacktriangle \blacktriangleright$  vyberte požadovaný jazyk a stlačte tlačidlo  $\binom{f(w)}{g(f)}$ .

**•** Na obrazovku [Language/Jazyk] môžete prejsť aj v režime prehrávania, a to stlačením a podržaním tlačidla  $\binom{max}{sqrt}$  a okamžitým stlačením tlačidla MENU.

### Úprava ďalších nastavení

Na karte  $*$  možno upraviť aj nasledujúce nastavenia.

- **•** [Video System/Videosystém] ([str. 176\)](#page-175-0)
- **•** [Ctrl via HDMI/Ovládanie cez HDMI] ([str. 177\)](#page-176-0)
- **•** [Eye-Fi Settings/Nastavenia karty Eye-Fi] [\(str. 194\)](#page-193-0)

### Obnovenie predvolených nastavení

Ak niektoré nastavenie zmeníte omylom, môžete obnoviť predvolené nastavenia fotoaparátu.

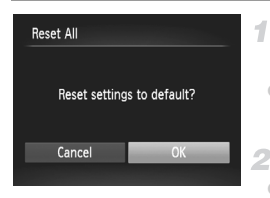

**Prejdite na obrazovku [Reset All/ Obnoviť všetko].**

z Vyberte položku [Reset All/Obnoviť všetko] a stlačte tlačidlo  $(m<sub>c</sub>)$ .

- **Obnovte predvolené nastavenia.**
- $\bullet$  Pomocou tlačidiel  $\bullet$  vyberte položku [OK] a stlačte tlačidlo  $\binom{FMR}{F}$ .
- **Dobnovia sa predvolené nastavenia.**

**•** Neobnovia sa predvolené nastavenia nasledujúcich funkcií.

- Nastavenia na karte  $1:$  [Date/Time/Dátum a čas] [\(str. 18](#page-17-0)), [Language  $\sqrt{3}$ / Jazyk <sub>[</sub> ] ([str. 19\)](#page-18-0), [Time Zone/Časové pásmo] [\(str. 168\)](#page-167-0), [Video System/ Videosystém] [\(str. 176\)](#page-175-0) a obrázok priradený k položke [Start-up Image/ Úvodný obrázok] [\(str. 162\)](#page-161-0).
- Informácie uložené pomocou funkcie identifikácie tváre ([str. 61\)](#page-60-0).
- Režim snímania, ktorý ste nastavili, keď bol prepínač režimov posunutý do polohy  $\Box$  ([str. 81\)](#page-80-0).
- Farby vybraté v režime zvýraznenia farby [\(str. 92](#page-91-0)) alebo zámeny farieb ([str. 93\)](#page-92-0).
- Údaje na vlastné vyváženie bielej farby, ktoré ste zaznamenali [\(str. 111\)](#page-110-0).

# *7*

# Príslušenstvo

Efektívne používanie dodaného príslušenstva a užívanie si fotoaparátu ďalšími spôsobmi vďaka voliteľnému príslušenstvu značky Canon a inému kompatibilnému príslušenstvu predávanému samostatne

# Tipy na používanie dodaného príslušenstva

# Účinné používanie batérie a nabíjačky

**• Nabíjanie batérie v deň používania (alebo tesne predtým)**

Nabité batérie sa postupne vybíjajú, aj keď sa nepoužívajú. Stav nabitia batérie môžete jednoducho skontrolovať nasadením krytu. Na nabitú batériu ho nasaďte tak, aby bolo vidno značku ▲, a na nenabitú batériu ho nasaďte tak, aby značku ▲ nebolo vidno.

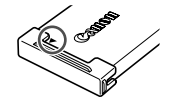

- **• Dlhodobé skladovanie batérie** Po spotrebovaní zvyšnej energie batérie vyberte batériu z fotoaparátu. Batériu skladujte s nasadeným krytom. Dlhodobé skladovanie čiastočne nabitej batérie (približne jeden rok) môže skrátiť jej životnosť alebo ovplyvniť výkon.
- **• Používanie nabíjačky v zahraničí** Nabíjačku možno používať v oblastiach so striedavým prúdom a napätím 100 – 240 V (50/60 Hz). Ak majú elektrické zásuvky iný tvar, použite komerčne dostupný adaptér na zástrčku. Nikdy nepoužívajte elektrický transformátor určený na cestovanie, pretože môže poškodiť batériu.

# Voliteľné príslušenstvo

Nasledujúce príslušenstvo fotoaparátu sa predáva samostatne. Jeho dostupnosť sa líši podľa oblastí a určité príslušenstvo už nemusí byť dostupné.

### <span id="page-172-0"></span>Zdroje napájania

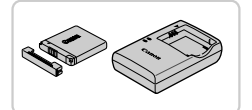

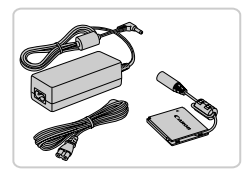

### **Batéria NB-11L**

● Nabíjateľná lítium-iónová batéria

### **Nabíjačka CB-2LD/CB-2LDE**

● Nabíjačka batérie NB-11L

### **Súprava sieťového adaptéra ACK-DC90**

- Slúži na napájanie fotoaparátu prostredníctvom domácej elektrickej zásuvky. Odporúča sa pri dlhodobom používaní fotoaparátu, prípadne po pripojení fotoaparátu k tlačiarni alebo počítaču. Nemôže sa používať na nabíjanie batérie vo fotoaparáte.
- **•** Nabíjačku a súpravu sieťového adaptéra možno používať  $(\P)$ v oblastiach so striedavým prúdom a napätím 100 – 240 V (50/60 Hz).
	- **•** Ak majú elektrické zásuvky iný tvar, použite komerčne dostupný adaptér na zástrčku. Nikdy nepoužívajte elektrický transformátor určený na cestovanie, pretože môže poškodiť batériu.

### Zábleskové jednotky

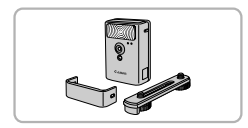

### **Vysokovýkonný blesk HF-DC2**

**Externý blesk na osvetľovanie objektov,** ktoré sú mimo dosahu vstavaného blesku.

### Ďalšie príslušenstvo

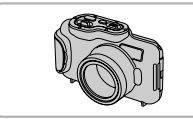

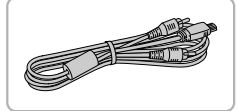

### **Vodotesné puzdro WP-DC330L**

- Na fotografovanie pod vodou v hĺbke až 3 metrov. Takisto je užitočné na snímanie v daždi, na pláži alebo na lyžiarskych svahoch.
- **AV kábel AVC-DC400**
- **Pripojením fotoaparátu k televízoru si môžete** vychutnať prehrávanie na väčšej televíznej obrazovke.

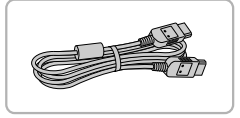

### **Kábel HDMI HTC-100**

 $\bullet$  Na pripojenie fotoaparátu k vstupu HDMI na televízore s vysokým rozlíšením.

### Tlačiarne

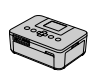

Séria SELPHY

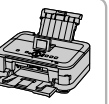

Atramentové tlačiarne

### **Tlačiarne Canon kompatibilné so štandardom PictBridge**

**• Pripojením fotoaparátu k tlačiarni Canon** kompatibilnej so štandardom PictBridge môžete snímky tlačiť bez použitia počítača. Podrobné informácie získate od najbližšieho predajcu výrobkov značky Canon.

Fotografie Videosekvencie

### Prehrávanie na televíznej obrazovke

Pripojením fotoaparátu k televízoru si môžete snímky prezerať na väčšej obrazovke televízora.

Podrobné informácie o pripojení alebo prepínaní vstupov nájdete v príručke k televízoru.

**•** Pri prezeraní snímok na televíznej obrazovke sa niektoré informácie nemusia zobraziť [\(str. 206\)](#page-205-0).

### **Prehrávanie na televíznej obrazovke so štandardným rozlíšením**

Pripojením fotoaparátu k televízoru pomocou AV kábla AVC-DC400 (predávaného samostatne) si môžete snímky prezerať na väčšej obrazovke televízora a pomocou fotoaparátu ovládať ich zobrazovanie.

4

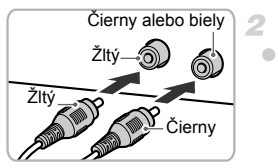

### **Skontrolujte, či je fotoaparát aj televízor vypnutý.**

### **Pripojte fotoaparát k televízoru.**

● Podľa obrázka zasuňte zástrčky kábla na doraz do obrazových vstupov na televízore.

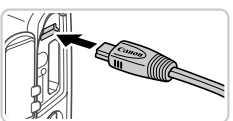

z Otvorte kryt konektorov na fotoaparáte a do konektora zasuňte na doraz zástrčku kábla.

<span id="page-174-0"></span>**Zapnite televízor a prepnite ho na obrazový vstup.**

 $\bullet$  Televízor prepnite na obrazový vstup, ku ktorému ste v kroku č. 2 pripojili kábel.

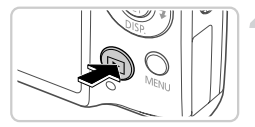

### <span id="page-175-1"></span>**Zapnite fotoaparát.**

- Stlačením tlačidla **D** zapnite fotoaparát. X Snímky uložené vo fotoaparáte sa zobrazia na televíznej obrazovke. (Na displeji fotoaparátu sa nič nezobrazí.)
- $\bullet$  Po dokončení vypnite fotoaparát aj televízor, skôr než odpojíte kábel.

<span id="page-175-0"></span>**•** Ak formát videovýstupu fotoaparátu (NTSC alebo PAL) nezodpovedá formátu televízora, snímky sa nezobrazia správne. Ak chcete zmeniť formát videovýstupu, stlačte tlačidlo **MENU** a na karte <sup>4</sup> vyberte položku [Video System/Videosystém].

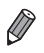

**•** Po prepojení fotoaparátu a televízora môžete počas zobrazovania snímok na väčšej obrazovke televízora tiež snímať. Pri snímaní postupujte podľa rovnakých krokov ako pri používaní displeja fotoaparátu.

### <span id="page-175-2"></span>**Prehrávanie na televíznej obrazovke s vysokým rozlíšením**

4

Pripojením fotoaparátu k televízoru HDTV pomocou kábla HDMI HTC-100 (predávaného samostatne) si môžete snímky prezerať na väčšej obrazovke televízora a pomocou fotoaparátu ovládať ich zobrazovanie. Videosekvencie zhotovené s rozlíšením  $\overline{w}$ i alebo  $\overline{w}$  si môžete pozrieť s vysokým rozlíšením.

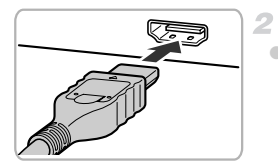

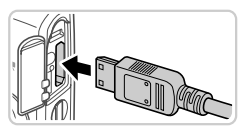

### **Skontrolujte, či je fotoaparát aj televízor vypnutý.**

- **Pripojte fotoaparát k televízoru.**
- z Podľa obrázka zasuňte zástrčku kábla na doraz do vstupu HDMI na televízore.
- Otvorte kryt konektorov na fotoaparáte a do konektora zasuňte na doraz zástrčku kábla.

### **Zobrazte snímky.**

 $\bullet$  Podľa krokov č. 3 až 4 na [str. 175](#page-174-0) – 176 zobrazte snímky.

**•** Dodaný prepojovací kábel alebo voliteľný AV kábel nemožno zapojiť  $(\mathbf{\Gamma})$ súčasne s káblom HDMI HTC-100. Násilné súčasné zapojenie káblov do fotoaparátu môže poškodiť fotoaparát alebo káble.

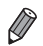

**•** Kým je fotoaparát pripojený k televízoru HDTV, neprehrávajú sa prevádzkové zvuky fotoaparátu.

### <span id="page-176-0"></span>**Ovládanie fotoaparátu pomocou diaľkového ovládača televízora**

Pripojenie fotoaparátu k televízoru kompatibilnému so štandardom HDMI CEC umožňuje prehrávanie snímok (vrátane prezentácií) pomocou diaľkového ovládača televízora.

V takom prípade budete musieť upraviť niektoré nastavenia televízora. Podrobné informácie nájdete v používateľskej príručke televízora.

41

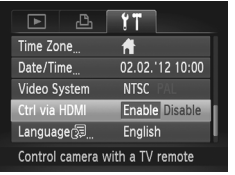

### **Nakonfigurujte nastavenia.**

- $\bullet$  Stlačte tlačidlo MENU, na karte  $9$ † vyberte položku [Ctrl via HDMI/Ovládanie cez HDMI] a potom možnosť [Enable/Povoliť] ([str. 42](#page-41-0)).
- **Pripojte fotoaparát k televízoru.**
	- Podľa krokov č. 1 až 2 na [str. 176](#page-175-2) pripoite fotoaparát k televízoru.

### **Zobrazte snímky.**

- z Zapnite televízor. Na fotoaparáte stlačte tlačidlo **ID**.
- X Snímky uložené vo fotoaparáte sa zobrazia na televíznej obrazovke. (Na displeji fotoaparátu sa nič nezobrazí.)

### **Ovládajte fotoaparát pomocou diaľkového ovládača televízora.**

- Snímky môžete prehľadávať pomocou tlačidiel < → na diaľkovom ovládači.
- Ak chcete zobraziť ovládací panel fotoaparátu, stlačte tlačidlo OK alebo Vybrať. Položky na ovládacom paneli vyberte stláčaním tlačidiel <>>> a potom znova stlačte tlačidlo OK alebo Vybrať.

### **Možnosti ovládacieho panela fotoaparátu zobrazeného na televíznej obrazovke**

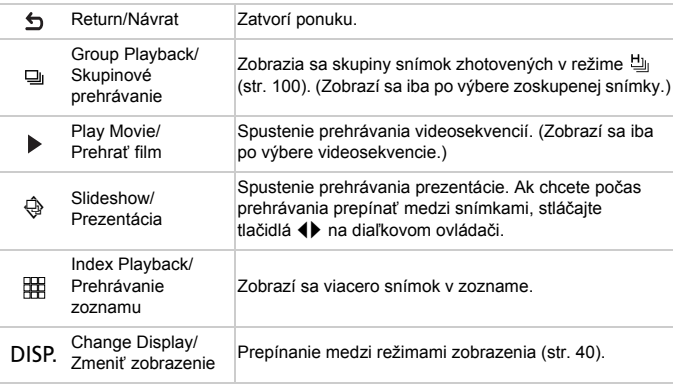

**•** Stlačením ľubovoľných tlačidiel na fotoaparáte prepnete na ovládanie pomocou fotoaparátu, čím zabránite ovládaniu pomocou diaľkového ovládača, kým sa nevrátite na obrazovku jednotlivých snímok.

**•** Aj keď je diaľkový ovládač určený pre televízor kompatibilný so štandardom HDMI CEC, fotoaparát nemusí vždy reagovať správne.

### Napájanie fotoaparátu prostredníctvom domácej elektrickej zásuvky

4

Napájanie fotoaparátu pomocou súpravy sieťového adaptéra ACK-DC90 (predávanej samostatne) odstraňuje potrebu sledovať zostávajúcu úroveň nabitia batérie.

### **Skontrolujte, či je fotoaparát vypnutý.**

Otvor na kábel sieťového adaptéra

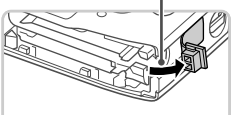

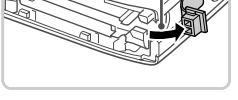

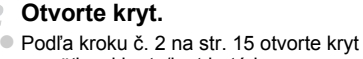

pamäťovej karty/kryt batérie. z Podľa obrázka sprístupnite otvor na kábel sieťového adaptéra.

### **Vložte sieťový adaptér.**

z Vložte sieťový adaptér podľa obrázka.

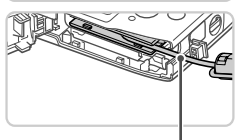

Dbaite na to, aby kábel sieťového adaptéra prechádzal cez otvor.

Kábel

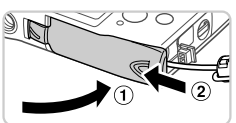

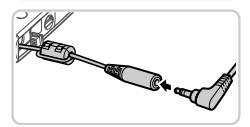

### **Zatvorte kryt.**

Sklopte kryt  $( 0 )$  a pri zasúvaní ho podržte stlačený, kým sa nezatvorí a nezacvakne  $(Q)$ ).

### **Pripojte napájací kábel.** 5.

 $\bullet$  Zástrčku adaptéra pripojte ku koncu kábla sieťového adaptéra.

### **Používanie voliteľného príslušenstva**

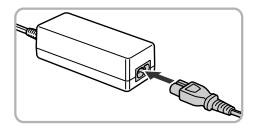

- **·** Jeden koniec napájacieho kábla zasuňte do kompaktného sieťového adaptéra a druhý koniec zasuňte do elektrickej zásuvky.
- Zapnite fotoaparát a používajte ho požadovaným spôsobom.
- $\bullet$  Po dokončení vypnite fotoaparát a vytiahnite napájací kábel zo zásuvky.
- **•** Adaptér neodpájajte ani napájací kábel nevyťahujte, kým je fotoaparát zapnutý. Mohlo by dôjsť k vymazaniu snímok alebo poškodeniu fotoaparátu.
	- **•** Adaptér ani jeho kábel nepripájajte k iným predmetom. Mohli by ste spôsobiť poruchu alebo poškodenie produktu.
# <span id="page-180-1"></span>Tlač snímok

Snímky môžete jednoducho tlačiť pripojením fotoaparátu k tlačiarni. Vo fotoaparáte môžete určiť snímky na dávkovú tlač, pripraviť objednávky pre služby na spracovanie fotografií a pripraviť alebo vytlačiť snímky do albumov.

Kvôli názornosti sa v tejto časti používa kompaktná tlačiareň fotografií série Canon SELPHY CP. Znázornené obrazovky a dostupné funkcie sa líšia v závislosti od tlačiarne. Ďalšie informácie nájdete aj v príručke k tlačiarni.

Fotografie

# <span id="page-180-0"></span>Jednoduchá tlač

Pripojením fotoaparátu k tlačiarni kompatibilnej so štandardom PictBridge (predáva sa samostatne) pomocou dodaného prepojovacieho kábla [\(str. 2\)](#page-1-0) môžete svoje snímky jednoducho vytlačiť.

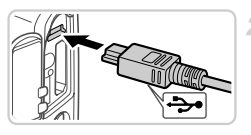

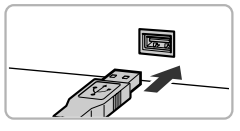

# **Vypnite fotoaparát aj tlačiareň.**

## **Pripojte fotoaparát k tlačiarni.**

<span id="page-180-2"></span>· Otvorte kryt. Podržte menšiu zástrčku kábla v smere znázornenom na obrázku a na doraz ju zasuňte do konektora na fotoaparáte. z Väčšiu zástrčku kábla zapojte do tlačiarne. Ďalšie podrobnosti o pripojení nájdete v príručke k tlačiarni.

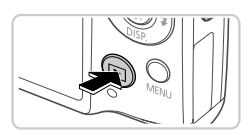

# **Zapnite tlačiareň.**

Δ

## **Zapnite fotoaparát.**

Stlačením tlačidla **I zapnite fotoaparát.** 

## **Vyberte snímku.**

● Pomocou tlačidiel <> vyberte požadovanú snímku.

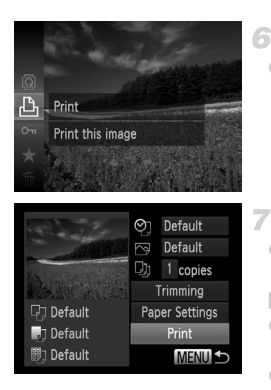

## <span id="page-181-0"></span>**Prejdite na obrazovku tlače.**

Stlačte tlačidlo  $\binom{m}{\text{ST}}$ , vyberte možnosť  $\Delta$ a znova stlačte tlačidlo (FUNC).

## <span id="page-181-1"></span>**Vytlačte snímku.**

- Pomocou tlačidiel ▲▼ vyberte položku [Print/Tlačiť] a stlačte tlačidlo (ENC).
- $\triangleright$  Spustí sa tlač.
- Ak chcete vytlačiť ďalšie snímky, po dokončení tlače zopakujte kroky č. 5 až 6.
- z Po dokončení tlače vypnite fotoaparát aj tlačiareň a odpojte prepojovací kábel.

**•** Informácie o tlačiarňach Canon kompatibilných so štandardom PictBridge (predávajú sa samostatne) nájdete na [str. 174.](#page-173-0)

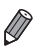

#### **Tlač snímok**

#### Fotografie

## <span id="page-182-0"></span>Konfigurácia nastavení tlače

 $\overline{1}$ 

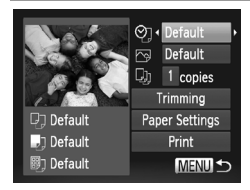

#### **Prejdite na obrazovku tlače.**

z Podľa krokov č. 1 až 6 na [str. 181](#page-180-0) – [182](#page-181-0)  prejdite na obrazovku naľavo.

## **Nakonfigurujte nastavenia.**

● Pomocou tlačidiel ▲▼ vyberte požadovanú položku a pomocou tlačidiel <>>> požadovanú možnosť.

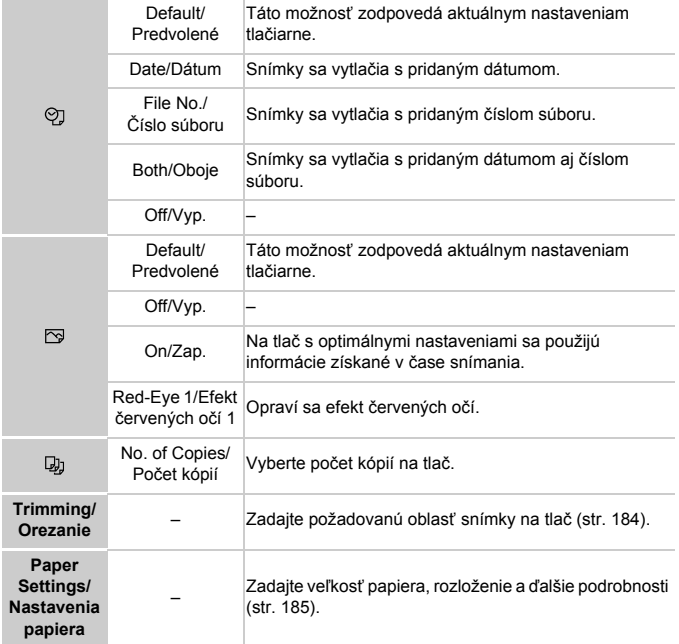

## <span id="page-183-0"></span>**Orezanie snímok pred tlačou (orezanie)**

Orezaním snímok pred tlačou môžete namiesto celej snímky vytlačiť iba požadovanú oblasť snímky.

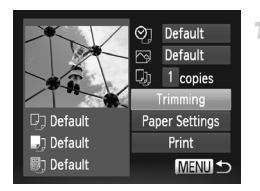

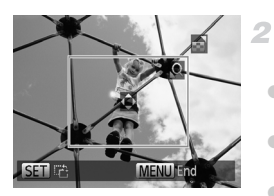

## **Vyberte položku [Trimming/ Orezanie].**

z Podľa postupu v kroku č. 1 na [str. 183](#page-182-0) prejdite na obrazovku tlače, vyberte položku [Trimming/Orezanie] a stlačte tlačidlo (translace men). X Zobrazí sa rám orezania označujúci oblasť

## **Rám orezania upravte podľa potreby.**

- z Veľkosť rámu zmeníte posúvaním ovládača transfokátora.
- · Rám premiestnite pomocou tlačidiel  $\blacktriangle \blacktriangledown \blacktriangle$ .

snímky, ktorá sa vytlačí.

- $\bullet$  Rám otočíte stláčaním tlačidla  $\binom{nm}{m}$ .
- Stlačte tlačidlo MENU, pomocou tlačidiel ▲▼ vyberte položku [OK] a stlačte tlačidlo (FUNC).

## **Vytlačte snímku.**

- z Podľa kroku č. 7 na [str. 182](#page-181-1) spustite tlač.
- **•** Orezávanie malých snímok alebo snímok s určitým pomerom strán nemusí byť možné.
	- **•** Ak orežete snímky zhotovené s vybratou položkou [Date Stamp/ Označenie dátumom], dátumy sa nemusia vytlačiť správne.

## <span id="page-184-0"></span>**Výber veľkosti papiera a rozloženia pred tlačou**

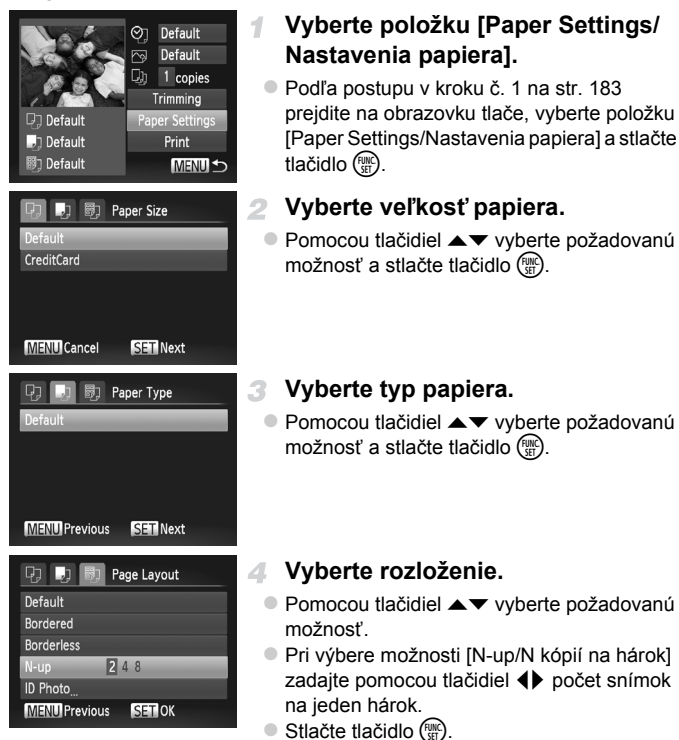

**Vytlačte snímku.** 5

## **Dostupné možnosti rozloženia**

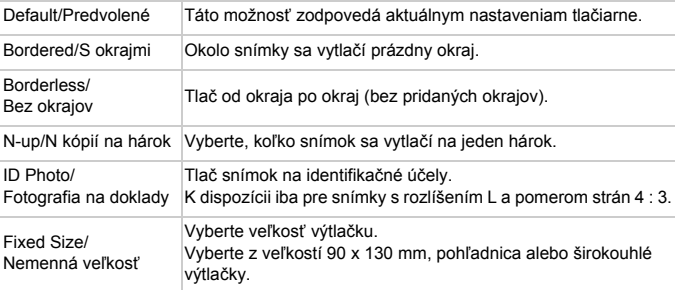

## **Tlač fotografií na doklady**

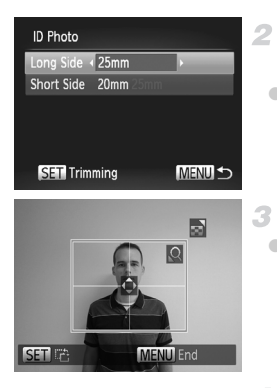

#### **Vyberte položku [ID Photo/** 1 **Fotografia na doklady].**

z Podľa krokov č. 1 až 4 na [str. 185](#page-184-0) vyberte položku [ID Photo/Fotografia na doklady] a stlačte tlačidlo (FUNC).

## **Vyberte dĺžku dlhšej a kratšej strany.**

● Pomocou tlačidiel ▲▼ vyberte požadovanú položku. Pomocou tlačidiel <>>>
Vyberte požadovanú dĺžku a stlačte tlačidlo (tre).

## **Vyberte oblasť tlače.**

z Podľa kroku č. 2 na [str. 184](#page-183-0) vyberte oblasť tlače.

**Vytlačte snímku.**

## Tlač scén z videosekvencií

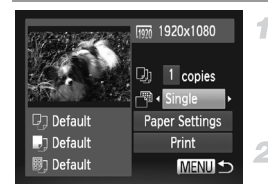

## **Prejdite na obrazovku tlače.**

 $\bullet$  Podľa krokov č. 1 až 6 na [str. 181](#page-180-0) – 182 vyberte požadovanú videosekvenciu. Zobrazí sa obrazovka znázornená naľavo.

## **Vyberte spôsob tlače.**

Pomocou tlačidiel ▲▼ vyberte možnosť a pomocou tlačidiel  $\blacklozenge$  vyberte spôsob tlače.

## **Vytlačte snímku.**

## **Možnosti tlače videosekvencií**

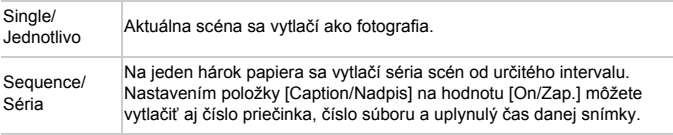

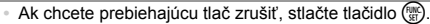

**•** Položky [ID Photo/Fotografia na doklady] a [Sequence/Séria] nie sú k dispozícii pre staršie modely tlačiarní Canon kompatibilných so štandardom PictBridge, než sú modely CP720 a CP730.

Fotografie

## <span id="page-187-1"></span><span id="page-187-0"></span>Pridanie snímok do zoznamu tlače (DPOF)

Vo fotoaparáte možno nastaviť dávkovú tlač [\(str. 191](#page-190-0)) a objednanie výtlačkov od služby na spracovanie fotografií. Nasledujúcim spôsobom môžete na pamäťovej karte vybrať až 998 snímok a nakonfigurovať príslušné nastavenia, napríklad počet kópií. Informácie o tlači pripravené týmto spôsobom vyhovujú štandardom DPOF (Digital Print Order Format).

## <span id="page-187-2"></span>**Pridanie snímok do zoznamu tlače pomocou ponuky FUNC.**

4

Snímky môžete pridať do zoznamu tlače (DPOF) hneď po snímaní alebo neskôr počas prehrávania prostredníctvom ponuky FUNC.

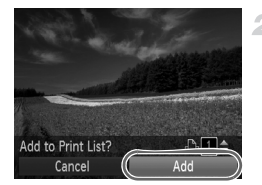

## **Vyberte snímku.**

- Pomocou tlačidiel <> vyberte požadovanú snímku.
	- **Pridajte snímku do zoznamu tlače.**
- Stlačte tlačidlo (FINC), v ponuke vyberte možnosť  $\Delta$  a znova stlačte tlačidlo  $\binom{mn}{mn}$ .
- $\bullet$  Pomocou tlačidiel  $\blacktriangle \blacktriangledown$  zadajte počet výtlačkov. Pomocou tlačidiel <>>>
vyberte položku [Add/Pridať] a stlačte tlačidlo ( $\binom{mn}{m}$ .

## <span id="page-187-3"></span>**Konfigurácia nastavení tlače**

Podľa nasledujúceho postupu nastavte formát tlače, možnosť pridania dátumu alebo čísla súboru a ďalšie nastavenia. Tieto nastavenia sa použijú na všetky snímky v zozname tlače.

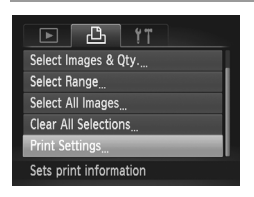

Stlačte tlačidlo MENU a na karte **B** vyberte položku [Print Settings/Nastavenia tlače]. Vyberte a nakonfigurujte požadované nastavenia ([str. 42\)](#page-41-0).

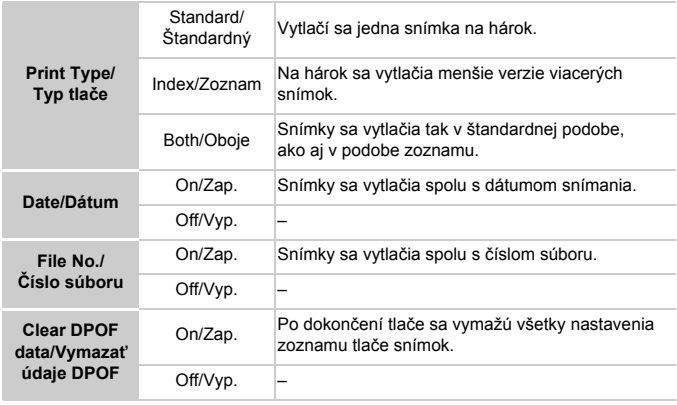

**•** Pri tlači na tlačiarni alebo prostredníctvom služby na spracovanie fotografií sa v niektorých prípadoch nemusia použiť všetky nastavenia DPOF.

- Na displeji fotoaparátu sa môže zobraziť ikona  $\bullet$ , ktorá upozorňuje na to, že pamäťová karta obsahuje nastavenia tlače nakonfigurované v inom fotoaparáte. Ak nastavenia tlače zmeníte pomocou tohto fotoaparátu, môžete prepísať všetky predchádzajúce nastavenia.
- **•** Nastavenie položky [Date/Dátum] na hodnotu [On/Zap.] môže spôsobiť, že niektoré tlačiarne vytlačia dátum dvakrát.

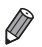

**•** Ak zadáte nastavenie [Index/Zoznam], nemôžete vybrať možnosť [On/Zap.] naraz pre položku [Date/Dátum] aj [File No./Číslo súboru].

**•** Dátum sa vytlačí vo formáte zodpovedajúcom nastaveniu položky [Date/Time/ Dátum a čas] na karte  $1,$  ktorú zobrazíte stlačením tlačidla MENU [\(str. 17](#page-16-0)).

**•** V niektorých tlačiarňach Canon kompatibilných so štandardom PictBridge (predávajú sa samostatne) nie je k dispozícii tlač pomocou zoznamov.

## <span id="page-189-2"></span>**Nastavenie tlače jednotlivých snímok**

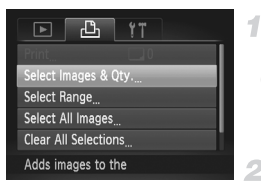

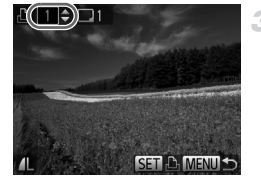

## <span id="page-189-0"></span>**Vyberte položku [Select Images & Qty./Vybrať snímky a počet].**

 $\bullet$  Stlačte tlačidlo MENU, na karte  $\Box$  vyberte položku [Select Images & Qty./Vybrať snímky a počet] a stlačte tlačidlo (FINC).

## **Vyberte snímku.**

- Pomocou tlačidiel <▶ vyberte požadovanú snímku a stlačte tlačidlo (ta).
- $\triangleright$  Môžete zadať počet kópií.
- z Ak nastavíte tlač snímky pomocou zoznamov, snímka sa označí ikonou . Ak chcete tlač snímky pomocou zoznamov zrušiť, znova stlačte tlačidlo  $\binom{nm}{m}$ . Ikona  $\checkmark$  sa už nebude zobrazovať.

## **Zadajte počet výtlačkov.**

- $\bullet$  Pomocou tlačidiel  $\blacktriangle \blacktriangledown$  zadajte počet výtlačkov (maximálne 99).
- z Ak chcete nastaviť tlač ďalších snímok a zadať počet výtlačkov, zopakujte kroky č. 2 až 3.
- Počet výtlačkov nemožno zadať pri tlačených zoznamoch. Môžete len vybrať, ktoré snímky sa vytlačia (podľa kroku č. 2).
- $\bullet$  Po dokončení sa stlačením tlačidla  $\textsf{MENU}$ vráťte na obrazovku s ponukou.

## <span id="page-189-1"></span>**Nastavenie tlače rozsahu snímok**

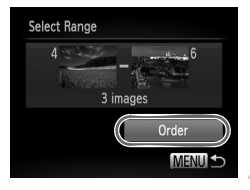

- **Vyberte položku [Select Range/ Vybrať rozsah].**
- z Podľa kroku č. 1 vyššie vyberte položku [Select Range/Vybrať rozsah] a stlačte tlačidlo (FUNC).

## **Vyberte snímky.**

z Podľa krokov č. 2 až 3 na [str. 141](#page-140-0) určte snímky.

- **Nakonfigurujte nastavenia tlače.**
- $\bullet$  Pomocou tlačidiel  $\blacktriangle \blacktriangledown$  vyberte položku [Order/Objednať] a stlačte tlačidlo (FUNC).

## <span id="page-190-2"></span><span id="page-190-1"></span>**Nastavenie tlače všetkých snímok**

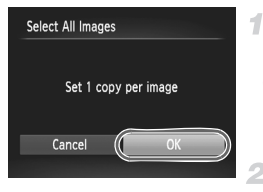

## **Vyberte položku [Select All Images/Vybrať všetky snímky].**

● Podľa kroku č. 1 na [str. 190](#page-189-0) vyberte položku [Select All Images/Vybrať všetky snímky] a stlačte tlačidlo (FINC).

## **Nakonfigurujte nastavenia tlače.**

● Pomocou tlačidiel <> vyberte položku [OK] a stlačte tlačidlo (FINC).

## <span id="page-190-3"></span>**Vymazanie všetkých snímok zo zoznamu tlače**

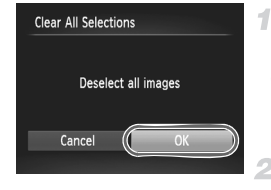

## **Vyberte položku [Clear All Selections/Zrušiť všetky výbery].**

- z Podľa kroku č. 1 na [str. 190](#page-189-0) vyberte položku [Clear All Selections/Zrušiť všetky výbery] a stlačte tlačidlo (TR).
- **Potvrďte vymazanie zoznamu tlače.**
- Pomocou tlačidiel < vyberte položku [OK] a stlačte tlačidlo (FUNC).

## <span id="page-190-0"></span>**Tlač snímok pridaných do zoznamu tlače (DPOF)**

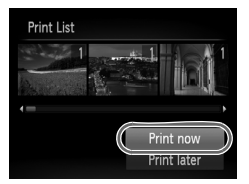

- Keď pridáte snímky do zoznamu tlače ([str. 188](#page-187-0) – [191\)](#page-190-1), po pripojení fotoaparátu k tlačiarni kompatibilnej so štandardom PictBridge sa zobrazí obrazovka naľavo. Pomocou tlačidiel ▲▼ vyberte položku [Print now/Vytlačiť teraz] a jednoduchým stlačením tlačidla (FRC) vytlačte snímky v zozname tlače. z Akákoľvek dočasne pozastavená tlačová
- úloha DPOF sa obnoví od nasledujúcej snímky.

## <span id="page-191-1"></span>Pridávanie snímok do albumu

Vo fotoaparáte môžete vytvárať albumy tak, že na pamäťovej karte vyberiete snímky (maximálne 998) a importujete ich do dodaného softvéru v počítači, kde sa uložia do vlastného priečinka. Táto funkcia je užitočná pri objednávaní vytlačených albumov online alebo na ich tlač na vlastnej tlačiarni.

## **Voľba spôsobu výberu**

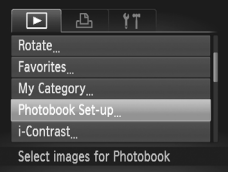

 $\circ$  Stlačte tlačidlo MENU, na karte  $\blacktriangleright$  vyberte položku [Photobook Set-up/Nastavenie albumu] a zvoľte spôsob výberu snímok.

Na displeji fotoaparátu sa môže zobraziť ikona  $\bullet$ , ktorá upozorňuje na to, že pamäťová karta obsahuje nastavenia tlače nakonfigurované v inom fotoaparáte. Ak nastavenia tlače zmeníte pomocou tohto fotoaparátu, môžete prepísať všetky predchádzajúce nastavenia.

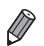

**•** Po importe snímok do počítača si ďalšie informácie prečítajte aj v príručke *Program ImageBrowser EX Užívateľská príručka* a v príručke k tlačiarni.

## **Pridávanie jednotlivých snímok**

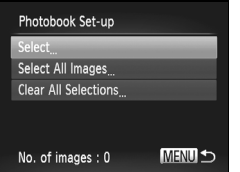

## <span id="page-191-0"></span>**Vyberte položku [Select/Vybrať].**

● Podľa predchádzajúceho postupu vyberte položku [Select/Vybrať] a stlačte tlačidlo (FUNC).

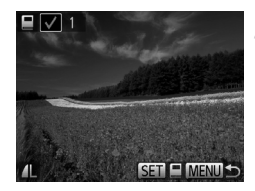

## **Vyberte snímku.**

- Pomocou tlačidiel < vyberte požadovanú snímku a stlačte tlačidlo (FINC).
- $\triangleright$  Zobrazí sa ikona  $\boldsymbol{\checkmark}$ .
- Ak chcete snímku odstrániť z albumu, znova stlačte tlačidlo (tra). Ikona v sa už nebude zobrazovať.
- Zopakovaním tohto postupu určte ďalšie snímky.
- · Po dokončení sa stlačením tlačidla MENU vráťte na obrazovku s ponukou.

## **Pridanie všetkých snímok do albumu**

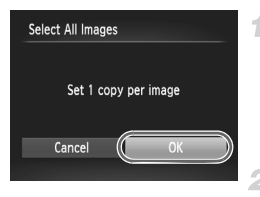

## **Vyberte položku [Select All Images/Vybrať všetky snímky].**

- Podľa postupu na [str. 192](#page-191-0) vyberte položku [Select All Images/Vybrať všetky snímky] a stlačte tlačidlo (FUNC).
- **Nakonfigurujte nastavenia tlače.**
- Pomocou tlačidiel <▶ vyberte položku [OK] a stlačte tlačidlo  $\binom{mn}{n}$ .

## **Odstránenie všetkých snímok z albumu**

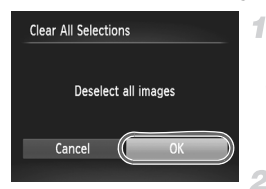

## **Vyberte položku [Clear All Selections/Zrušiť všetky výbery].**

- Podľa postupu na [str. 192](#page-191-0) vyberte položku [Clear All Selections/Zrušiť všetky výbery] a stlačte tlačidlo (tre).
- **Potvrďte vymazanie albumu.**
- Pomocou tlačidiel <▶ vyberte položku [OK] a stlačte tlačidlo  $\binom{mn}{n}$ .

# <span id="page-193-0"></span>Používanie karty Eye-Fi

Pred použitím karty Eye-Fi vždy skontrolujte, či je používanie na príslušnom mieste povolené [\(str. 3\)](#page-2-0).

Vložením pripravenej karty Eye-Fi umožníte automatický bezdrôtový prenos snímok do počítača alebo ich odovzdávanie na webové lokality na zdieľanie fotografií.

Snímky prenáša samotná karta Eye-Fi. Pokyny na prípravu a používanie kariet alebo riešenie problémov s prenosom nájdete v používateľskej príručke ku karte, prípadne sa obráťte na výrobcu.

- **•** Pri používaní karty Eye-Fi pamätajte na nasledujúce body. **•** Karty môžu naďalej vysielať rádiové vlny, aj keď položku [Eye-Fi trans./Prenos z karty Eye-Fi] nastavíte na hodnotu [Disable/ Zakázať] ([str. 195\)](#page-194-0). Kartu Eye-Fi vyberte, skôr než vojdete do nemocnice, na palubu lietadla alebo iných oblastí, kde je vysielanie takýchto vĺn zakázané.
	- **•** Pri riešení problémov s prenosom snímok skontrolujte nastavenia karty a počítača. Podrobné informácie nájdete v používateľskej príručke ku karte.
	- **•** Zlé bezdrôtové pripojenie môže spôsobiť dlhý prenos snímok a v niektorých prípadoch sa prenos môže prerušiť.
	- **•** V dôsledku funkcií prenosu sa karty Eye-Fi môžu zohriať.
	- **•** Batéria sa vybije rýchlejšie než pri bežnom používaní.
	- **•** Ovládanie fotoaparátu môže byť zdĺhavé. Tento problém skúste vyriešiť nastavením položky [Eye-Fi trans./Prenos z karty Eye-Fi] na hodnotu [Disable/Zakázať].

Stav pripojenia karty Eye-Fi vloženej vo fotoaparáte možno skontrolovať na obrazovke snímania (v režime bežnej obrazovky s informáciami) alebo na obrazovke prehrávania (v režime obrazovky s jednoduchými informáciami).

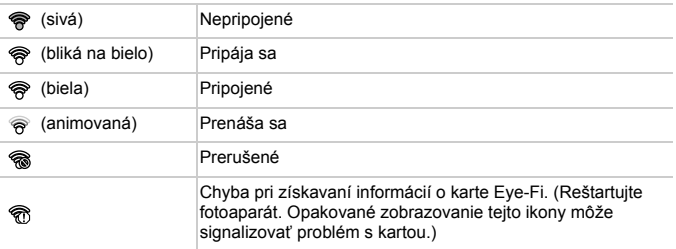

Snímky označené ikonou 图 sa preniesli.

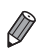

- **•** Počas prenosu snímok je vo fotoaparáte dočasne vypnutá funkcia úspory energie [\(str. 38](#page-37-0)).
- **•** Vybratie režimu preruší spojenie s kartou Eye-Fi. Hoci sa po výbere iného režimu snímania alebo po prepnutí na režim prehrávania spojenie s kartou Eye-Fi znova obnoví, videosekvencie zhotovené v režime môže fotoaparát opätovne preniesť.

## Kontrola informácií o pripojení

Podľa potreby skontrolujte identifikátor SSID prístupového bodu karty Eye-Fi alebo stav pripojenia.

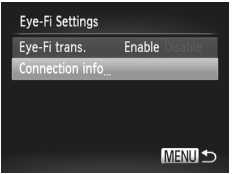

- $\bullet$  Stlačte tlačidlo MENU, na karte  $9$  vyberte položku [Eye-Fi Settings/Nastavenia karty Eye-Fi] a stlačte tlačidlo  $\binom{f(m)}{m}$ .
- z Vyberte položku [Connection info/Informácie o pripojení] a stlačte tlačidlo  $\binom{f(x)}{f(x)}$ .
- $\triangleright$  Zobrazí sa obrazovka s informáciami o pripojení.

## <span id="page-194-0"></span>Zákaz prenosu z karty Eye-Fi

Konfiguráciou nastavenia podľa nasledujúceho postupu môžete v prípade potreby zakázať prenos z karty Eye-Fi.

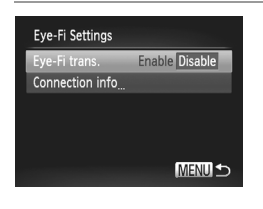

## **Položku [Eye-Fi trans./Prenos z karty Eye-Fi] nastavte na hodnotu [Disable/Zakázať].**

- Stlačte tlačidlo MENU, na karte 7<sup>+</sup> vyberte položku [Eye-Fi Settings/Nastavenia karty Eve-Fil a stlačte tlačidlo ( $\mathbb{R}$ ).
- **Vyberte položku [Eye-Fi trans./Prenos z karty** Eye-Fi] a potom možnosť [Disable/Zakázať].

**•** Položka [Eye-Fi Settings/Nastavenia karty Eye-Fi] sa zobrazí iba v prípade, ak je karta Eye-Fi vložená vo fotoaparáte a ak je jej plôška na ochranu proti zápisu v odomknutej polohe. Ak je plôška na ochranu proti zápisu v uzamknutej polohe, nastavenia vloženej karty Eye-Fi nemožno meniť.

# *8*

# Príloha

Užitočné informácie pri používaní fotoaparátu

# Riešenie problémov

Ak si myslíte, že sa vyskytol problém s fotoaparátom, najprv skontrolujte nasledujúce skutočnosti. Ak sa podľa pokynov nižšie problém nevyrieši, obráťte sa na stredisko zákazníckej podpory spoločnosti Canon.

## Napájanie

#### **Po stlačení tlačidla ON/OFF sa nič nedeje.**

- **•** Skontrolujte, či používate správny typ batérie a či je dostatočne nabitá [\(str. 205](#page-204-0)).
- **•** Skontrolujte, či je vložená batéria otočená správnym smerom ([str. 15\)](#page-14-0).
- **•** Skontrolujte, či je kryt pamäťovej karty/kryt batérie úplne uzavretý ([str. 16\)](#page-15-0).
- **•** Špinavé póly batérie znižujú jej výkon. Skúste póly batérie vyčistiť pomocou vaty a batériu niekoľkokrát vybrať a vložiť.

#### **Batéria sa rýchlo vybíja.**

- **•** Pri nízkej teplote sa výkon batérie znižuje. Skúste batériu mierne zohriať, napríklad vložením do vrecka, pričom nechajte nasadený kryt konektorov.
- **•** Ak tieto opatrenia nepomáhajú a batéria sa naďalej vybíja čoskoro po nabití, dosiahla koniec svojej životnosti. Kúpte si novú batériu.

#### **Objektív sa nezasúva.**

**•** Kým je fotoaparát zapnutý, neotvárajte kryt pamäťovej karty/kryt batérie. Zatvorte kryt, zapnite fotoaparát a potom ho znova vypnite [\(str. 16](#page-15-0)).

#### **Batéria sa vydula.**

**•** Vydutie batérie je bežné a nepredstavuje žiadne bezpečnostné riziko. Ak však vydutie batérie bráni tomu, aby sa zmestila do fotoaparátu, obráťte sa na stredisko zákazníckej podpory spoločnosti Canon.

## Zobrazenie na televíznej obrazovke

**Snímky uložené vo fotoaparáte vyzerajú na televíznej obrazovke skreslené alebo sa vôbec nezobrazujú [\(str. 176\)](#page-175-0).**

## Snímanie

#### **Nemožno zhotovovať snímky.**

**•** V režime prehrávania [\(str. 19](#page-18-0)) stlačte tlačidlo spúšte do polovice [\(str. 39](#page-38-0)).

#### **Nezvyčajný obraz na displeji pri slabom osvetlení ([str. 40](#page-39-0)).**

#### **Nezvyčajný obraz na displeji pri snímaní.**

Nasledujúce problémy so zobrazením sa nezaznamenajú na fotografiách, ale zaznamenajú sa vo videosekvenciách.

**•** Pri žiarivkovom alebo diódovom osvetlení môže displej blikať a môže sa zobraziť vodorovný pás.

#### **Po stlačení tlačidla spúšte bliká na displeji ikona**  $\frac{1}{4}$  **a nemožno snímať [\(str. 49\)](#page-48-0).**

#### **Po stlačení tlačidla spúšte do polovice sa zobrazuje ikona**  $\mathbb Q$  **[\(str. 58](#page-57-0)).**

- **•** Položku [IS mode/Režim stabilizácie obrazu] nastavte na hodnotu [Continuous/ Nepretržite] [\(str. 123\)](#page-122-0).
- Nastavte režim blesku  $\frac{1}{2}$  [\(str. 121\)](#page-120-0).
- **•** Zvýšte citlivosť ISO ([str. 108](#page-107-0)).
- **•** Pripevnite fotoaparát k statívu alebo ho inak stabilizujte. V takom prípade nastavte položku [IS Mode/Režim stabilizácie obrazu] na hodnotu [Off/Vyp.] ([str. 123\)](#page-122-0).

#### **Zábery sú nezaostrené.**

- **•** Stlačením tlačidla spúšte do polovice zaostrite na objekty a potom stlačením tlačidla úplne nadol zhotovte snímku ([str. 39\)](#page-38-1).
- **•** Dbajte na to, aby sa objekty nachádzali v rámci rozsahu zaostrenia (pozrite si časť ["Technické parametre" \(str. 32\)](#page-31-0)).
- **•** Položku [AF-assist Beam/Pomocný reflektor AF] nastavte na hodnotu [On/Zap.] [\(str. 79](#page-78-0)).
- **•** Skontrolujte, či sú vypnuté nepotrebné funkcie, napríklad makrosnímky.
- **•** Skúste snímať pomocou pamäte zaostrenia alebo pamäte AF ([str. 119](#page-118-0), [120\)](#page-119-0).

#### **Po stlačení tlačidla spúšte do polovice sa nezobrazujú žiadne rámy AF**

#### **a fotoaparát nezaostruje.**

**•** Ak chcete, aby sa zobrazili rámy AF a fotoaparát správne zaostril, pred stlačením tlačidla spúšte do polovice skúste záber skomponovať tak, aby sa v strede nachádzali oblasti objektu s vyšším kontrastom. Prípadne skúste stlačiť tlačidlo spúšte opakovane.

#### **Objekty na snímkach vyzerajú príliš tmavo.**

- Nastavte režim blesku **\$** ([str. 121](#page-120-0)).
- **•** Pomocou korekcie expozície upravte jas [\(str. 107\)](#page-106-0).
- **•** Upravte kontrast pomocou funkcie inteligentného kontrastu ([str. 109,](#page-108-0) [155](#page-154-0)).
- **•** Použite funkciu merania bodu alebo pamäť AE [\(str. 107,](#page-106-1) [108](#page-107-1)).

#### **Objekty vyzerajú príliš svetlo, preexponované časti sú vyblednuté.**

- Nastavte režim blesku (\*) [\(str. 58](#page-57-1)).
- **•** Pomocou korekcie expozície upravte jas [\(str. 107\)](#page-106-0).
- **•** Použite funkciu merania bodu alebo pamäť AE [\(str. 107,](#page-106-1) [108](#page-107-1)).
- **•** Obmedzte osvetlenie objektov.

#### **Napriek použitiu blesku vyzerajú snímky príliš tmavo [\(str. 49\)](#page-48-1).**

- **•** Snímajte v rámci dosahu blesku (pozrite si časť ["Technické parametre" \(str. 32\)\)](#page-31-0).
- **•** Zvýšte citlivosť ISO ([str. 108\)](#page-107-0).

#### **Objekty pri fotografovaní s bleskom vyzerajú príliš svetlo, preexponované časti sú vyblednuté.**

- **•** Snímajte v rámci dosahu blesku (pozrite si časť ["Technické parametre" \(str. 32\)\)](#page-31-0).
- Nastavte režim blesku (\*) [\(str. 58](#page-57-1)).

#### **Na snímkach zhotovovaných s bleskom sa objavujú bodky alebo podobné útvary.**

**•** Spôsobuje ich svetlo blesku, ktoré sa odráža od prachu alebo čiastočiek vo vzduchu.

#### **Snímky sa javia zrnité.**

- **•** Znížte citlivosť ISO ([str. 108\)](#page-107-0).
- **•** V niektorých režimoch snímania môže vysoká citlivosť ISO spôsobiť zrnitosť snímok [\(str. 83](#page-82-0)).

#### **Objekty majú červené oči ([str. 73\)](#page-72-0).**

- **•** Nastavením položky [Red-Eye Lamp/Výbojka redukcie červených očí] na hodnotu [On/Zap.] ([str. 79](#page-78-1)) aktivujte výbojku redukcie červených očí ([str. 4](#page-3-0)) pri snímaní s bleskom. Kým je výbojka redukcie červených očí aktívna (približne jednu sekundu), nemožno snímať, pretože výbojka redukuje efekt červených očí. Najlepšie výsledky dosiahnete, ak sa na výbojku redukcie červených očí budú objekty pozerať. Takisto skúste zvýšiť osvetlenie interiérových motívov a snímať zblízka.
- **•** Upravte snímky použitím korekcie červených očí [\(str. 156\)](#page-155-0).

#### **Zaznamenávanie snímok na pamäťovú kartu trvá príliš dlho alebo je sériové snímanie pomalšie.**

**•** Pomocou fotoaparátu naformátujte pamäťovú kartu na nízkej úrovni [\(str. 165\)](#page-164-0).

#### **Nastavenia snímania ani nastavenia v ponuke FUNC. nie sú k dispozícii.**

**•** Dostupné položky nastavenia sa líšia podľa režimu snímania. Pozrite si časti "Funkcie dostupné vo všetkých režimoch snímania", "Ponuka FUNC." a "Ponuka snímania" ([str. 208](#page-207-0) – [213](#page-212-0)).

#### **Nezobrazuje sa ikona Batoľatá alebo Deti.**

**•** Ikony Batoľatá a Deti sa nezobrazia v prípade, ak v informáciách o tvári nie je nastavený dátum narodenia [\(str. 61](#page-60-0)). Ak sa ikony nezobrazujú ani po nastavení dátumu narodenia, znova uložte informácie o tvári ([str. 67\)](#page-66-0) alebo skontrolujte, či je správne nastavený dátum a čas [\(str. 17](#page-16-0)).

## Snímanie videosekvencií

#### **Zobrazený uplynulý čas je nesprávny alebo sa prerušuje zaznamenávanie.**

**•** Pomocou fotoaparátu naformátujte pamäťovú kartu alebo použite kartu, ktorá podporuje zaznamenávanie vysokou rýchlosťou. Aj keď sa zobrazuje nesprávny uplynulý čas, dĺžka videosekvencií na pamäťovej karte zodpovedá skutočnému času záznamu ([str. 164\)](#page-163-0).

#### Zobrazí sa ikona  $\bigoplus$  a snímanie sa automaticky zastaví.

Keďže fotoaparát nemohol zaznamenávať údaje na pamäťovú kartu dostatočne rýchlo, vyrovnávacia pamäť vnútornej pamäte fotoaparátu sa zaplnila. Vyskúšajte niektoré z nasledujúcich opatrení.

- **•** Pomocou fotoaparátu naformátujte pamäťovú kartu na nízkej úrovni [\(str. 165\)](#page-164-0).
- **•** Znížte kvalitu snímok ([str. 75\)](#page-74-0).
- **•** Použite pamäťovú kartu, ktorá podporuje zaznamenávanie vysokou rýchlosťou (pozrite si časť ["Technické parametre" \(str. 32\)\)](#page-31-0).

#### **Objekty vyzerajú skreslené.**

**•** Objekty, ktoré rýchlo prejdú popred fotoaparát, môžu vyzerať skreslené. Nejde o poruchu.

## Prehrávanie

#### **Nemožno prehrávať.**

**•** Ak v počítači premenujete súbory alebo zmeníte štruktúru priečinkov, prehrávanie snímok alebo videosekvencií nemusí byť možné. Podrobné informácie o štruktúre priečinkov a názvoch súborov nájdete v príručke *Program ImageBrowser EX Užívateľská príručka*.

#### **Zastavuje sa prehrávanie alebo preskakuje zvuk.**

- **•** Použite pamäťovú kartu, ktorú ste vo fotoaparáte naformátovali na nízkej úrovni ([str. 165](#page-164-0)).
- **•** Pri prehrávaní videosekvencií skopírovaných na pamäťové karty s pomalou rýchlosťou čítania sa môžu vyskytnúť krátke prerušenia.

**•** Pri prehrávaní videosekvencií v počítači s nedostatočným výkonom sa niektoré snímky môžu vynechať a zvuk môže preskakovať.

## Počítač

#### **Nemožno preniesť snímky do počítača.**

Pri pokuse o prenos snímok do počítača pomocou kábla skúste nasledujúcim spôsobom znížiť rýchlosť prenosu.

• Stlačením tlačidla **i D** prejdite\_do režimu prehrávania. Podržte stlačené tlačidlo MENU a naraz stlačte tlačidlá ▲ a ( $\frac{m}{k!}$ ). Na nasledujúcej obrazovke vyberte pomocou tlačidiel  $\blacklozenge$  možnosť [B] a stlačte tlačidlo  $\binom{mn}{m}$ .

## Karty Eye-Fi

**Nemožno preniesť snímky ([str. 194](#page-193-0)).**

# Pokyny súvisiace s manipuláciou

- **•** Fotoaparát je vysoko presným elektronickým zariadením. Dávajte pozor, aby nespadol, ani ho nevystavujte silným nárazom.
- **•** Fotoaparát nikdy nepremiestňujte do blízkosti magnetov, motorov ani iných zariadení, ktoré vytvárajú silné elektromagnetické polia. Takéto polia môžu spôsobiť poruchu alebo vymazať obrazové údaje.
- **•** Ak sa na fotoaparáte alebo displeji zachytia kvapôčky vody alebo nečistoty, utrite ho pomocou suchej a mäkkej handričky, napríklad pomocou utierky na okuliare. Nedrhnite ho ani naň nepôsobte silou.
- **•** Fotoaparát ani displej nikdy nečistite pomocou čistiacich prostriedkov obsahujúcich organické rozpúšťadlá.
- **•** Ak potrebujete z objektívu odstrániť prach, použite kefku s ofukovacím balónikom. Ak je čistenie problematické, obráťte sa na stredisko zákazníckej podpory spoločnosti Canon.
- **•** Ak chcete zabrániť kondenzácii pary na fotoaparáte po náhlej zmene teploty (keď fotoaparát prenesiete zo studeného do teplého prostredia), vložte fotoaparát do vzduchotesného, uzatvárateľného plastového obalu a pred vybratím ho nechajte postupne sa prispôsobiť teplote.
- **•** Ak sa napriek tomu skondenzuje para na fotoaparáte, okamžite ho prestaňte používať. Ak budete fotoaparát v tomto stave naďalej používať, môže sa poškodiť. Vyberte batériu a pamäťovú kartu a pred ďalším používaním počkajte, kým sa vlhkosť nestratí.

#### <span id="page-201-0"></span>Ak sa zobrazí chybové hlásenie, reagujte nasledujúcim spôsobom.

#### **No memory card/Chýba pamäťová karta**

**•** Pamäťová karta môže byť vložená nesprávnym spôsobom. Opätovne vložte pamäťovú kartu tak, aby bola otočená správnym smerom ([str. 16\)](#page-15-1).

#### **Memory card locked/Pamäťová karta uzamknutá**

**•** Plôška na ochranu proti zápisu na pamäťovej karte SD/SDHC/SDXC alebo kartách Eye-Fi je nastavená v uzamknutej polohe. Posuňte plôšku na ochranu proti zápisu do odomknutej polohy [\(str. 15](#page-14-1)).

#### **Cannot record!/Nemožno zaznamenať!**

**•** Pokúsili ste sa o snímanie bez vloženia pamäťovej karty do fotoaparátu. Ak chcete snímať, vložte pamäťovú kartu tak, aby bola otočená správnym smerom [\(str. 16](#page-15-1)).

#### **Memory card error/Chyba pamäťovej karty [\(str. 165\)](#page-164-0)**

**•** Ak sa rovnaké chybové hlásenie zobrazí aj po vložení naformátovanej pamäťovej karty otočenej správnym smerom, obráťte sa na stredisko zákazníckej podpory spoločnosti Canon ([str. 16\)](#page-15-1).

#### **Insufficient space on card/Nedostatok miesta na karte**

**•** Na pamäťovej karte nie je dostatok voľného miesta na snímanie [\(str. 45](#page-44-0), [81,](#page-80-0) [105\)](#page-104-0) alebo úpravu snímok [\(str. 152](#page-151-0) – [156\)](#page-155-0). Vymažte nepotrebné snímky ([str. 143](#page-142-0)) alebo vložte pamäťovú kartu s dostatkom voľného miesta ([str. 15\)](#page-14-2).

#### **Change the battery pack./Vymeňte batériu. ([str. 15](#page-14-2))**

#### **No Image./Žiadna snímka.**

**•** Pamäťová karta neobsahuje žiadne snímky, ktoré možno zobraziť.

#### **Protected!/Chránené! [\(str. 139\)](#page-138-0)**

#### **Unidentified Image/Incompatible JPEG/Image too large./Cannot play back AVI/RAW/Neidentifikovaná snímka/Nekompatibilný obrázok JPEG/Príliš veľká snímka./Nemožno prehrať súbor AVI/RAW**

- **•** Nepodporované alebo poškodené snímky nemožno zobraziť.
- **•** Snímky upravené alebo premenované v počítači, prípadne snímky zhotovené pomocou iného fotoaparátu sa nemusia dať zobraziť.

**Cannot magnify!/Cannot play back this content in Smart Shuffle/Cannot rotate/Cannot modify image/Cannot register this image!/Cannot modify/ Cannot assign to category/Unselectable image/No identification information./Nemožno zväčšiť!/Tento obsah nemožno prehrať v režime inteligentného náhodného výberu/Nemožno otočiť/Snímku nemožno upraviť/ Túto snímku nemožno priradiť!/Nemožno upraviť/Nemožno zaradiť do kategórie/Snímku nemožno vybrať/Žiadne informácie na identifikáciu.**

- **•** Nasledujúce funkcie nemusia byť dostupné pre snímky, ktoré boli premenované alebo už upravené v počítači, prípadne snímky zhotovené pomocou iného fotoaparátu. Funkcie označené hviezdičkou (\*) nie sú k dispozícii pri videosekvenciách. Úprava informácií na identifikáciu\* ([str. 133](#page-132-0) – [134](#page-133-0)), priblíženie\* [\(str. 135\)](#page-134-0), inteligentný náhodný výber\* ([str. 137](#page-136-0)), zaraďovanie do kategórií [\(str. 148](#page-147-0)), otočenie [\(str. 146\)](#page-145-0), úpravy\* ([str. 152](#page-151-0) – [156](#page-155-0)), priradenie ako úvodného obrázka\* ([str. 163](#page-162-0)), zoznam tlače\* ([str. 188](#page-187-1)) a nastavenie albumu\* ([str. 192](#page-191-1)).
- **•** Zoskupené snímky nemožno spracovať [\(str. 100\)](#page-99-0).

#### **Invalid selection range/Neplatný rozsah výberu**

**•** Pri zadávaní rozsahu na výber snímok [\(str. 141,](#page-140-0) [144](#page-143-0), [151,](#page-150-0) [190](#page-189-1)) ste sa pokúsili vybrať počiatočnú snímku nachádzajúcu sa za poslednou snímkou alebo opačne.

#### **Exceeded selection limit/Prekročený limit výberu**

- **•** Do zoznamu tlače [\(str. 188\)](#page-187-1) alebo na nastavenie albumu [\(str. 192\)](#page-191-1) ste vybrali viac ako 998 snímok. Vyberte 998 alebo menej snímok.
- **•** Nastavenia zoznamu tlače ([str. 188\)](#page-187-1) alebo nastavenia albumu ([str. 192](#page-191-1)) sa nemohli správne uložiť. Znížte počet vybratých snímok a skúste to znova.
- **•** V režime Ochrana [\(str. 139\)](#page-138-0), Vymazať ([str. 143](#page-142-1)), Obľúbené položky [\(str. 148](#page-147-1)), Moja kategória [\(str. 149](#page-148-0)), Zoznam tlače [\(str. 188\)](#page-187-1) alebo Nastavenie albumu [\(str. 192\)](#page-191-1) ste sa pokúsili vybrať viac ako 500 snímok.

#### **Communication error/Chyba pri komunikácii**

**•** Snímky sa nevytlačili alebo nepreniesli do počítača pre veľký počet snímok (približne 1 000) uložených na pamäťovej karte. Ak chcete snímky preniesť, použite komerčne dostupné čítacie zariadenie kariet s rozhraním USB. Ak chcete tlačiť, vložte pamäťovú kartu priamo do zásuvky na karty na tlačiarni.

#### **Naming error!/Chyba pri pomenovaní!**

**•** Po dosiahnutí najväčšieho čísla priečinka (999) a najväčšieho čísla snímky (9999) nemožno vytvárať nové priečinky ani zaznamenávať snímky. V ponuke  $1^{\circ}$  zmeňte položku [File Numbering/Číslovanie súborov] na hodnotu [Auto Reset/Automatické vynulovanie] ([str. 165\)](#page-164-1) alebo naformátujte pamäťovú kartu ([str. 164](#page-163-0)).

#### **Lens Error/Chyba objektívu**

- **•** Táto chyba sa môže vyskytnúť, ak objektív pri jeho pohybe držíte alebo ak fotoaparát používate na prašných alebo piesočnatých miestach.
- **•** Časté zobrazovanie tohto chybového hlásenia môže signalizovať poškodenie fotoaparátu. V takom prípade sa obráťte na stredisko zákazníckej podpory spoločnosti Canon.

#### **A camera error was detected/Zistila sa chyba fotoaparátu (***číslo chyby***)**

- **•** Ak sa toto chybové hlásenie zobrazí ihneď po zhotovení snímky, snímka sa nemusela zaznamenať. Prepnite na režim prehrávania a skontrolujte snímku.
- **•** Časté zobrazovanie tohto chybového hlásenia môže signalizovať poškodenie fotoaparátu. V takom prípade si zapíšte číslo chyby (*Exx*) a obráťte sa na stredisko zákazníckej podpory spoločnosti Canon.

#### **File Error/Chyba súboru**

**•** Snímky upravené v počítači alebo snímky zhotovené pomocou iného fotoaparátu sa nemusia dať vytlačiť.

#### **Print error/Chyba tlače**

**•** Skontrolujte nastavenie veľkosti papiera. Ak je nastavenie správne a zobrazí sa toto chybové hlásenie, reštartujte tlačiareň a znova nastavte fotoaparát.

#### **Ink absorber full/Absorbér atramentu je plný**

**•** Obráťte sa na stredisko zákazníckej podpory spoločnosti Canon a požiadajte o pomoc pri výmene absorbéra atramentu.

# Informácie na displeji

## <span id="page-203-0"></span>Snímanie (obrazovka s informáciami)

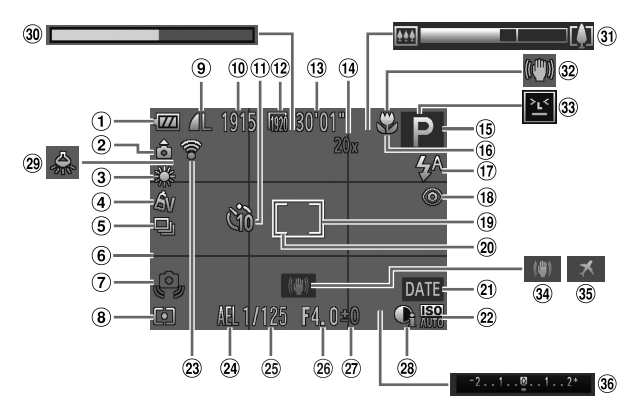

- Úroveň batérie [\(str. 205](#page-204-0))
- Orientácia fotoaparátu\*
- Vyváženie bielej farby [\(str. 110\)](#page-109-0)
- Vlastné farby ([str. 112](#page-111-0))
- Režim riadenia [\(str. 52](#page-51-0), [113\)](#page-112-0)
- Mriežka ([str. 76\)](#page-75-0)
- Upozornenie na chvenie fotoaparátu ([str. 49\)](#page-48-2)
- Spôsob merania [\(str. 108\)](#page-107-1)
- (9) Kompresia (kvalita snímok) [\(str. 123\)](#page-122-1)/rozlíšenie [\(str. 72](#page-71-0))
- Počet zhotoviteľných záberov
- Samospúšť [\(str. 56](#page-55-0))
- 12 Kvalita videosekvencií [\(str. 75](#page-74-0))
- Zostávajúci čas
- Digitálne zväčšenie mierky ([str. 55\)](#page-54-0), digitálny telekonvertor [\(str. 115](#page-114-0))
- Režim snímania [\(str. 208\)](#page-207-1), ikona motívu [\(str. 51](#page-50-0))
- Rozsah zaostrenia [\(str. 114,](#page-113-0) [115](#page-114-1)), pamäť AF ([str. 120\)](#page-119-0)
- Režim blesku [\(str. 58](#page-57-1), [121\)](#page-120-0)
- Korekcia červených očí [\(str. 73](#page-72-0))
- Rám AF ([str. 116](#page-115-0))
- Rám bodu bodovej AE [\(str. 108\)](#page-107-2)
- Označenie dátumom [\(str. 59](#page-58-0))
- Citlivosť ISO [\(str. 108](#page-107-0))
- 23 Stav pripojenia karty Eye-Fi ([str. 194](#page-193-0))
- Pamäť AE ([str. 107\)](#page-106-1), pamäť FE ([str. 122\)](#page-121-0)
- Čas uzávierky
- Hodnota clony
- Úroveň korekcie expozície [\(str. 107](#page-106-0))
- <sup>28</sup> Inteligentný kontrast [\(str. 109\)](#page-108-0)
- 29 Korekcia ortuťovei výbojky ([str. 74\)](#page-73-0)
- Veľmi spomalená videosekvencia (čas snímania) [\(str. 103](#page-102-0))
- Ukazovateľ mierky [\(str. 46](#page-45-0))
- $@2$ Ikona stabilizácie obrazu [\(str. 53](#page-52-0))
- Detekcia žmurknutia [\(str. 78](#page-77-0))
- 34 Stabilizácia obrazu [\(str. 123](#page-122-0))
- Časové pásmo [\(str. 168\)](#page-167-0)
- Ukazovateľ korekcie expozície

\* à : bežná orientácia, à à : zvislá

Fotoaparát rozpozná svoju orientáciu pri snímaní a upraví nastavenia pre optimálne zábery. Orientácia sa zisťuje aj počas prehrávania a pri akejkoľvek orientácii fotoaparát automaticky otáča snímky podľa potreby.

Ak je však fotoaparát namierený priamo nahor alebo nadol, jeho orientácia sa nemusí rozpoznať správne.

## <span id="page-204-1"></span><span id="page-204-0"></span>**Úroveň batérie**

Úroveň nabitia batérie signalizuje ikona alebo hlásenie na displeji.

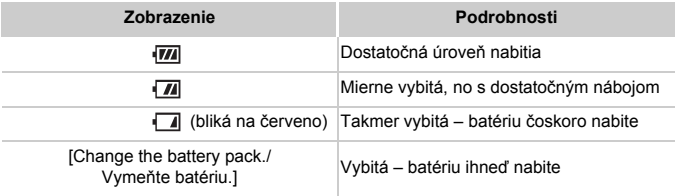

## <span id="page-205-0"></span>Prehrávanie (obrazovka s podrobnými informáciami)

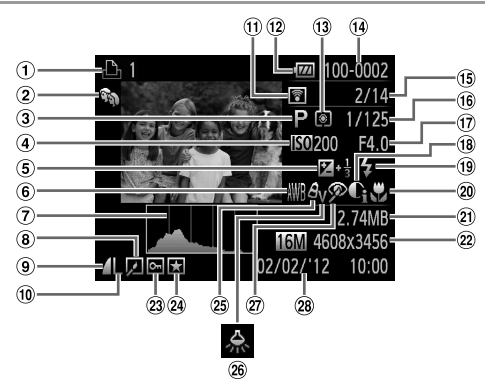

- Videosekvencie [\(str. 46](#page-45-1), [126\)](#page-125-0), vysokorýchlostné súvislé snímanie [\(str. 100\)](#page-99-1), zoznam tlače [\(str. 188\)](#page-187-1)
- Moja kategória [\(str. 149](#page-148-0))
- Režim snímania [\(str. 208\)](#page-207-1)
- Citlivosť ISO [\(str. 108](#page-107-0)), rýchlosť prehrávania [\(str. 89](#page-88-0), [103\)](#page-102-1)
- Úroveň korekcie expozície [\(str. 107\)](#page-106-0)
- Vyváženie bielej farby [\(str. 110\)](#page-109-0)
- Histogram [\(str. 128](#page-127-0))
- Skupinové prehrávanie [\(str. 132\)](#page-131-0), úprava snímok Hodnota clony [\(str. 152](#page-151-0) – [156\)](#page-155-0)
- Rozlíšenie [\(str. 72](#page-71-0), [75](#page-74-0)), MOV (videosekvencie)
- Prenesené prostredníctvom karty Eye-Fi ([str. 194](#page-193-0))
- Úroveň batérie [\(str. 205](#page-204-0))
- Spôsob merania [\(str. 108\)](#page-107-1)
- Číslo priečinka číslo súboru ([str. 165](#page-164-1))
- Číslo aktuálnej snímky/ celkový počet snímok
- Čas uzávierky (fotografie), kvalita snímok/rýchlosť snímok (videosekvencie) [\(str. 75](#page-74-0))
- 
- **9 Kompresný pomer** (kvalita snímok) [\(str. 123](#page-122-1))
- Inteligentný kontrast [\(str. 109,](#page-108-0) [155](#page-154-0))
- Blesk ([str. 121](#page-120-0))
- Rozsah zaostrenia [\(str. 114,](#page-113-0) [115](#page-114-1))
- Veľkosť súboru [\(str. 75](#page-74-0))
- Fotografie: rozlíšenie Videosekvencie: dĺžka videosekvencie
- 23 Ochrana ([str. 139\)](#page-138-0)
- Obľúbené položky [\(str. 148\)](#page-147-1)
- Vlastné farby [\(str. 112,](#page-111-0) [154](#page-153-0))
- 26 Korekcia ortuťovei výbojky ([str. 74\)](#page-73-0)
- Korekcia červených očí [\(str. 73](#page-72-0), [156\)](#page-155-0)
- Dátum a čas snímania [\(str. 17](#page-16-0))

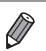

**•** Pri prezeraní snímok na televíznej obrazovke sa niektoré informácie nemusia zobraziť ([str. 175](#page-174-0)).

## **Súhrnné informácie o ovládacom paneli videosekvencií uvedenom v časti ["Prezeranie" \(str. 126\)](#page-125-0)**

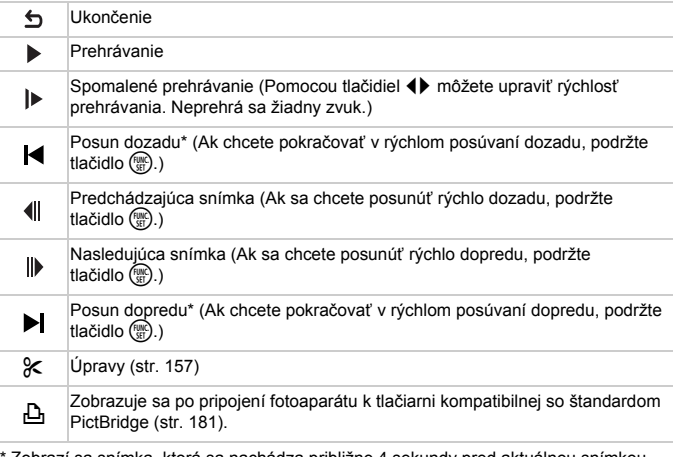

\* Zobrazí sa snímka, ktorá sa nachádza približne 4 sekundy pred aktuálnou snímkou alebo po nej.

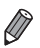

**•** Ak sa chcete počas prehrávania videosekvencie posúvať rýchlo dopredu alebo dozadu, stláčajte tlačidlá <

## <span id="page-207-2"></span><span id="page-207-1"></span><span id="page-207-0"></span>Funkcie dostupné vo všetkých režimoch snímania

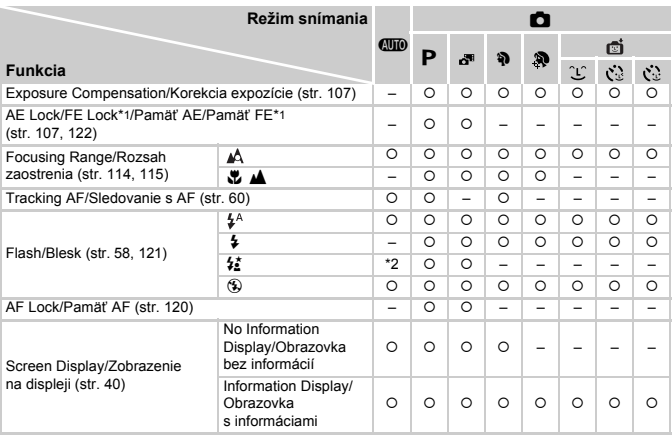

\*1 Pamäť FE nie je k dispozícii v režime blesku !.

\*2 Nie je k dispozícii, ale v niektorých prípadoch sa prepne na režim \$

\*3 Nie je k dispozícii, ale po použití blesku sa prepne na režim  $\frac{1}{2}$ .

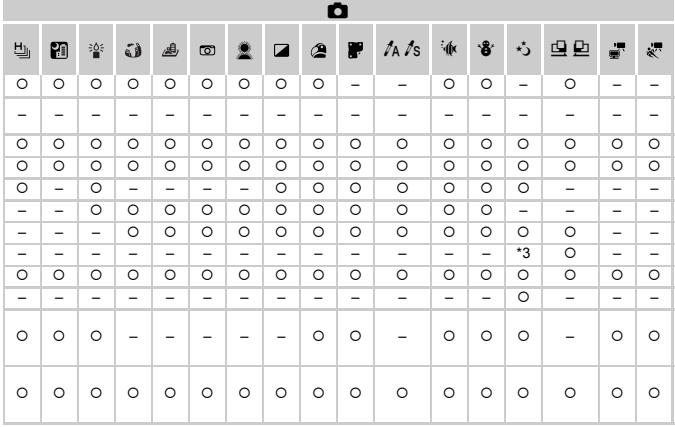

O Dostupné alebo nastavené automaticky. - Nedostupné.

## Ponuka FUNC.

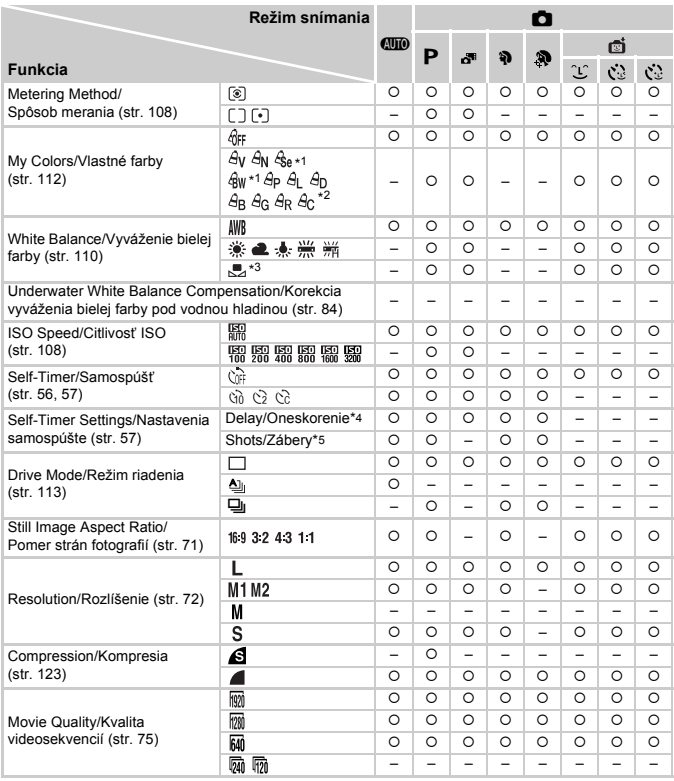

\*1 Vyváženie bielej farby nie je k dispozícii.

\*2 Nastavené v rozsahu 1 – 5: kontrast, ostrosť, sýtosť farieb, červený, zelený a modrý odtieň a odtieň pokožky.

\*3 Nie je k dispozícii v režime  $\mathbf{\underline{G}}$  ani  $\mathbf{\underline{D}}$ .

\*4 Nemožno nastaviť na 0 sekúnd v režimoch bez výberu počtu záberov.

\*5 Jeden záber (nemožno upraviť) v režimoch bez výberu počtu záberov.

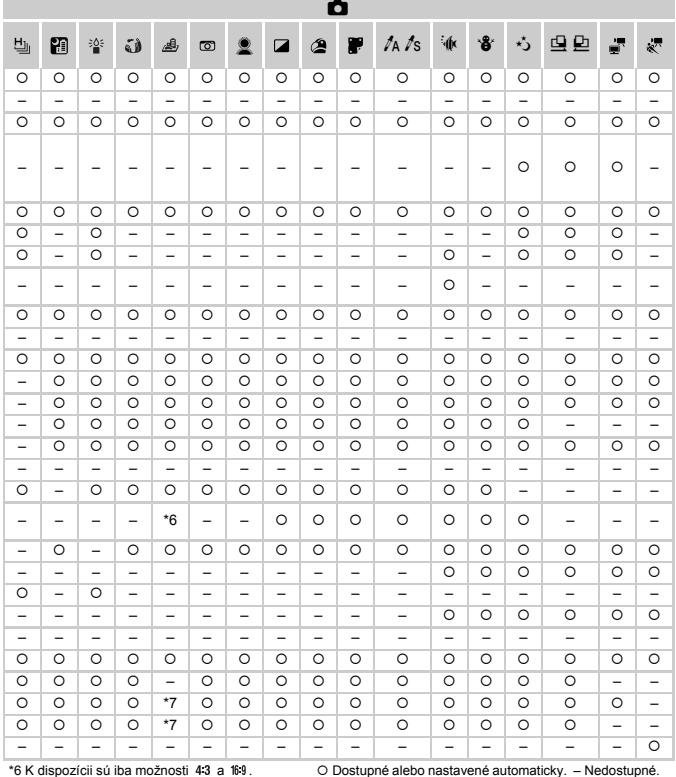

O Dostupné alebo nastavené automaticky. - Nedostupné. \*7 Synchronizuje sa s nastavením pomeru strán a nastavuje sa automaticky (str. 89).

## **C** Ponuka snímania

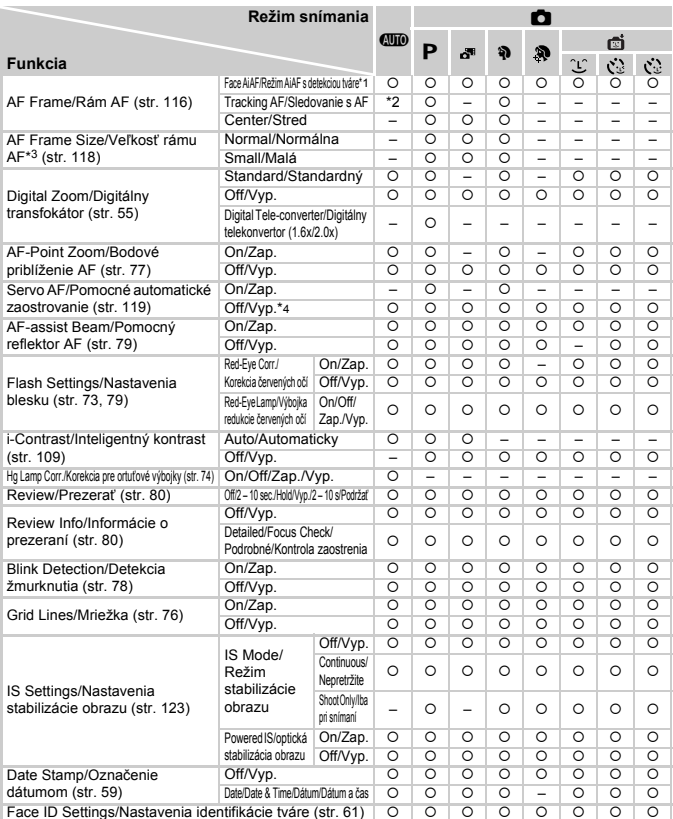

\*1 Keď sa nerozpoznajú žiadne tváre, operácia sa líši podľa režimu snímania.

\*2 K dispozícii iba po stlačení tlačidla <br/> ([str. 60\)](#page-59-0).

\*3 K dispozícii, keď je rám AF nastavený na hodnotu [Center/Stred].

\*4 Keď sa v režime **(MD** rozpozná pohyb objektov, nastaví sa možnosť [On/Zap.].

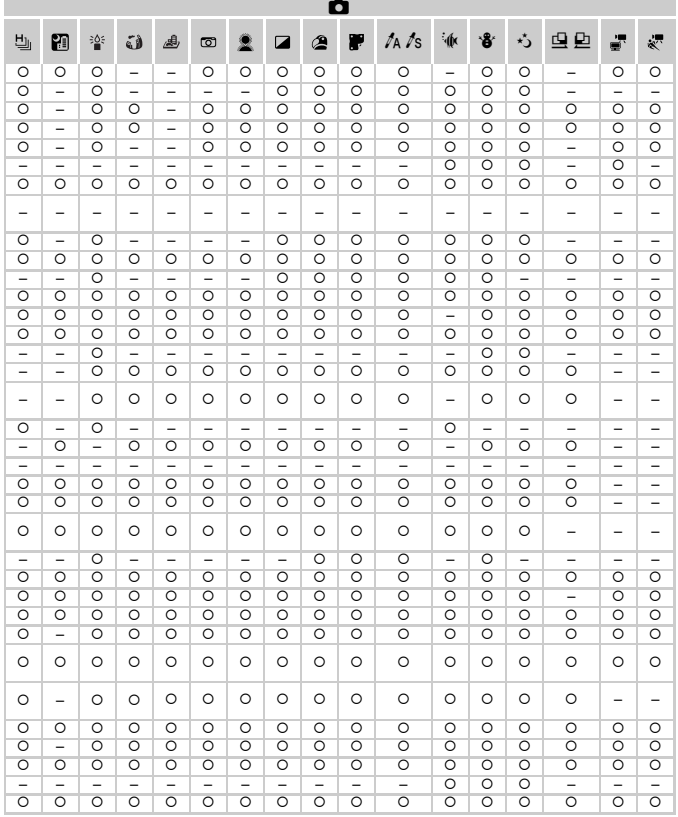

{ Dostupné alebo nastavené automaticky. – Nedostupné.

<span id="page-212-0"></span>- Pri snímaní pomocou položky [Face ID/Identifikácia tváre] ([str. 61\)](#page-60-0) sa mená nezobrazia v režime ぷ, 、。。。  $\Box$  ani  $\Box$ , ale zaznamenajú sa na fotografiách.

- Nastavenie je dostupné, ale pri snímaní pomocou položky [Face ID/Identifikácia tváre] [\(str. 61](#page-60-0)) sa mená nezobrazia v režime ani a nezaznamenajú sa vo videosekvenciách.

## **1 F† Ponuka nastavení**

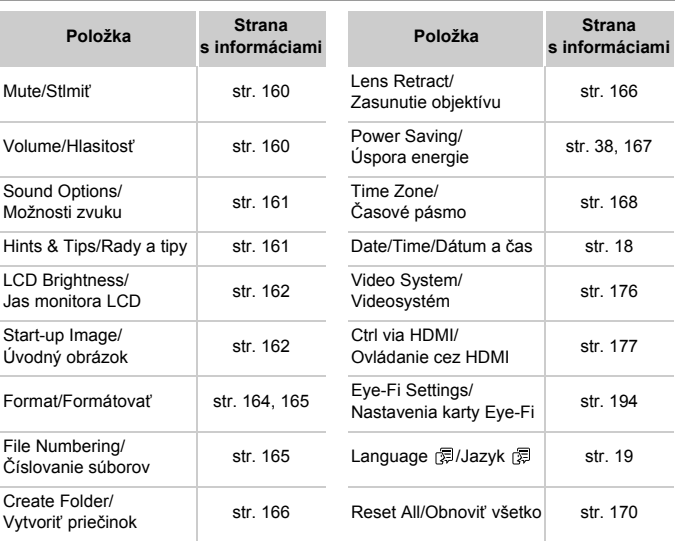

# **1** Ponuka prehrávania

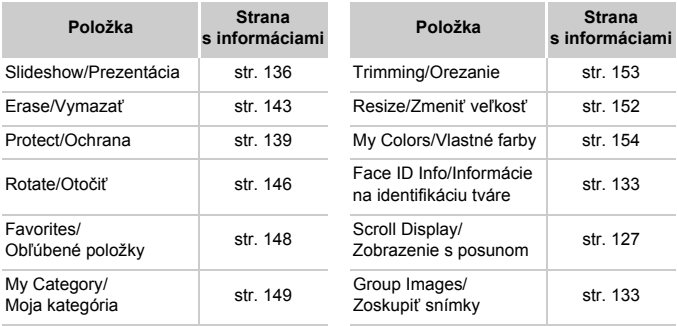

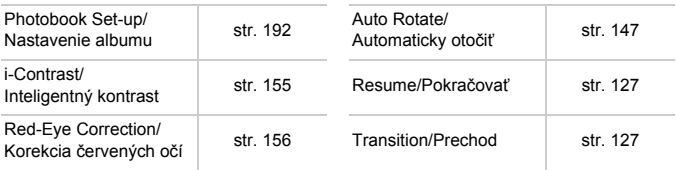

## <sup>2</sup> Ponuka tlače

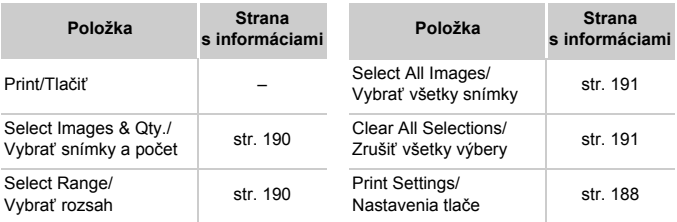

# Režim prehrávania – ponuka FUNC.

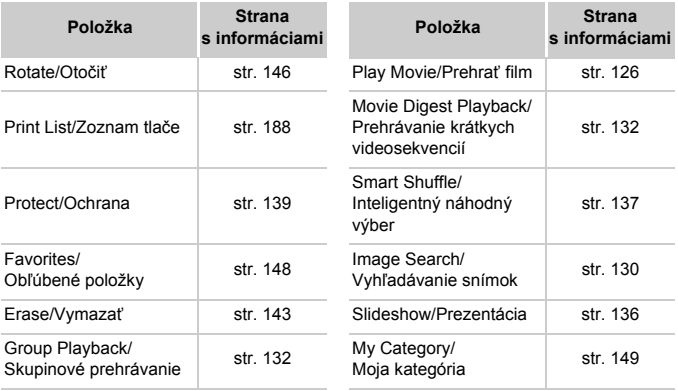

# Register

## **A**

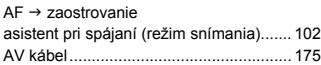

## **B**

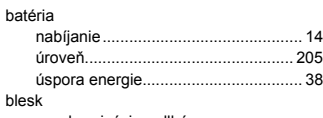

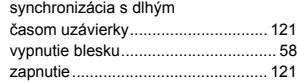

## **C**

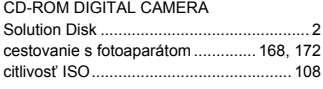

## **Č**

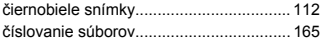

## **D**

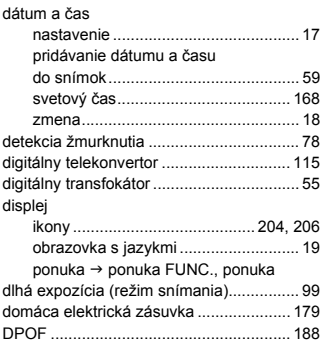

## **E**

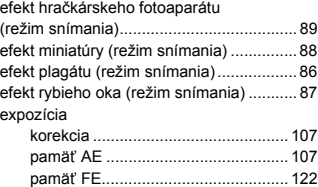

### **F**

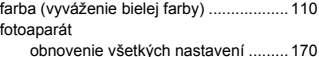

#### **H**

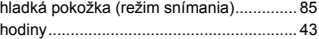

## **CH**

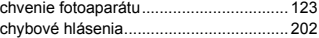

#### **I**

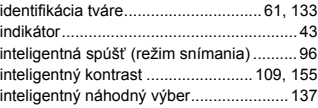

## **J**

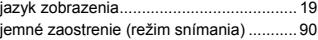

## **K**

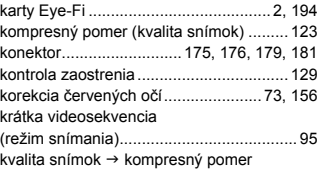
## **M**

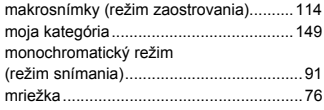

#### **N**

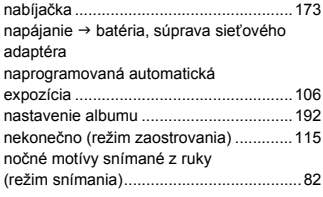

# **O**

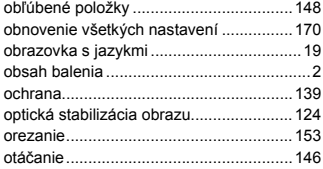

#### **P**

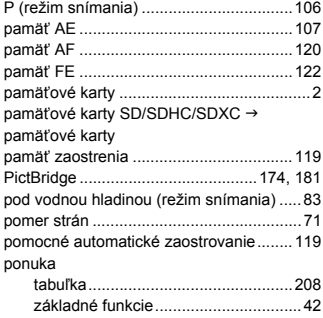

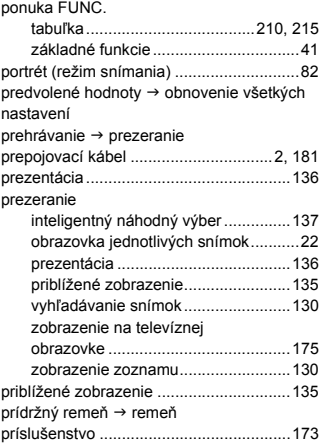

# **R**

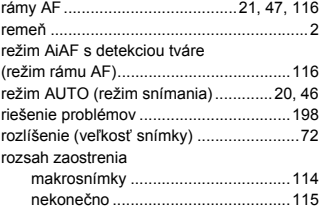

# **S**

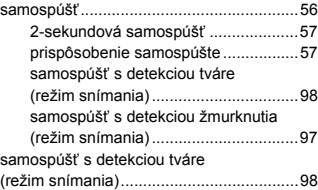

#### **Register**

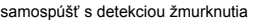

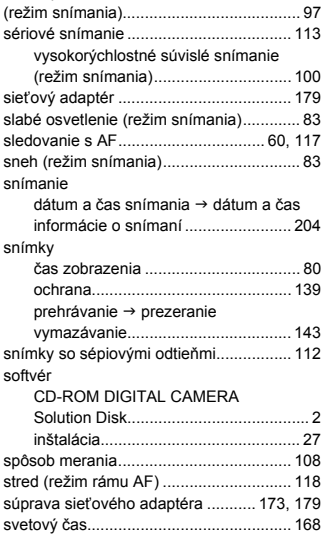

#### **T**

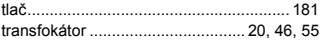

## **Ú**

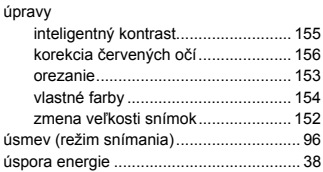

#### **V**

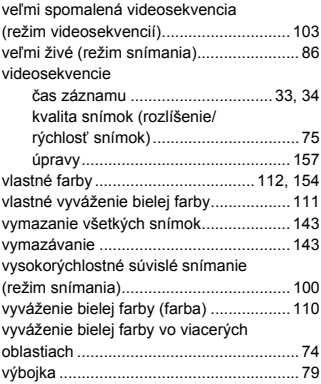

### **Z**

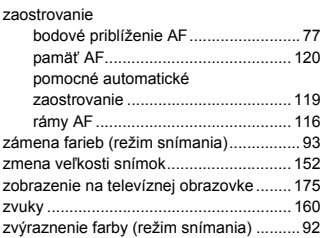

#### **UPOZORNENIE**

AK AKUMULÁTOR VYMENÍTE ZA NESPRÁVNY TYP, HROZÍ RIZIKO VÝBUCHU. POUŽITÉ AKUMULÁTORY ZLIKVIDUJTE V SÚLADE S MIESTNYMI NARIADENIAMI.

### **Ustanovenia o ochranných známkach**

- **•** Logo SDXC je ochrannou známkou spoločnosti SD-3C, LLC.
- **•** Zariadenie obsahuje technológiu exFAT licencovanú spoločnosťou **Microsoft**
- **•** Označenie HDMI, logo HDMI a rozhranie High-Definition Multimedia Interface sú ochrannými známkami alebo registrovanými ochrannými známkami spoločnosti HDMI Licensing LLC.
- **•** Logo iFrame a symbol iFrame sú ochrannými známkami spoločnosti Apple Inc.

## **Informácie o licencii na štandard MPEG-4**

This product is licensed under AT&T patents for the MPEG-4 standard and may be used for encoding MPEG-4 compliant video and/or decoding MPEG-4 compliant video that was encoded only (1) for a personal and non-commercial purpose or (2) by a video provider licensed under the AT&T patents to provide MPEG-4 compliant video.

No license is granted or implied for any other use for MPEG-4 standard.

\* V prípade potreby sa toto upozornenie uvádza v anglickom jazyku.

#### **Prehlásenie**

- Bez súhlasu spoločnosti Canon sa zakazuje opakovane tlačiť, prenášať alebo ukladať akúkoľvek časť tejto príručky vo vyhľadávacích systémoch.
- Spoločnosť Canon si vyhradzuje právo kedykoľvek zmeniť obsah tejto príručky bez predchádzajúceho upozornenia.
- Ilustrácie a snímky obrazoviek použité v tejto príručke sa môžu mierne líšiť od aktuálneho stavu zariadenia.
- Bez ohľadu na skutočnosti uvedené vyššie nepreberá spoločnosť Canon žiadnu zodpovednosť za škody spôsobené nesprávnym ovládaním výrobkov.